# **4343W X-ray Detector**

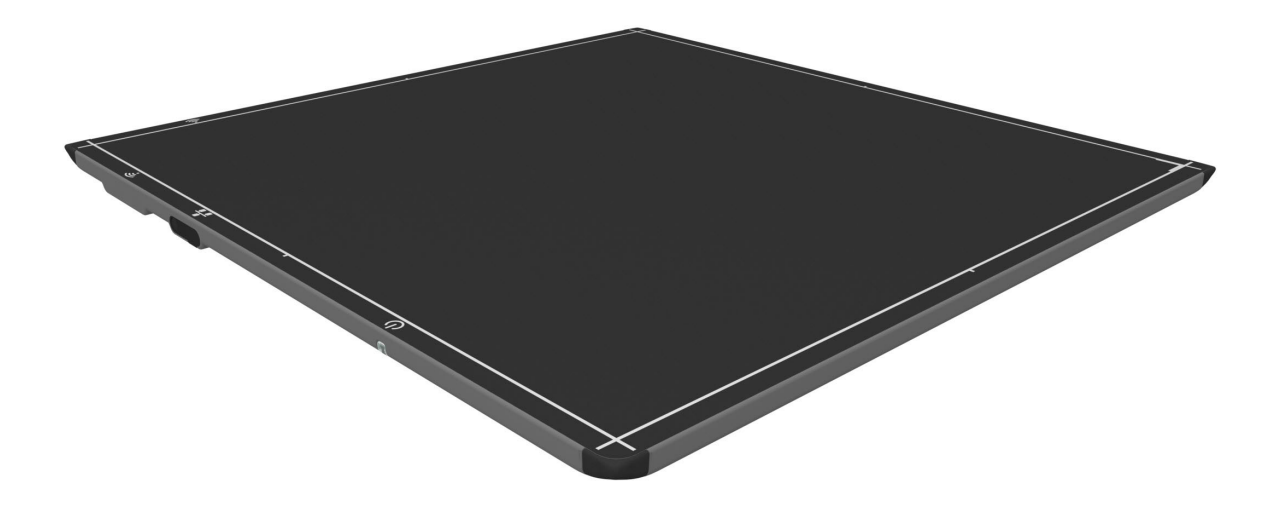

Before using the X-ray Detector, be sure to read this manual thoroughly along with any other manuals for the software and other system components. Keep this manual where it is easily accessible.

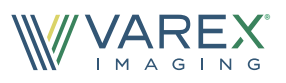

# **Before You Begin**

- To avoid personal injury or product damage, read the manual and all accompanying papers carefully before operating the 4343W X-ray Detector.
- The X-ray Detector is intended for use by qualified professional personnel who are trained and knowledgeable in the use of X-ray Detectors, X-ray systems, and electrical equipment.
- Install the X-ray Detector horizontally on a flat, stable surface. It is required to use a bucky or a wall-mount for vertical or tilted positions. The X-ray Detector may cause an injury if it falls or is dropped.
- The user is responsible for using and maintaining the X-ray Detector according to prescribed installation, usage, maintenance, handling, and storage specifications. To keep the X-ray Detector and its accessories in safe and proper condition, only trained and qualified person(s) shall be in charge of maintenance.
- X-ray imaging, processing, image acquisition, and data storage must be performed in accordance with all applicable laws. The user is also responsible for compliance to laws pertaining to the privacy of image data.
- In no event is the X-ray Detector manufacturer liable for direct, indirect, or consequential injury, damage, or loss of equipment operation time or image data arising from the use of the X-ray Detector, its components, and/or accessories.

# **Protection Against Ionizing Radiation**

- Exposure of any part of the human body to X-ray radiation may be harmful to health. Whenever X-ray equipment, ionizing, or radioactive sources are in use, appropriate safety precautions and measures shall be instituted, and all regulatory requirements must be met. It is the responsibility of the X-ray system installer, operator, and user to comply with applicable requirements.
- The X-ray Detector does not contain a primary barrier for X-rays or Gamma rays. The X-ray system installer or X-ray system manufacturer must provide the necessary protection based on the X-ray system's intended use.
- For portable applications, the X-ray system installer or X-ray system manufacturer must provide the necessary training for operators to protect themselves, patients, and surrounding persons.

# **For Your Safety**

To avoid personal injury or product damage, read this manual and all accompanying information carefully before handling, installing, or using the X-ray Detector. Follow all instructions, warnings, and cautions in this manual and all warnings and cautions printed on the warning label. Ignoring instructions, warnings, or cautions in the handling, installing, or use of the X-ray Detector may result in personal injury, death, or product damage. Keep this manual for future reference.

# **Meaning of Alerts and Notes**

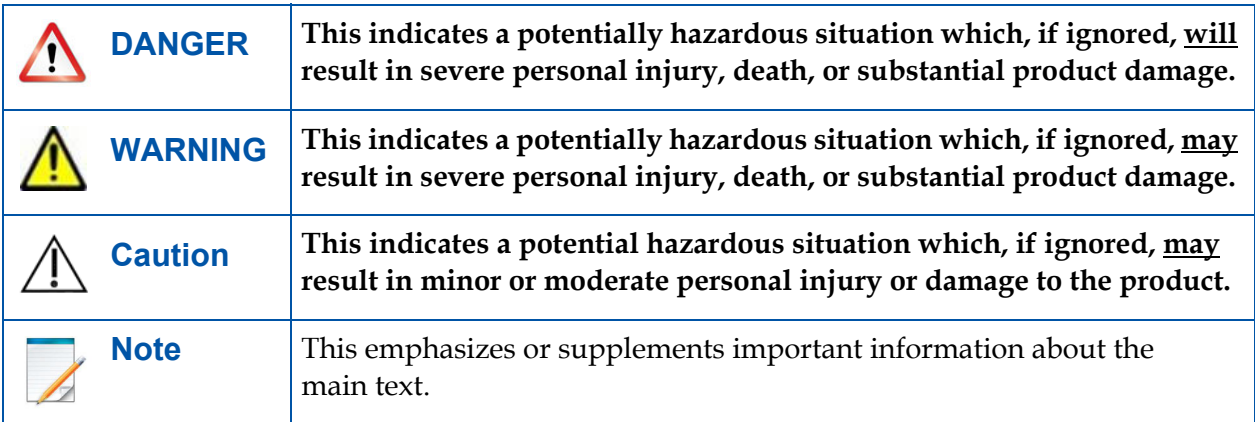

# **Installation and Environment of Use**

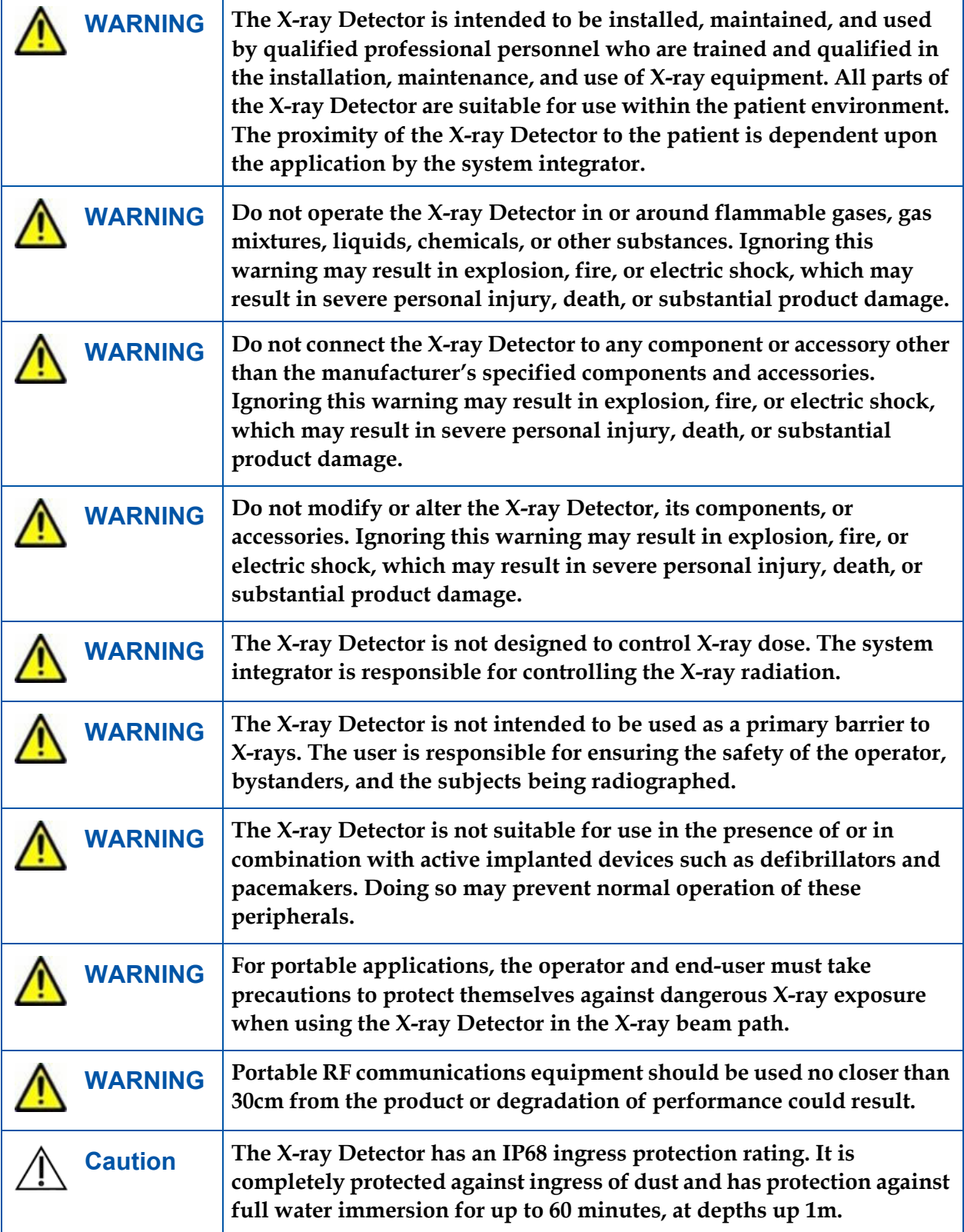

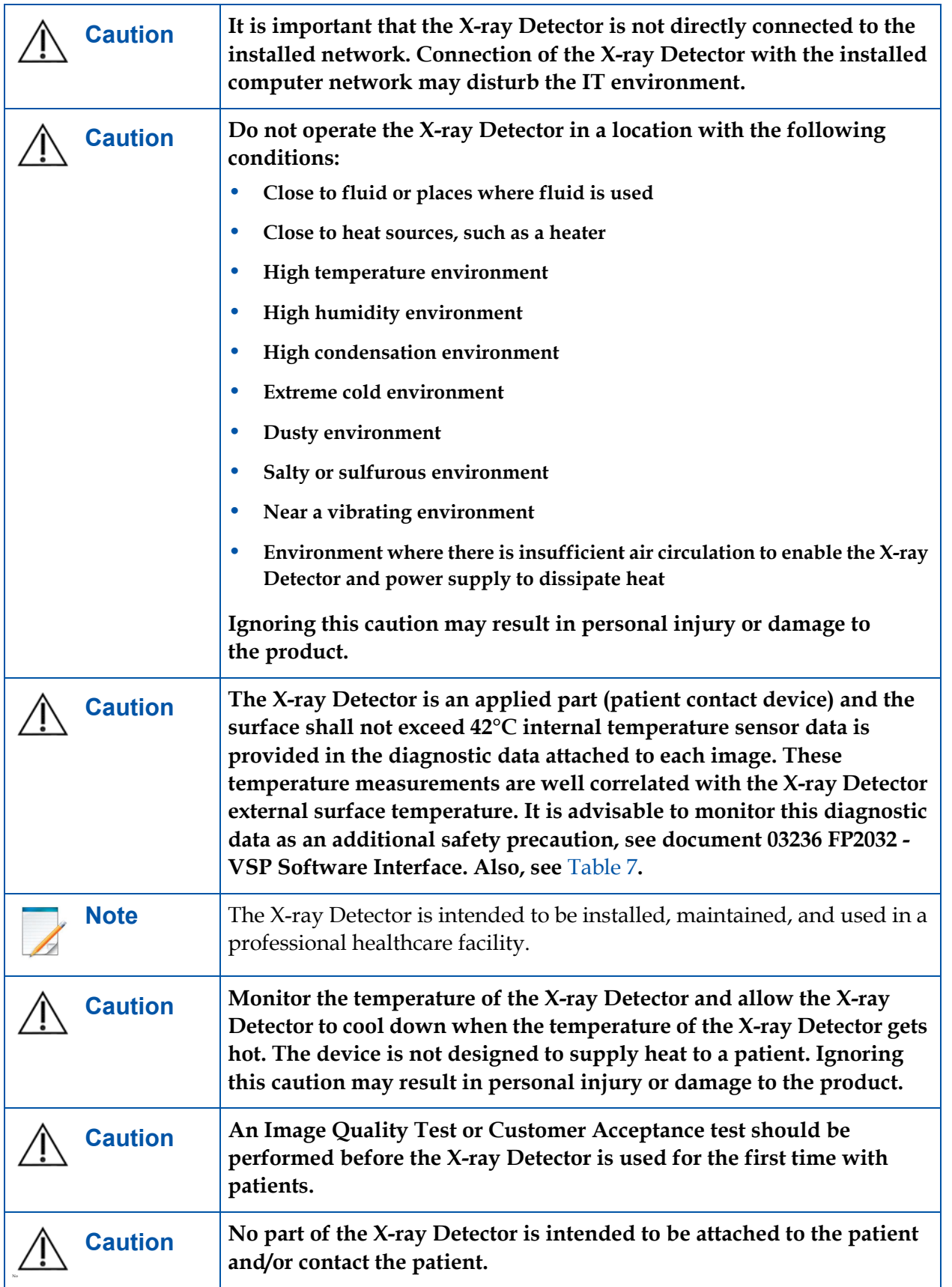

# **Service Cable**

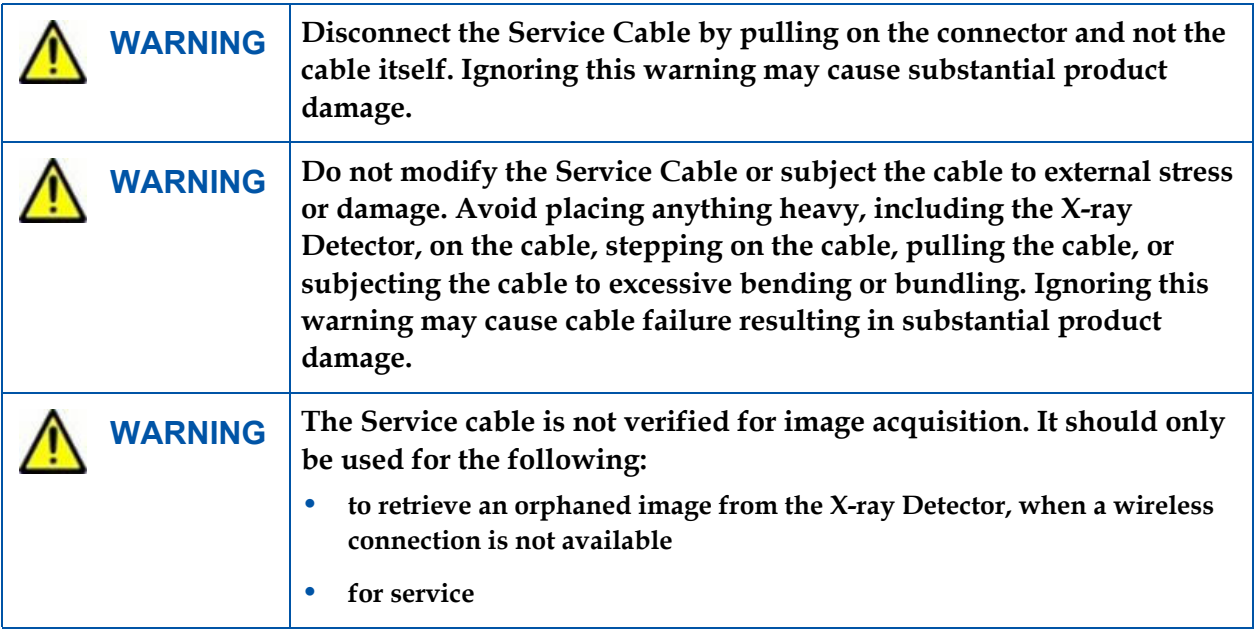

# REFERENCE MANUAL **REFERENCE MANUAL**

# **Handling**

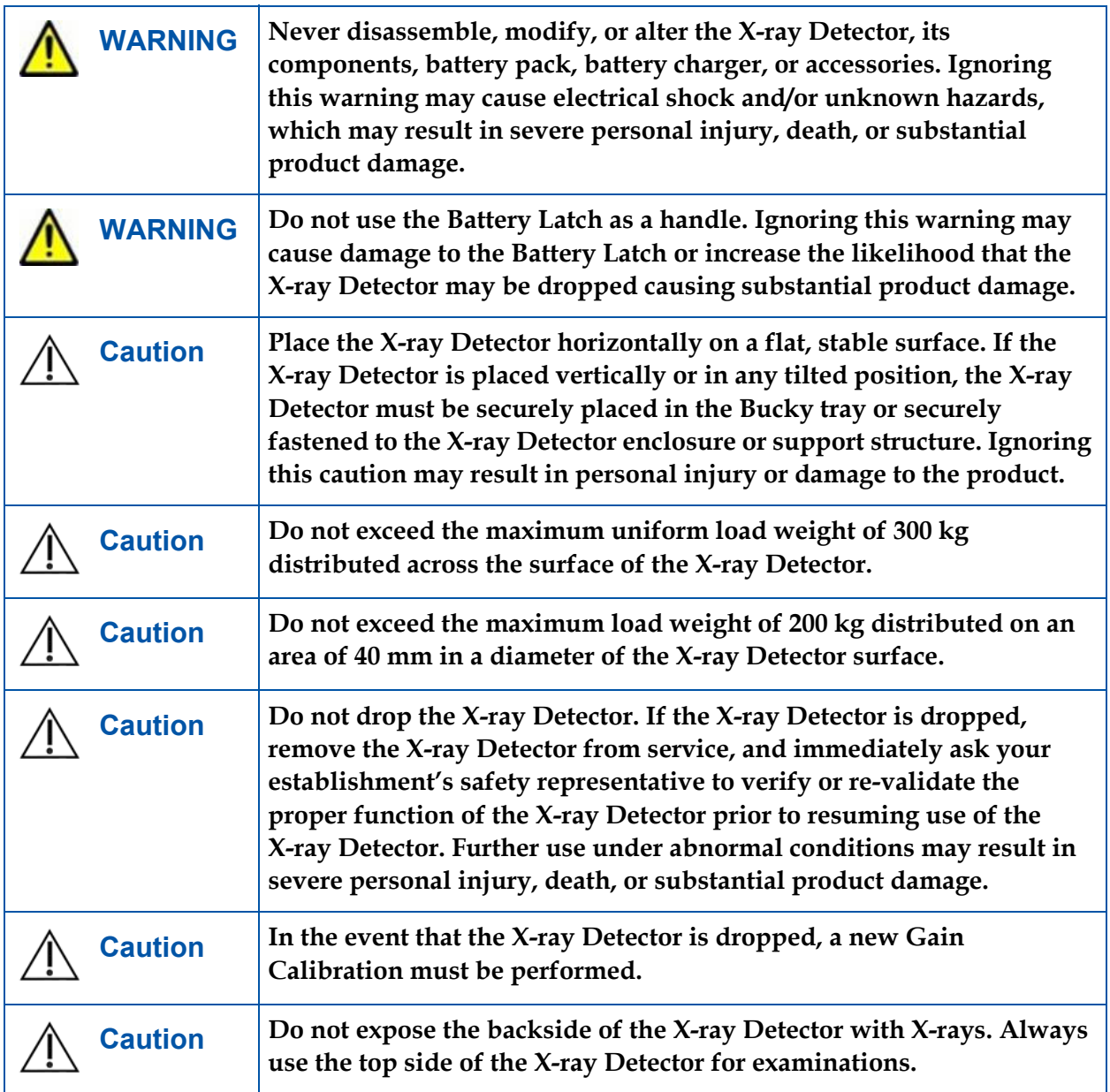

# **Battery and Inductive Charger**

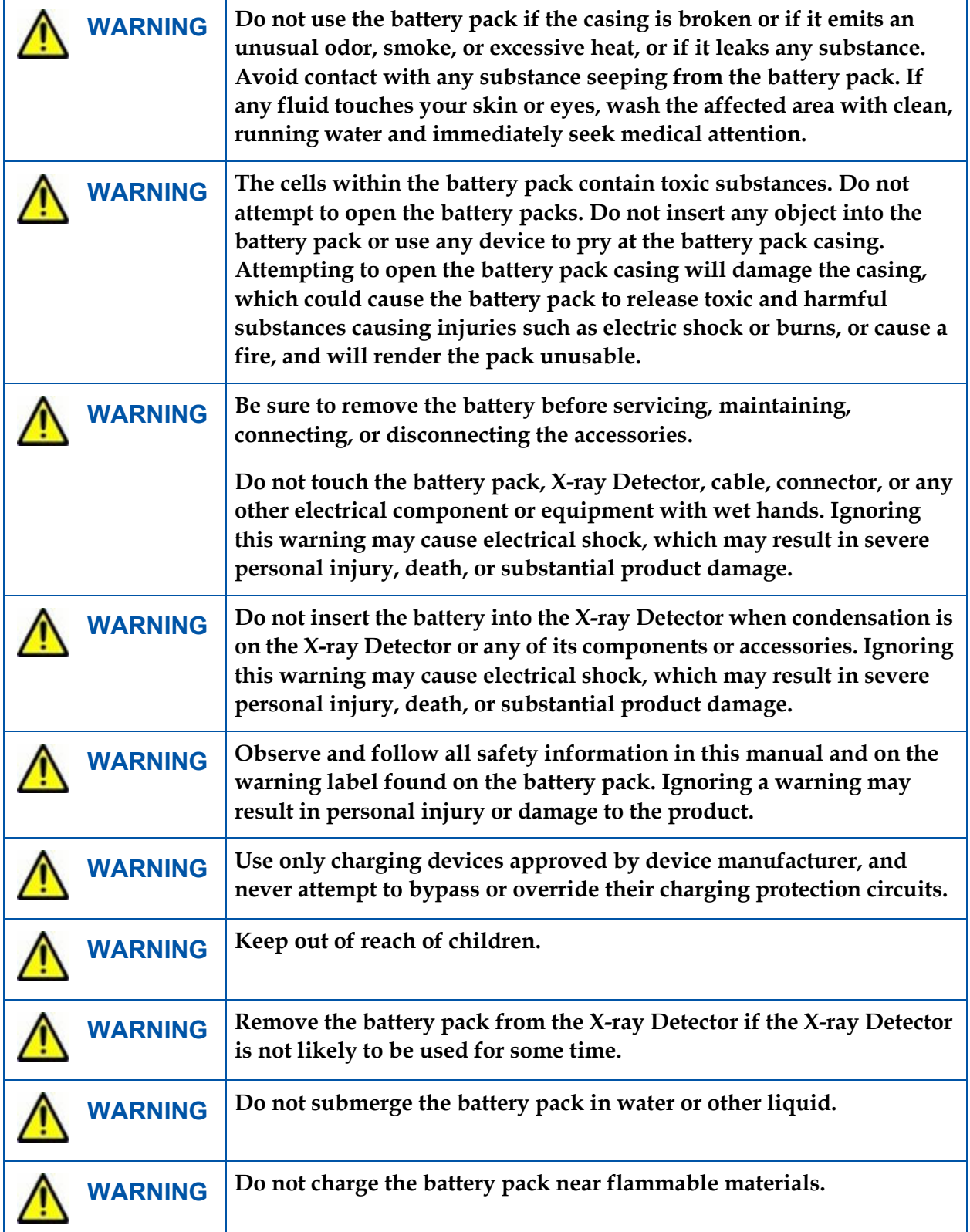

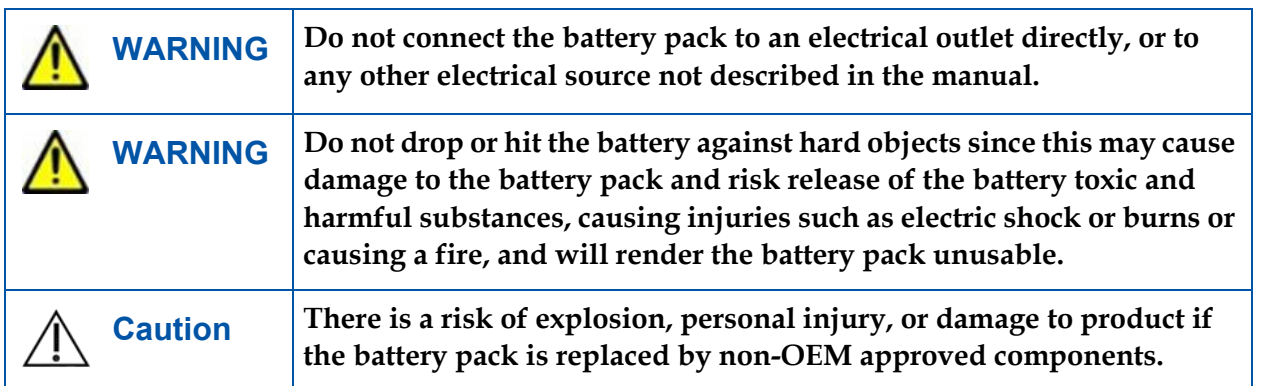

## **WLAN**

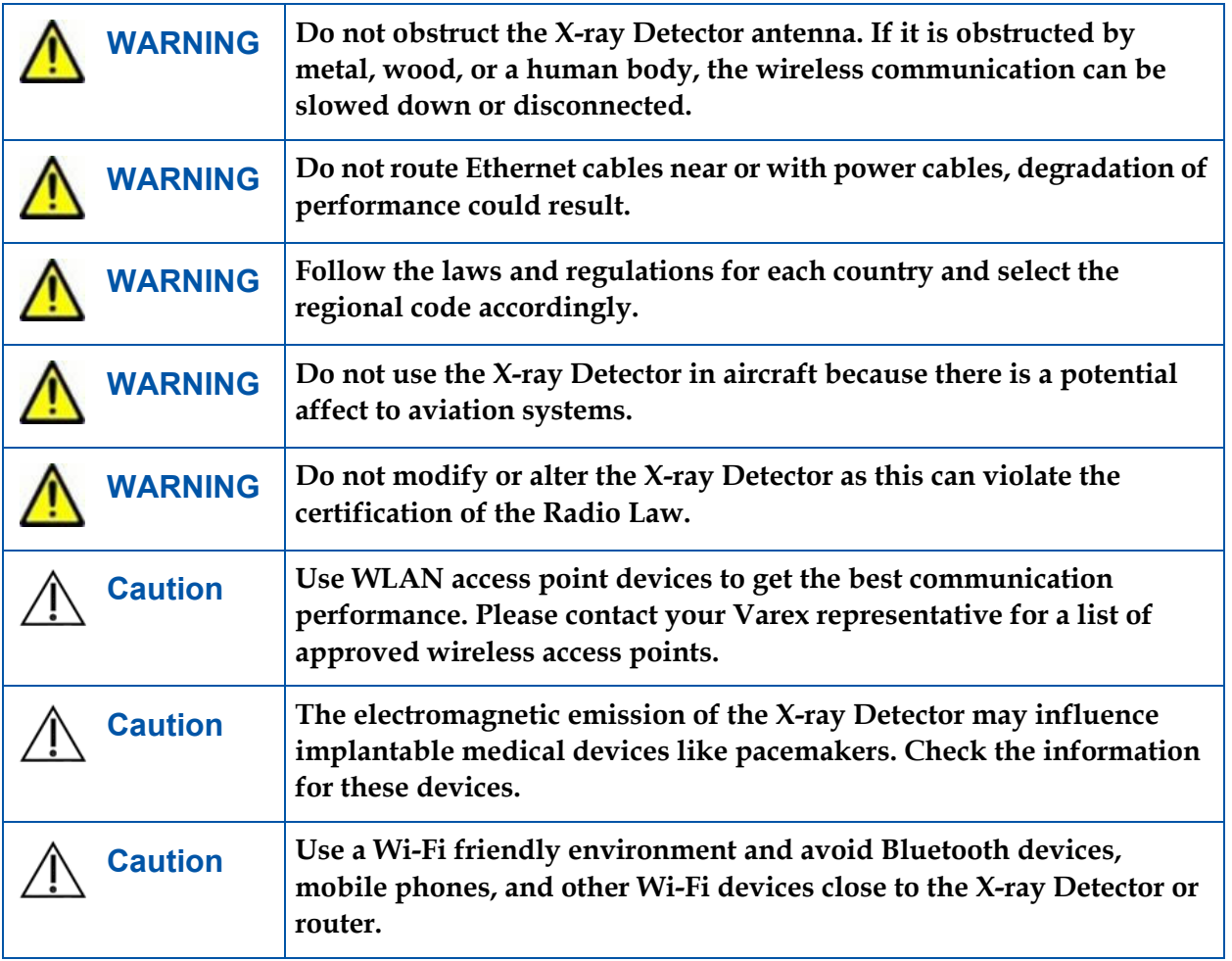

## **Network**

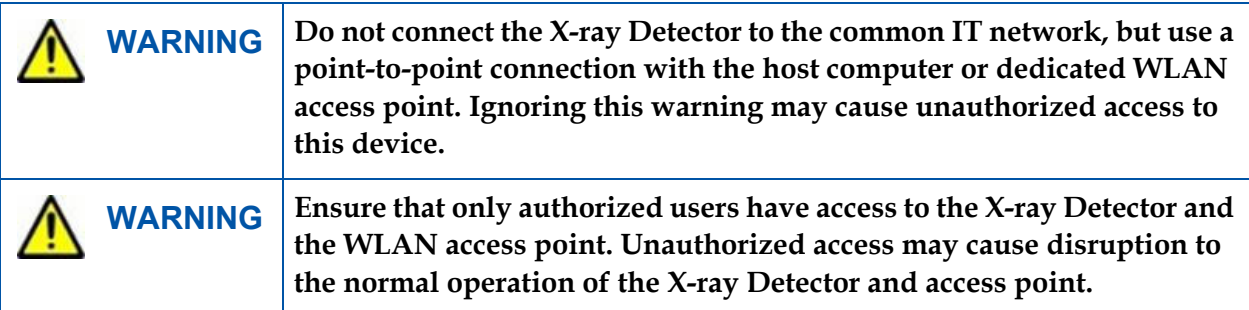

# **vTrigger Mode (Automatic Exposure Detection)**

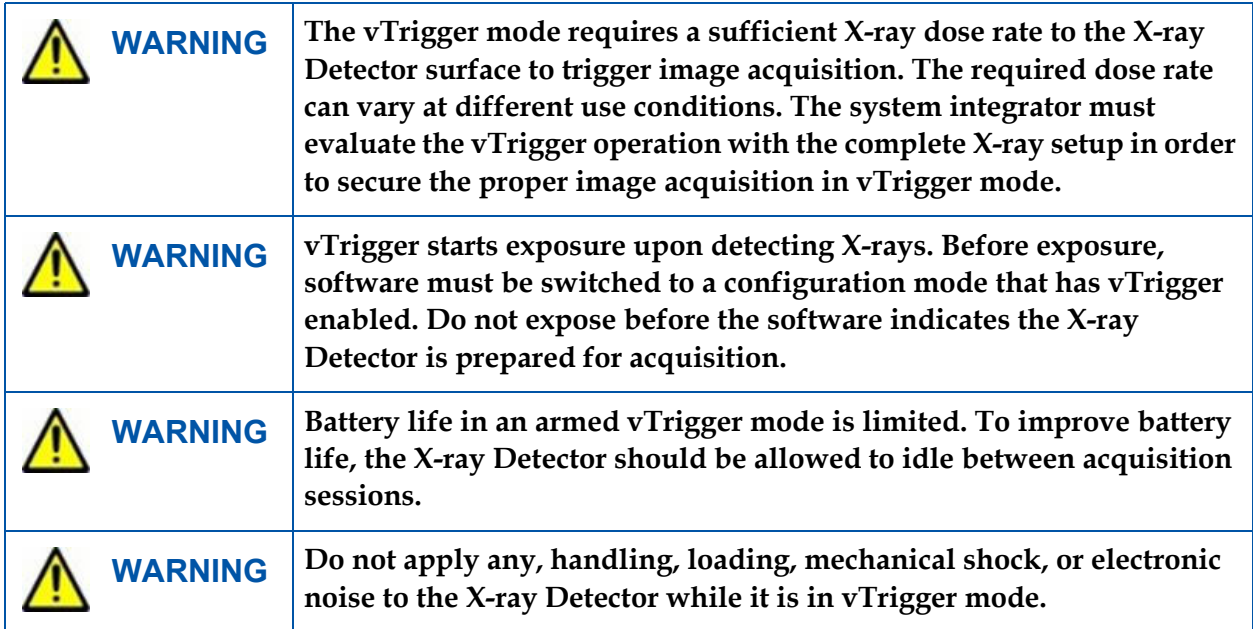

# **If a Problem Occurs**

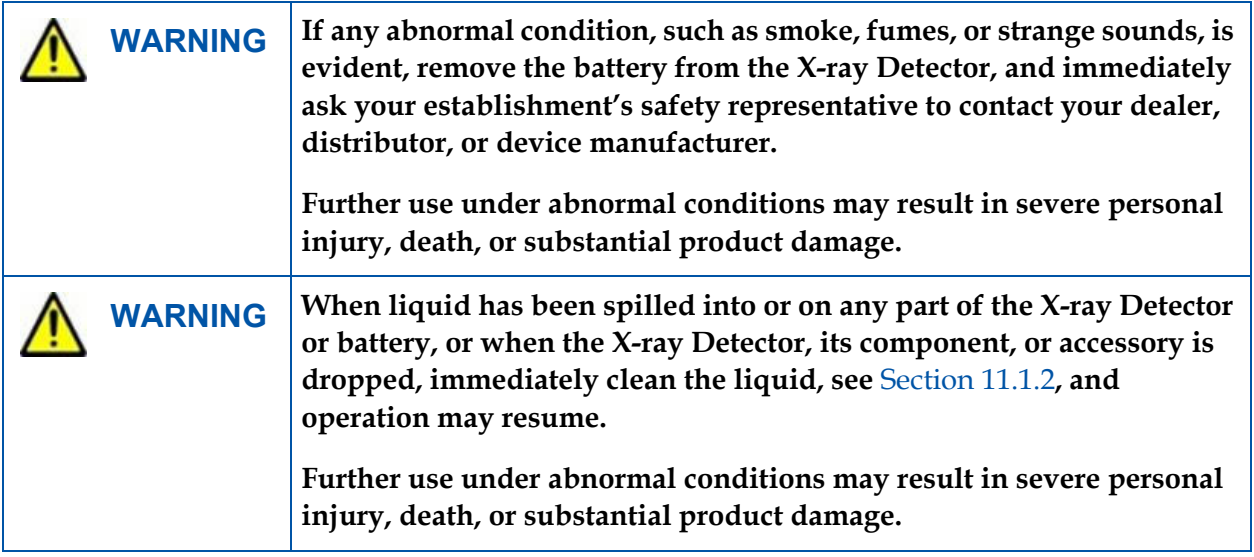

## **Maintenance and Inspection**

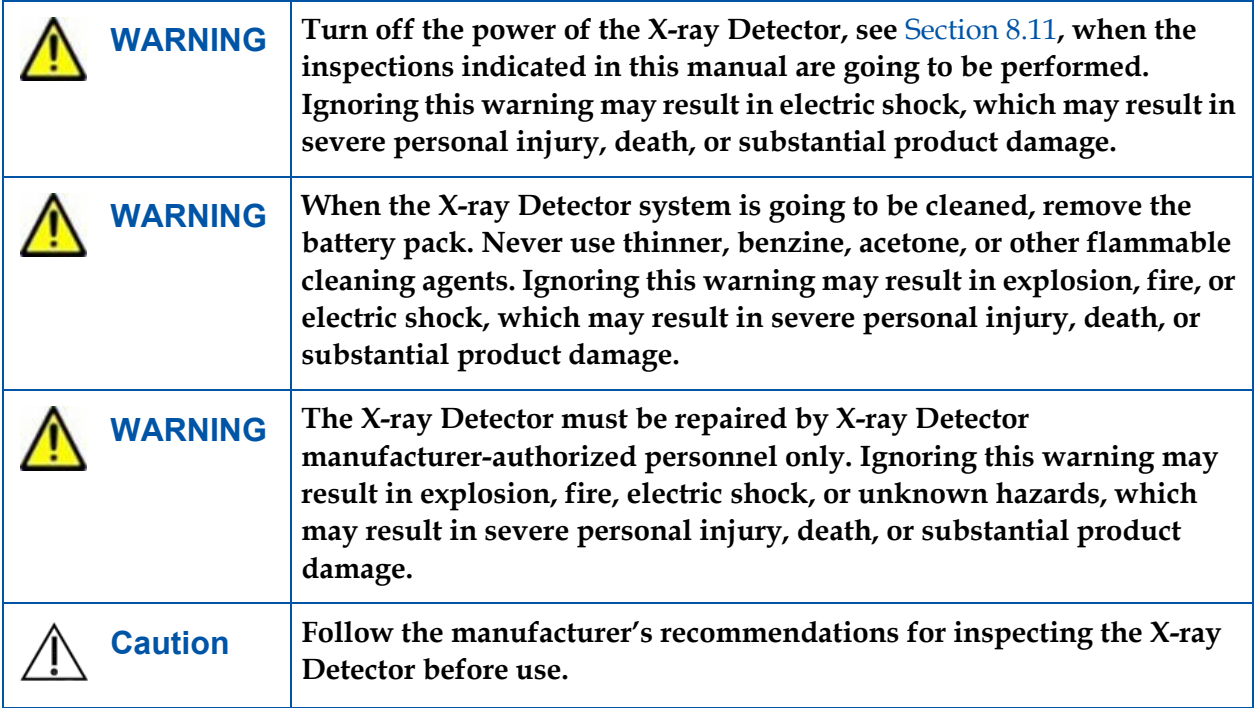

This page intentionally left blank.

# **Table of Contents**

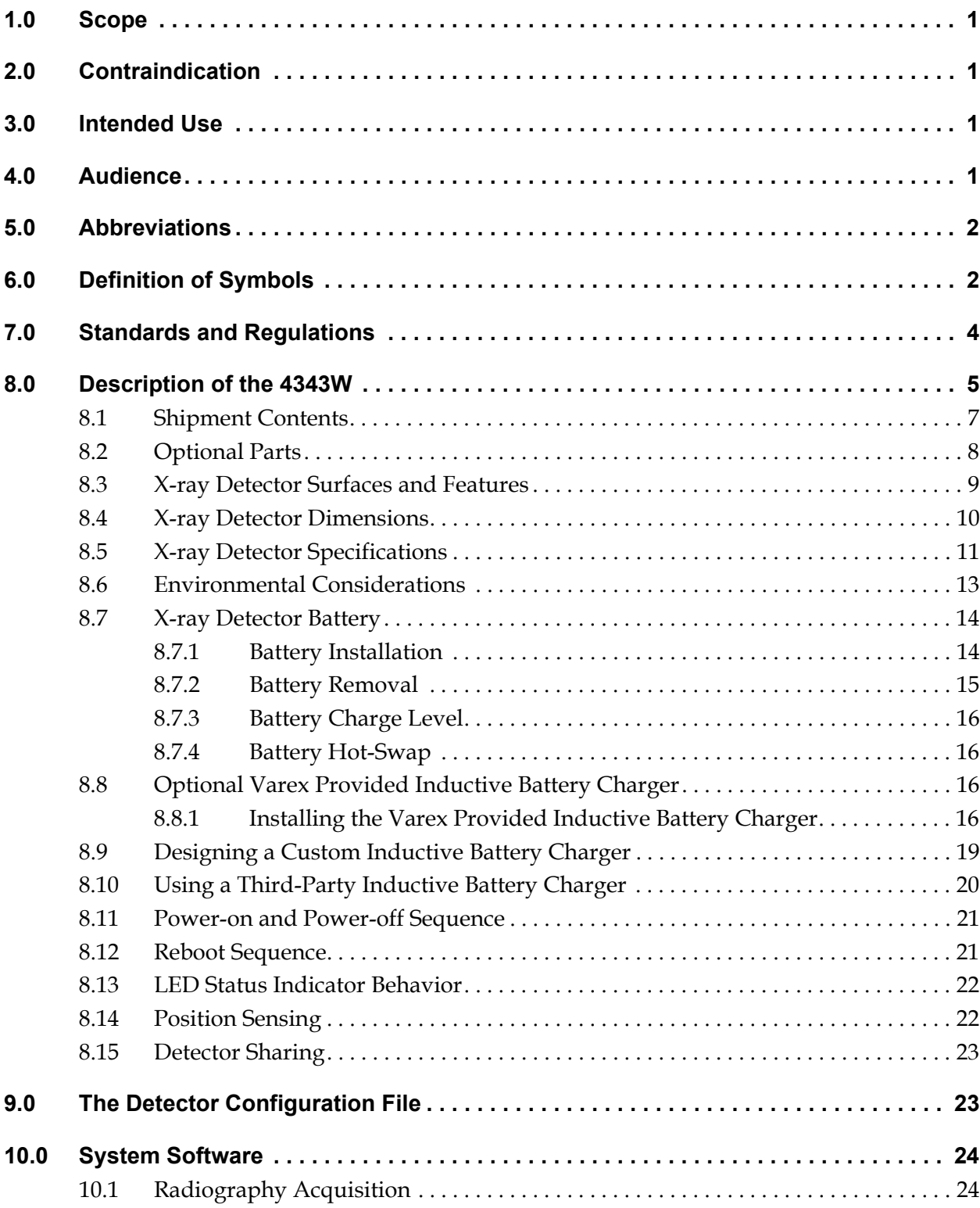

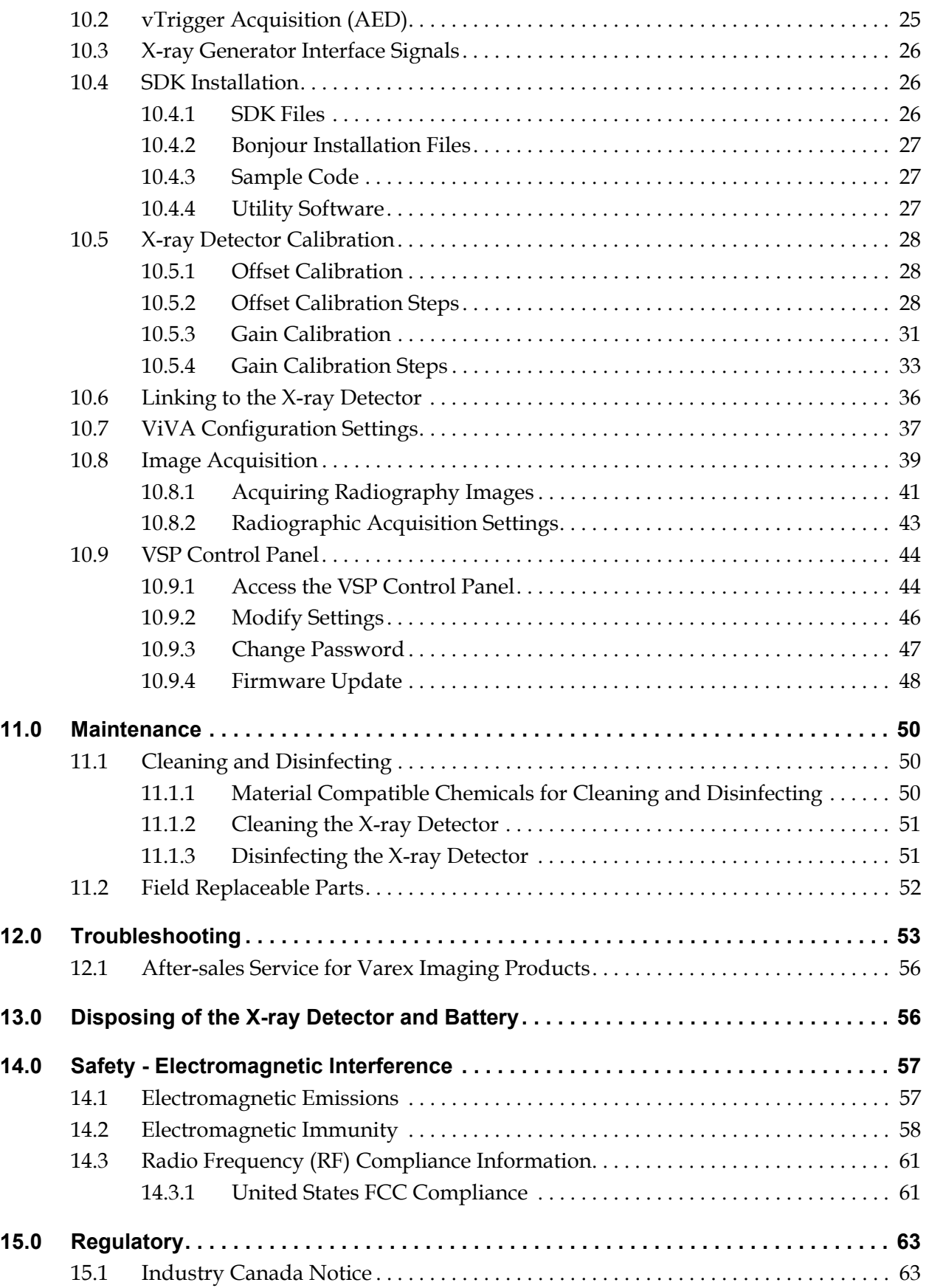

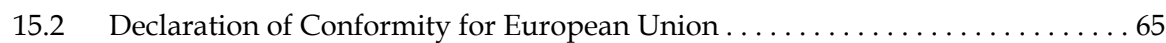

This page intentionally left blank.

# **List of Tables**

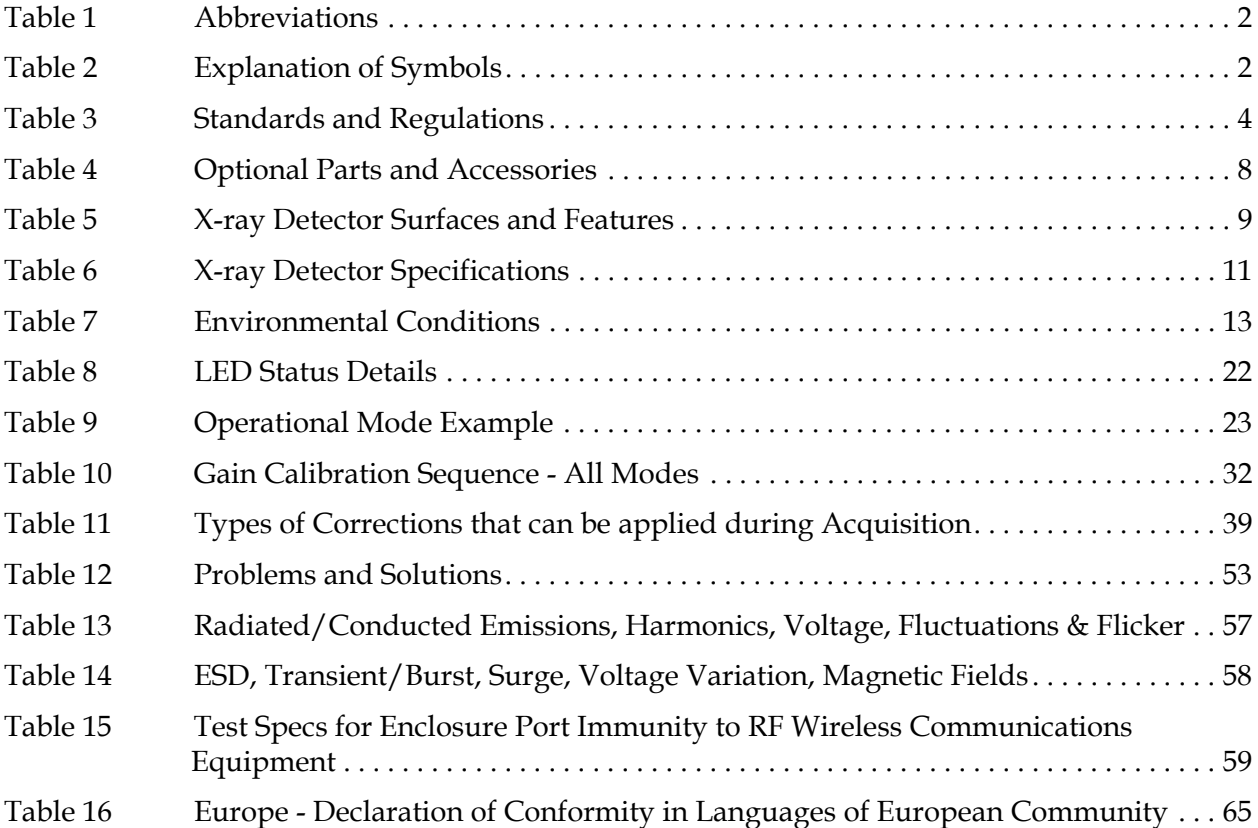

This page intentionally left blank.

# **List of Figures**

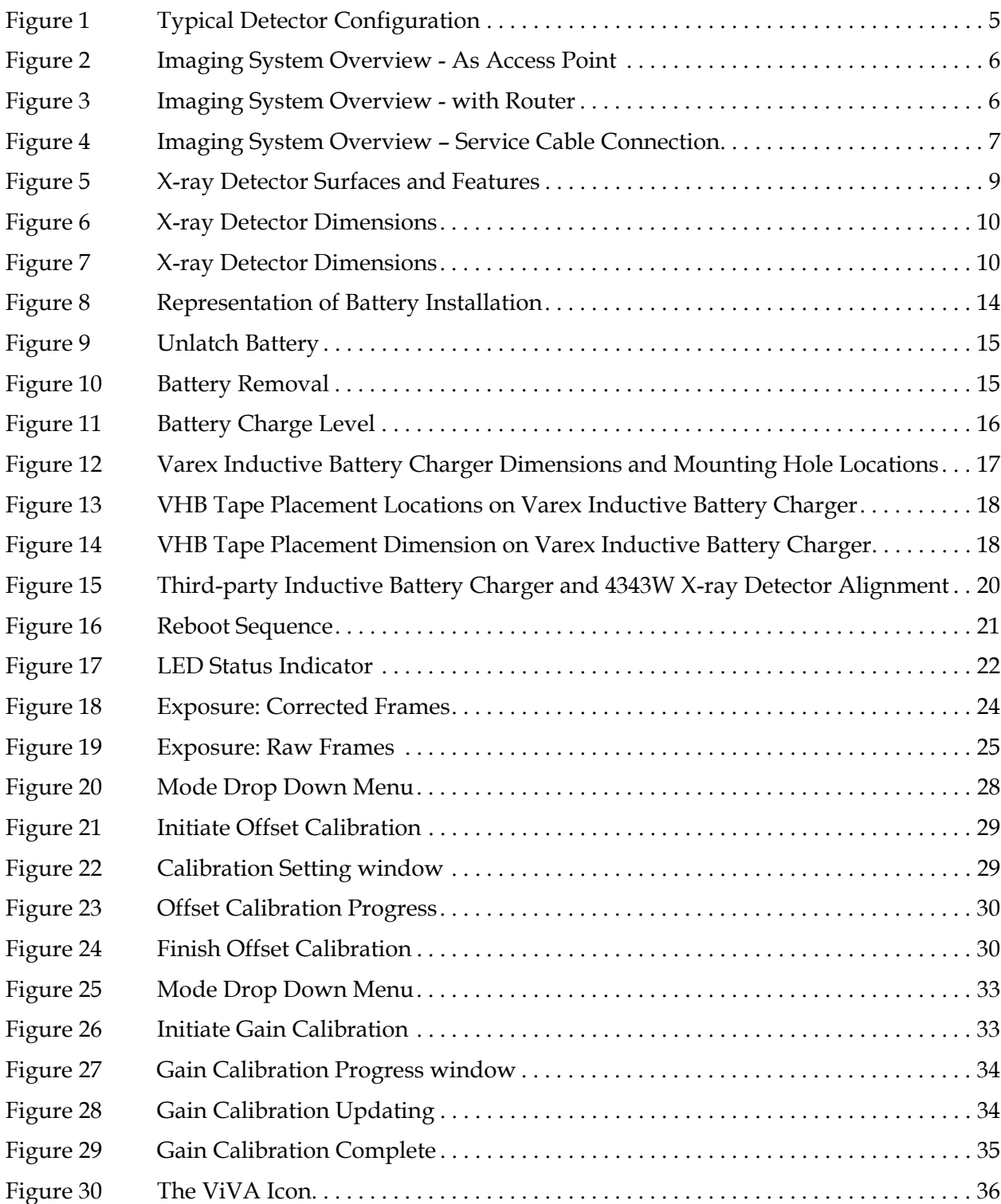

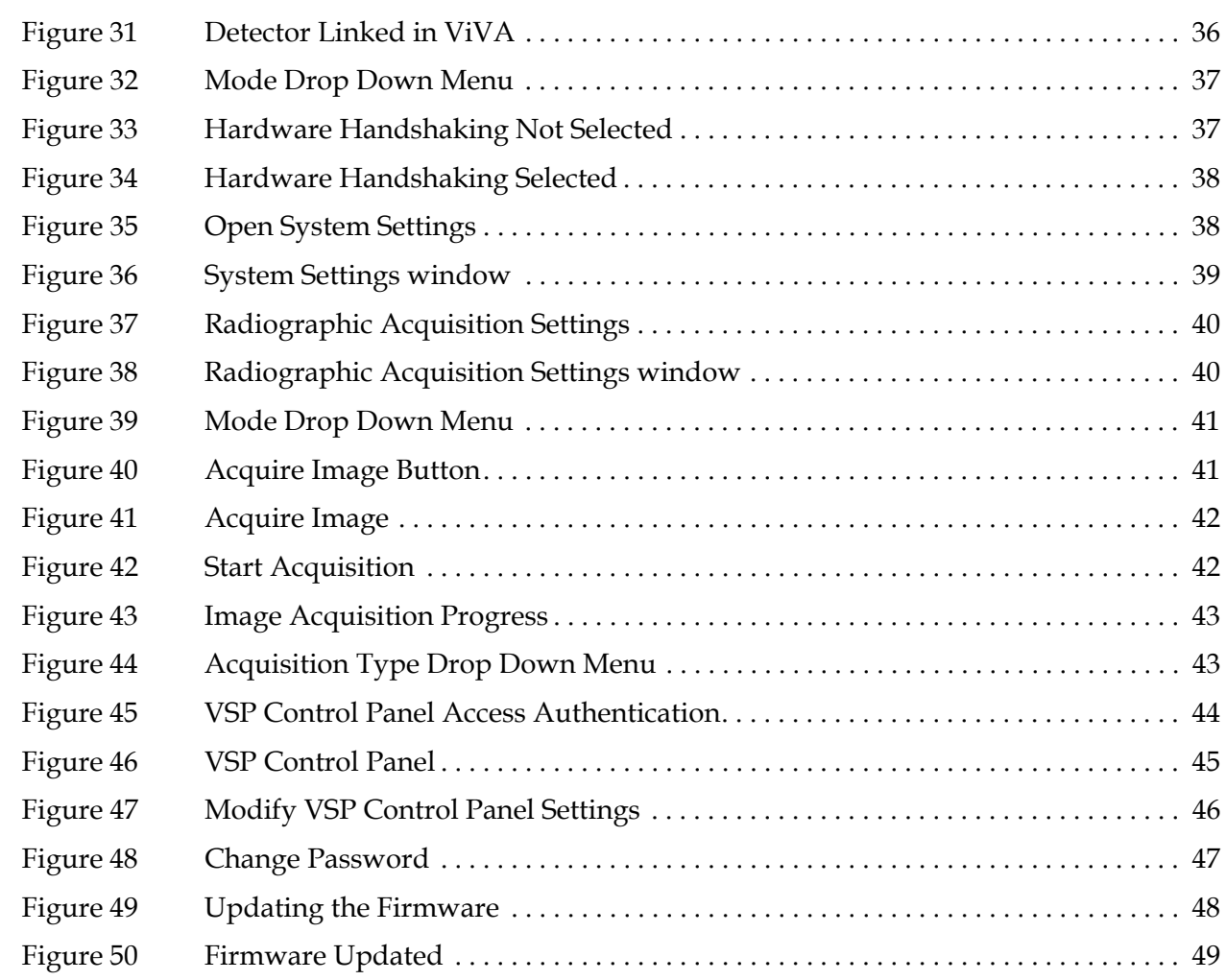

# <span id="page-20-0"></span>**1.0 Scope**

*4343W X-ray Detector*<br> **1.0 Scope**<br>
This document describes design elements and respective interfaces for the 4343W X-ray<br>
Detector. All applicable mechanical, electronic, and software interfaces are described.<br> **2.0 Cont** This document describes design elements and respective interfaces for the 4343W X-ray Detector. All applicable mechanical, electronic, and software interfaces are described.

# <span id="page-20-1"></span>**2.0 Contraindication**

There are no contraindication situations.

# <span id="page-20-2"></span>**3.0 Intended Use**

Varex Imaging Digital X-ray Detectors and their accessories are components designed to be integrated into products by X-ray system manufacturers. Final application and intended use are determined by the X-ray system manufacturer and is based on the completed X-ray system design. It is the responsibility of the X-ray system manufacturer to confirm safety, efficacy and compliance of the X-ray system intended for use, inclusive of the X-ray Detector. The Digital Radiography Software referred to in this manual is intended to be used by system integrators to control and operate the X-ray Detector, as well as, for development, testing, and maintenance purposes only.

**Note** The X-ray Detector is designed to be integrated into a complete X-ray system by a qualified system integrator. The system integrator is responsible for obtaining FDA clearance for medical use.

# <span id="page-20-3"></span>**4.0 Audience**

This document is for users of the X-ray Detector and for X-ray system manufacturers and X-ray system installers who are responsible for installing the X-ray Detector into an X-ray system.

# <span id="page-21-0"></span>**5.0 Abbreviations**

#### <span id="page-21-2"></span>**Table 1 Abbreviations**

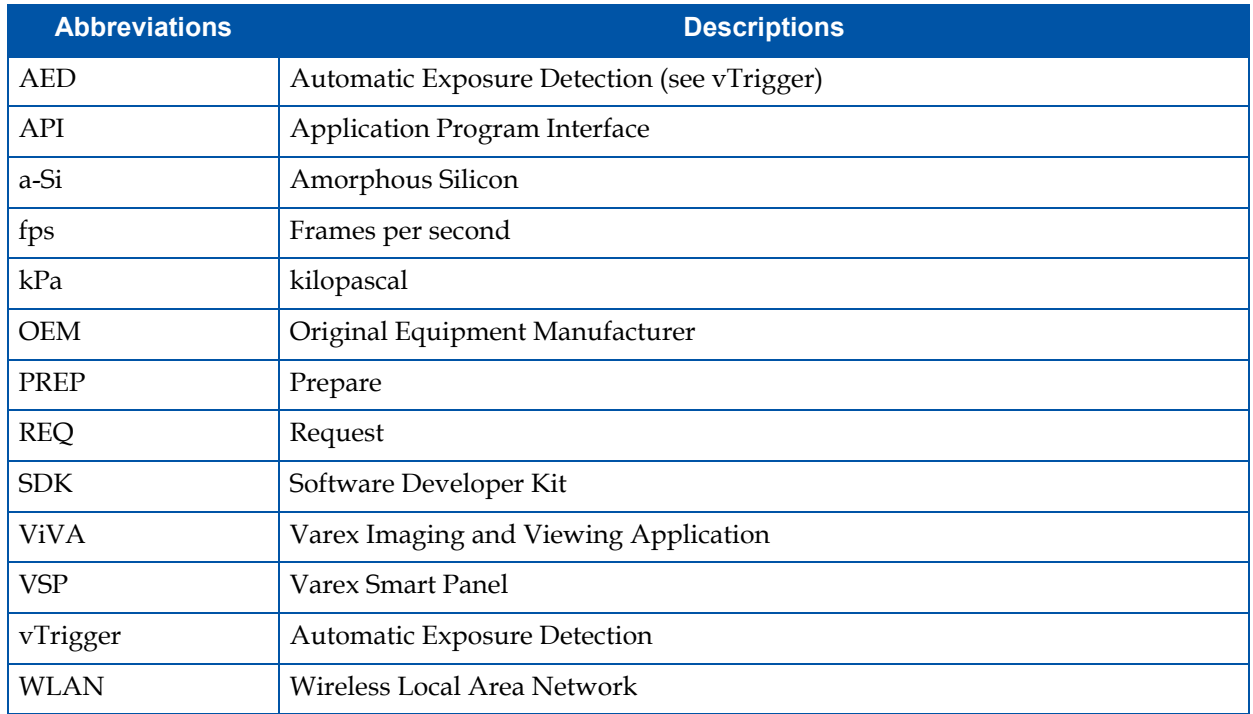

# <span id="page-21-1"></span>**6.0 Definition of Symbols**

#### <span id="page-21-3"></span>**Table 2 Explanation of Symbols**

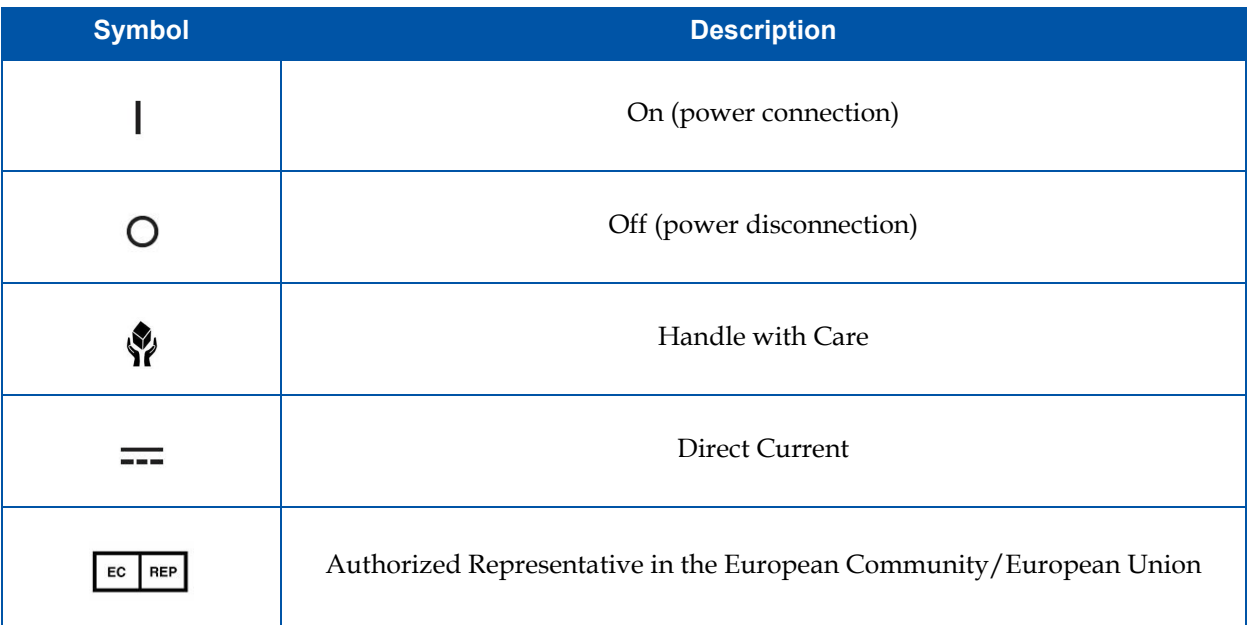

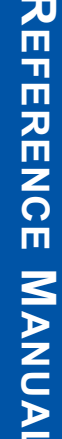

#### **Table 2 Explanation of Symbols (Continued)**

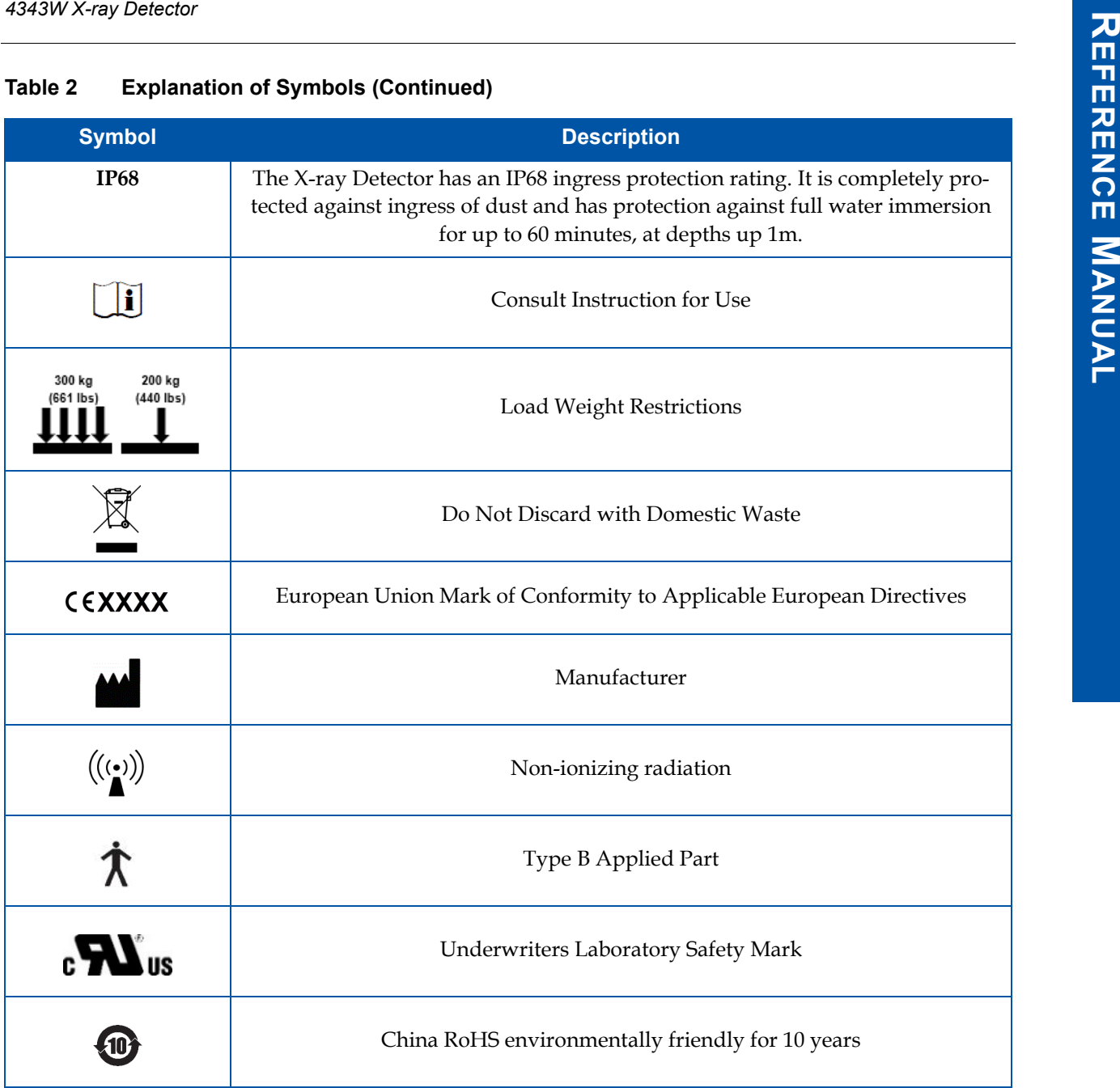

# <span id="page-23-0"></span>**7.0 Standards and Regulations**

The 4343W X-ray Detector is designed to be compliant with the requirements detailed in [Table 3](#page-23-1) below. All regulatory certificates are valid only if the original accessories are used. All regulatory certificates are rendered invalid if any modifications to the Product are made, or any portion thereof, without obtaining the prior written authorization of Varex Imaging.

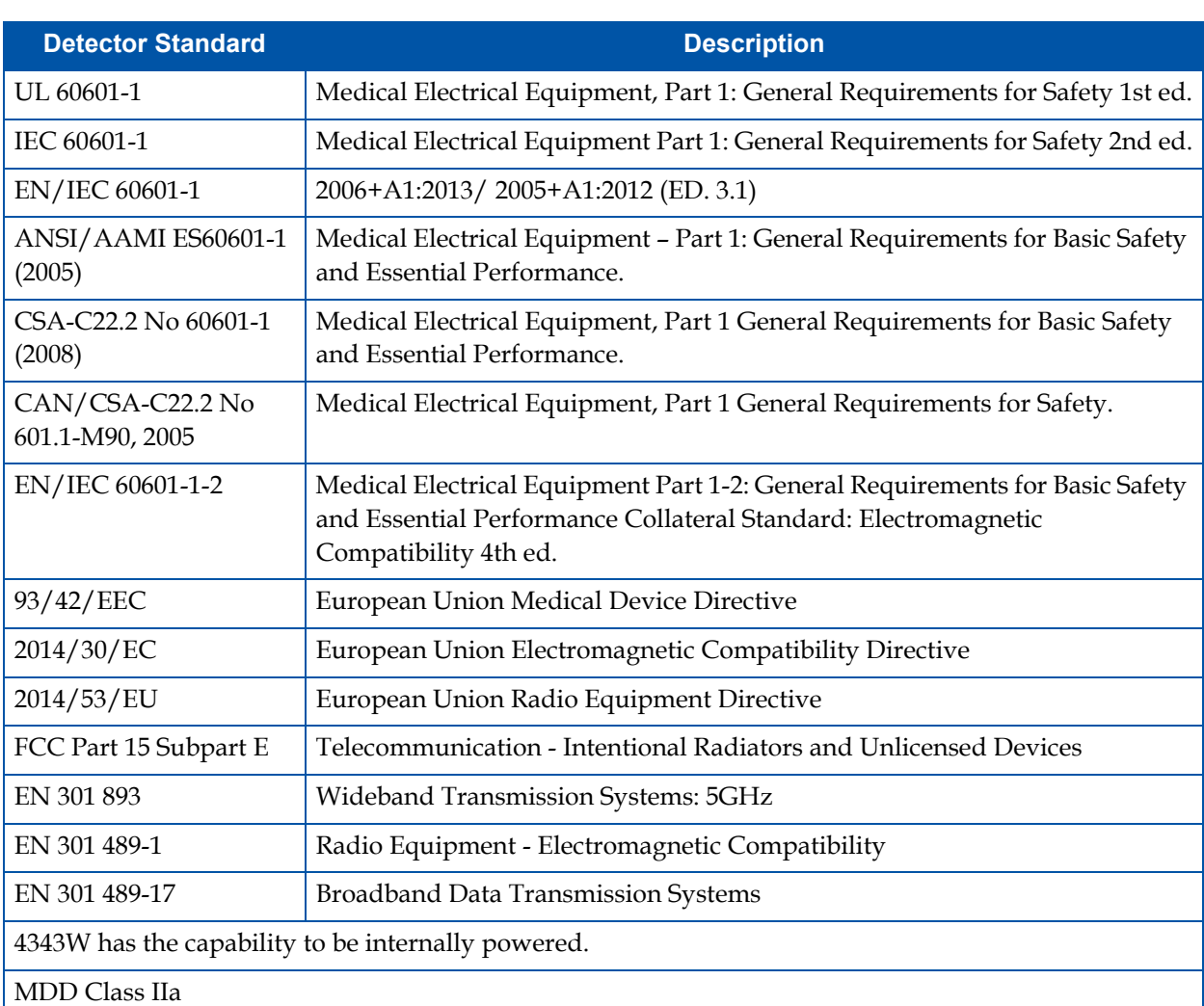

#### <span id="page-23-1"></span>Table 3 **Standards and Regulations**

A Declaration of Conformity has been filed for this product and available upon request by contacting Varex Imaging.

# <span id="page-24-0"></span>**8.0 Description of the 4343W**

**4343W** *X-ray Detector***<br>
<b>8.0 Description of the 4343W**<br>
The 4343W is a lightweight, wireless X-ray Detector designed for medical and veterinary use.<br>
The X-ray Detector together with the Varex Smart Panel (VSP) software i The 4343W is a lightweight, wireless X-ray Detector designed for medical and veterinary use. The X-ray Detector together with the Varex Smart Panel (VSP) software is designed for integration into an X-ray system. The VSP is the interface between the X-ray Detector and the Client PC; such as control, image acquisition and calibration.

The 4343W fits standard bucky trays and the wireless communication enables easy migration between table, above the table, chest stand, and mobile cart physical applications.

The wireless access point is the interface between the X-ray Detector and the imaging system and may be mounted in an equipment enclosure, or it may also be wall or ceiling mounted to maximize wireless signal strength. An additional cable is supplied with the X-ray Detector to allow for set-up of the wireless interface and to retrieve images from the X-ray Detector in case of failed wireless transmission.

During operation, the X-ray Detector is often draped or bagged to ensure cleanliness and sterilization. It is manipulated such that the X-ray Detector's input window is located near, but on the opposite side of the patient, from the X-ray source.

[Figure 1](#page-24-1) shows the configuration of the X-ray Detector in the context of the typical overall imaging system.

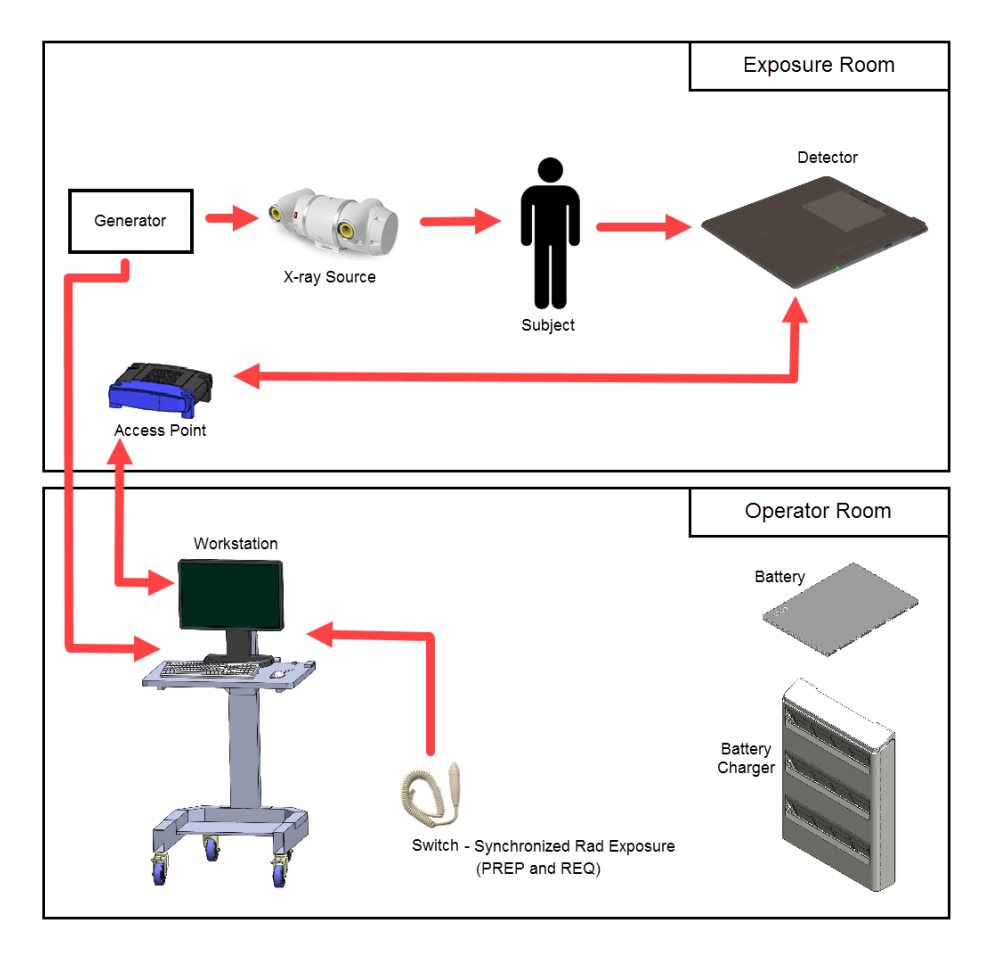

<span id="page-24-1"></span>**Figure 1 Typical Detector Configuration**

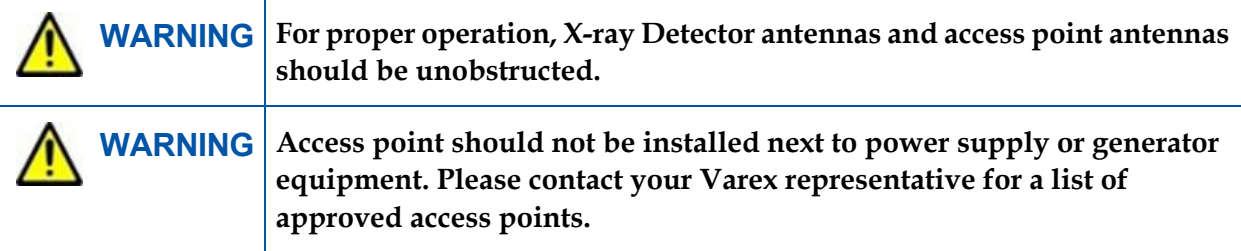

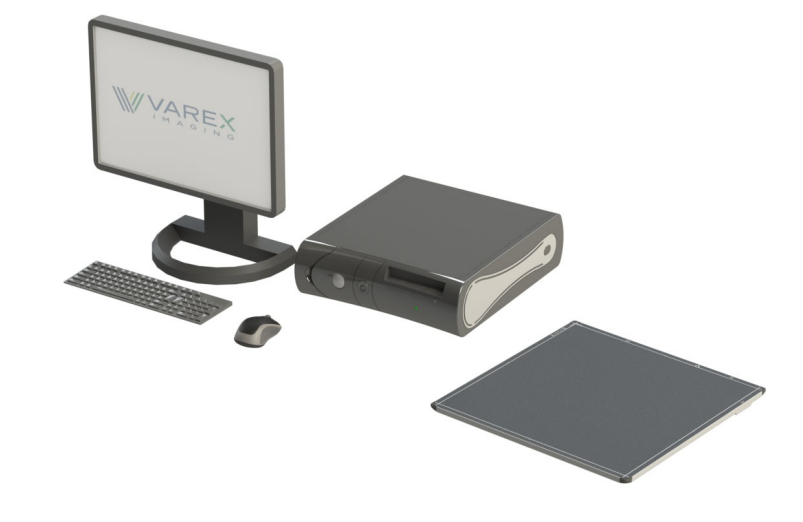

**Figure 2 Imaging System Overview - As Access Point**

<span id="page-25-1"></span><span id="page-25-0"></span>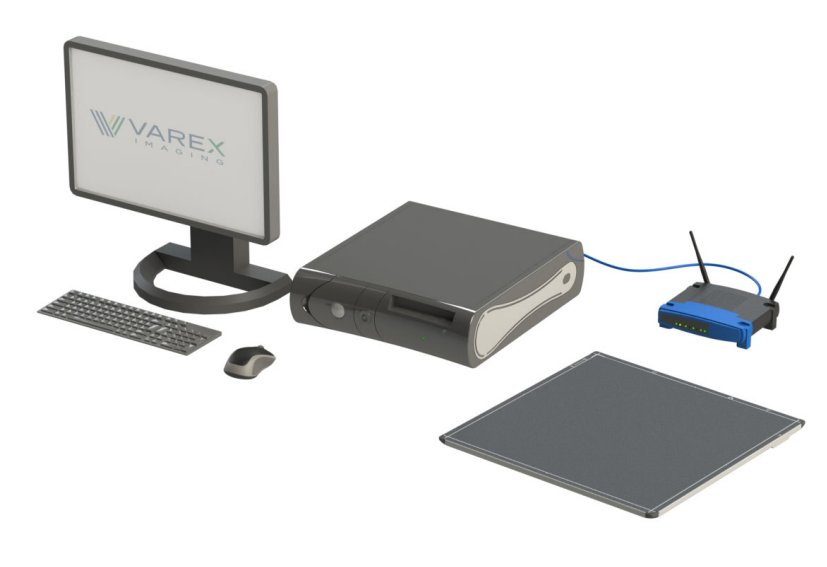

**Figure 3 Imaging System Overview - with Router**

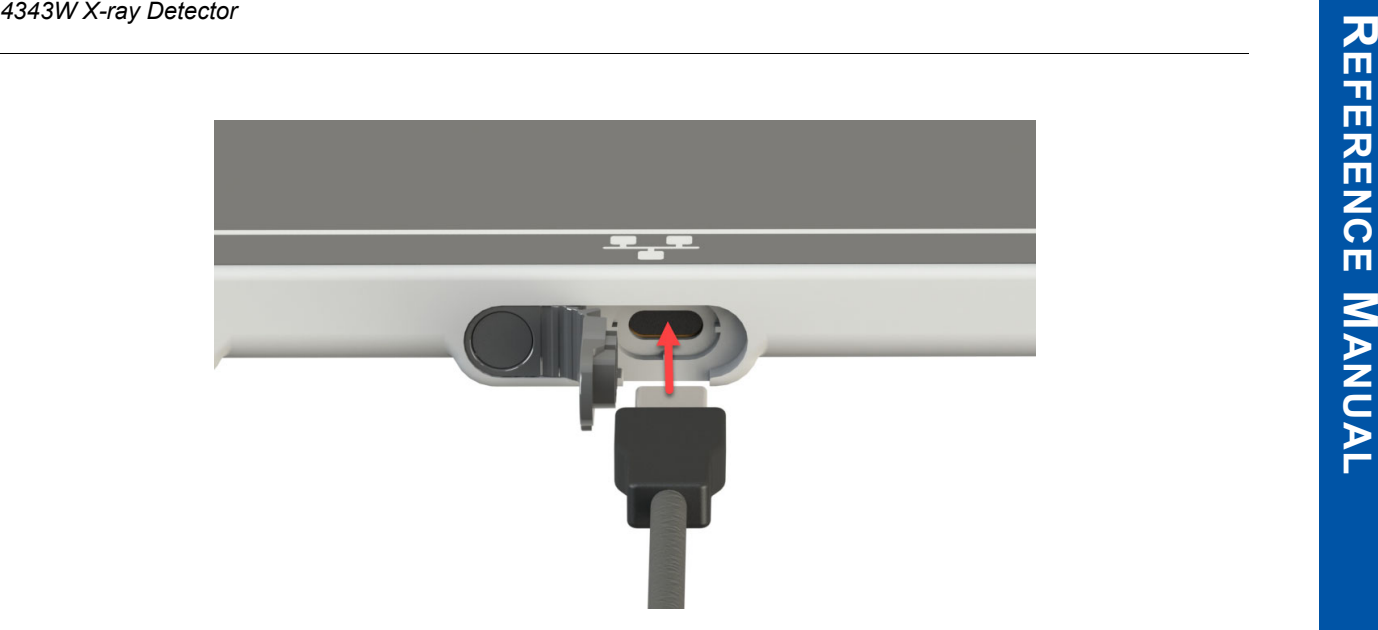

#### <span id="page-26-1"></span>**Figure 4 Imaging System Overview – Service Cable Connection**

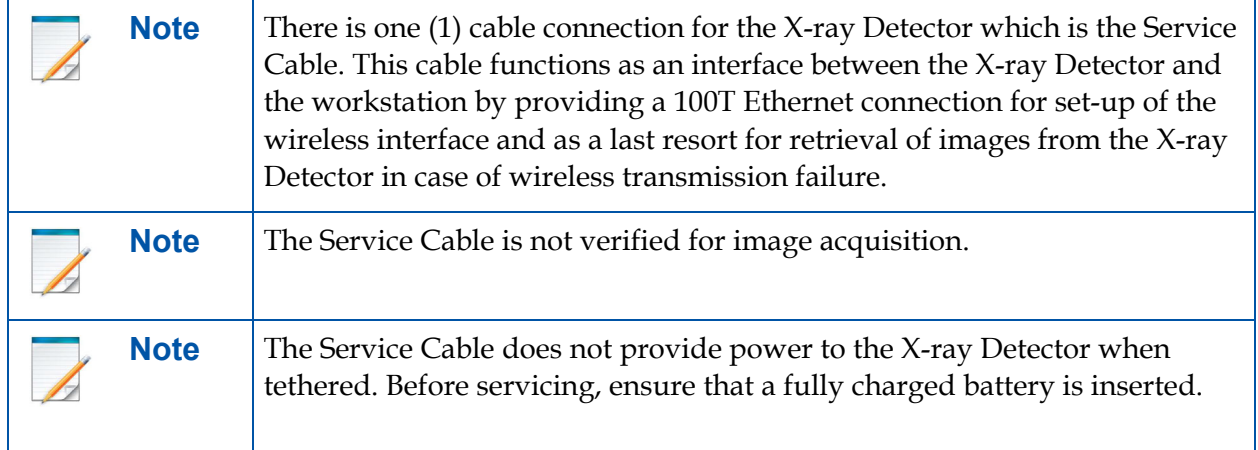

## <span id="page-26-0"></span>**8.1 Shipment Contents**

Items received in each shipment.

- 4343W X-ray Detector
- X-ray Detector Test Results DVD (Files specific to the detector in the shipment)
- Software DVD
- VSP/ViVA System Software
- 4343W X-ray Detector Reference Manual (DVD)
- Service Cable, 6 ft.

## <span id="page-27-0"></span>**8.2 Optional Parts**

The 4343W shall only be used with its approved Varex Imaging accessories and replacement parts. Product certification and warranty are void if any modifications to the product is made, or any instruction, warning, or caution is not followed.

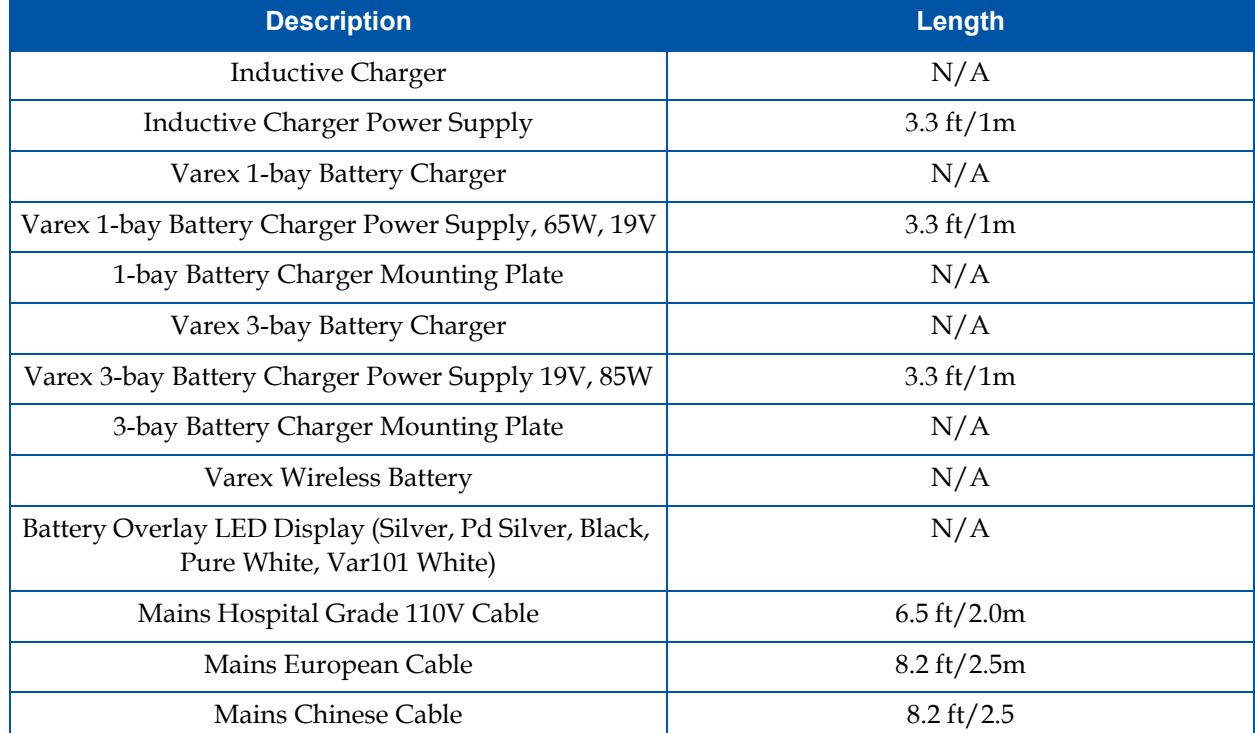

#### <span id="page-27-1"></span>**Table 4 Optional Parts and Accessories**

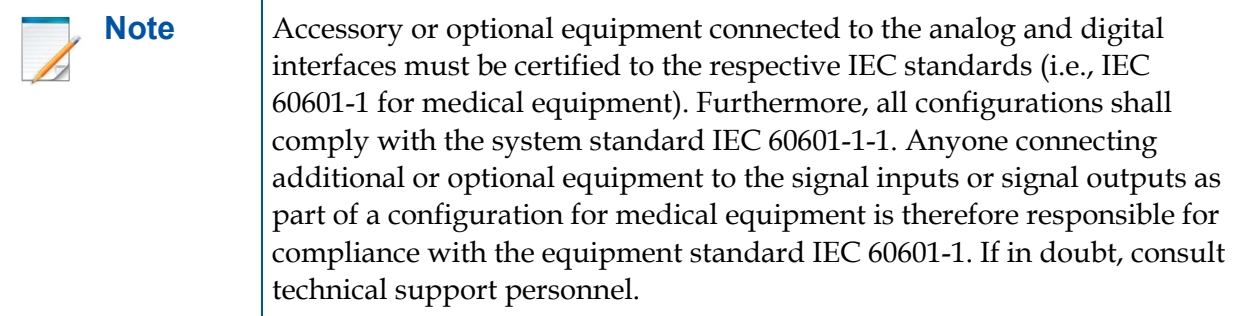

Upon receipt, inspect the shipment and its contents against the Delivery Note enclosed with the shipment for evidence of damage or missing components. Save all shipping containers in case a return is warranted. If there is any discrepancy, [See "After-sales Service for Varex Imaging Prod](#page-75-0)[ucts" on page 56.](#page-75-0)

# <span id="page-28-0"></span>**8.3 X-ray Detector Surfaces and Features**

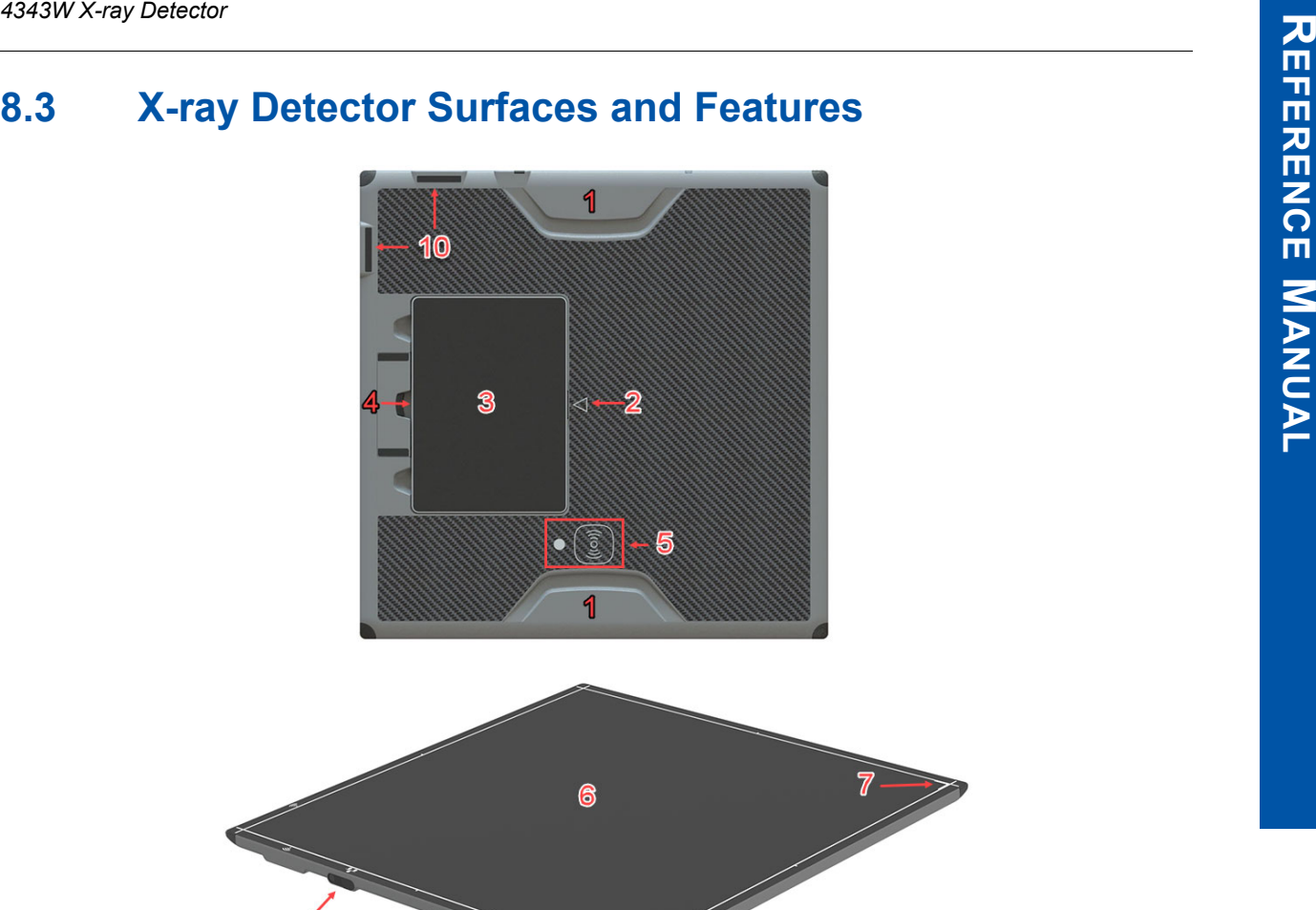

<span id="page-28-2"></span>**Figure 5 X-ray Detector Surfaces and Features**

#### <span id="page-28-1"></span>**Table 5 X-ray Detector Surfaces and Features**

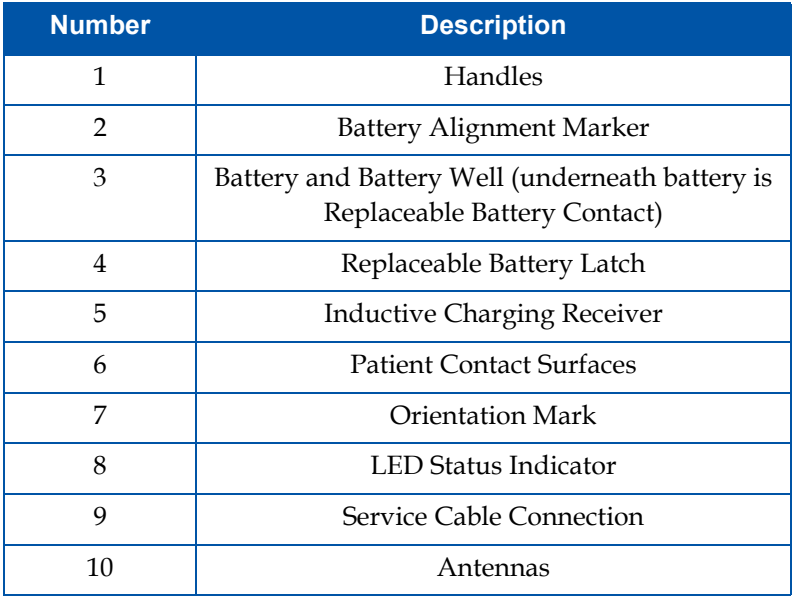

## <span id="page-29-0"></span>**8.4 X-ray Detector Dimensions**

Measured in mm and [inches in brackets].

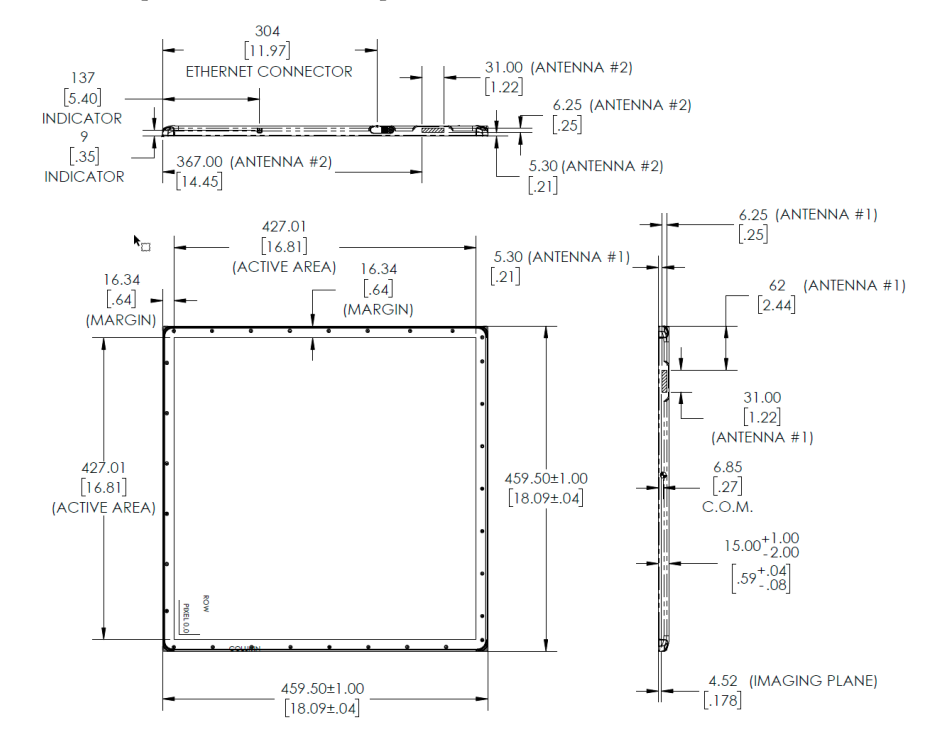

<span id="page-29-1"></span>**Figure 6 X-ray Detector Dimensions**

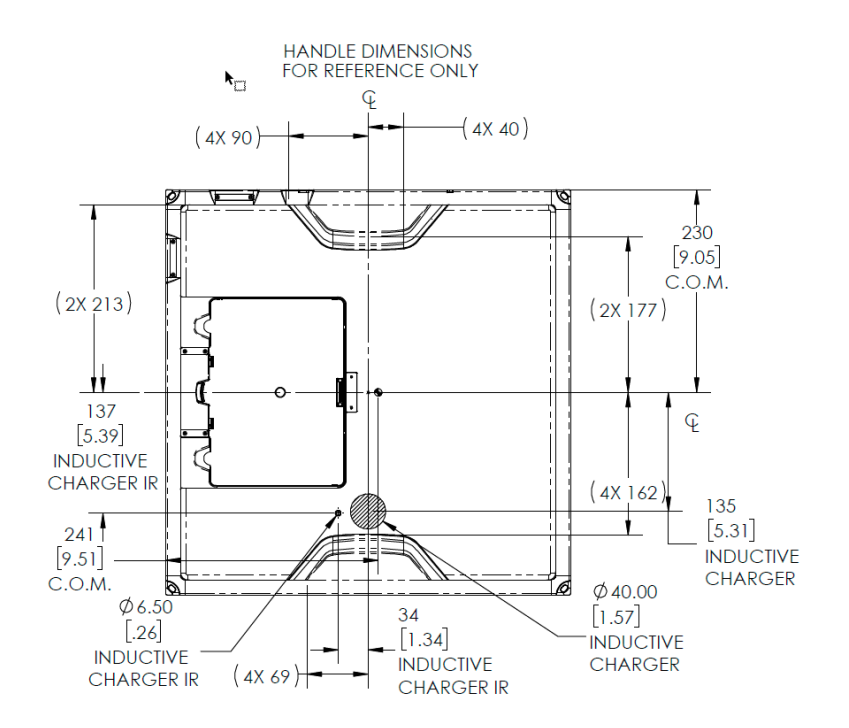

<span id="page-29-2"></span>**Figure 7 X-ray Detector Dimensions**

# <span id="page-30-0"></span>**8.5 X-ray Detector Specifications**

#### <span id="page-30-1"></span>**Table 6 X-ray Detector Specifications**

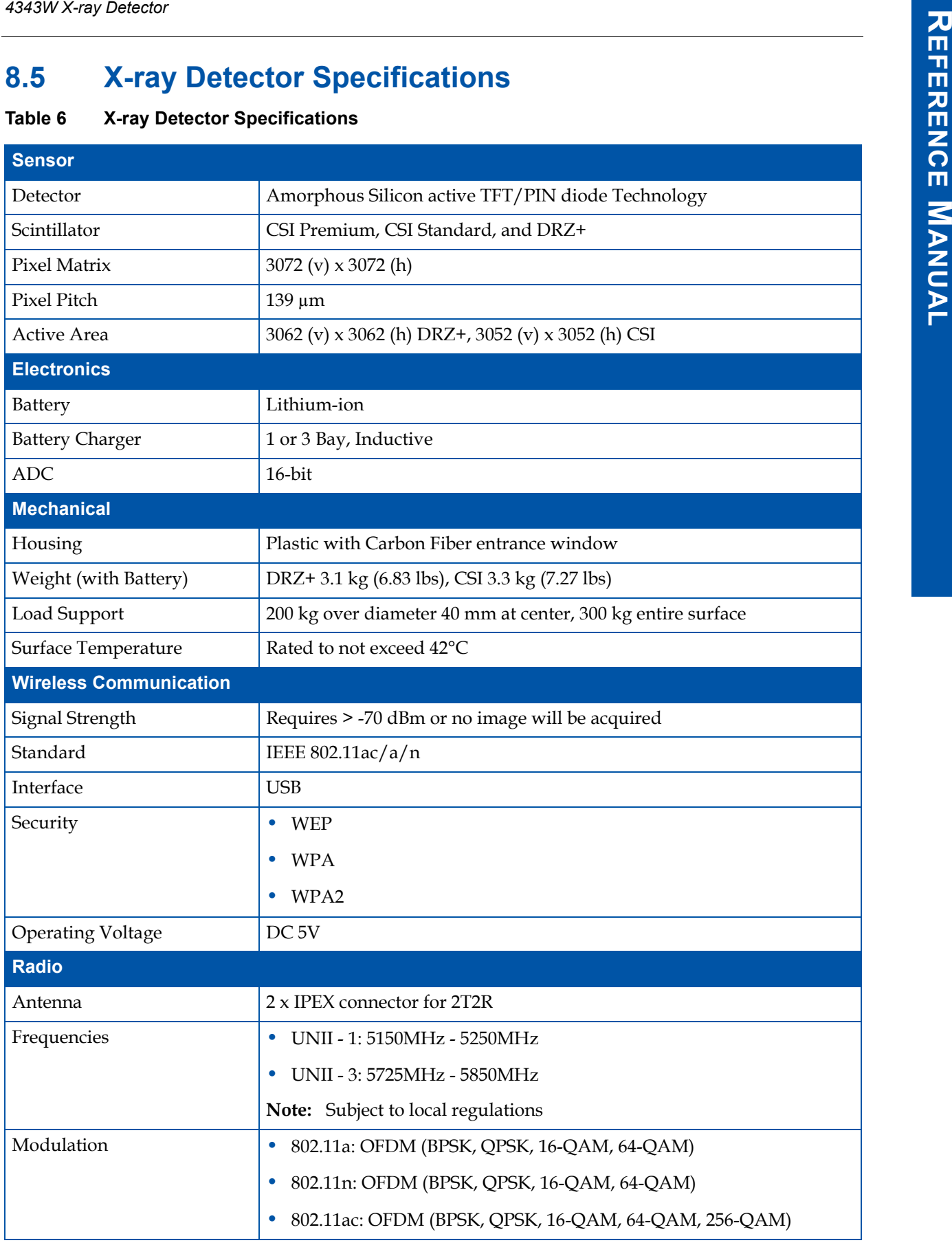

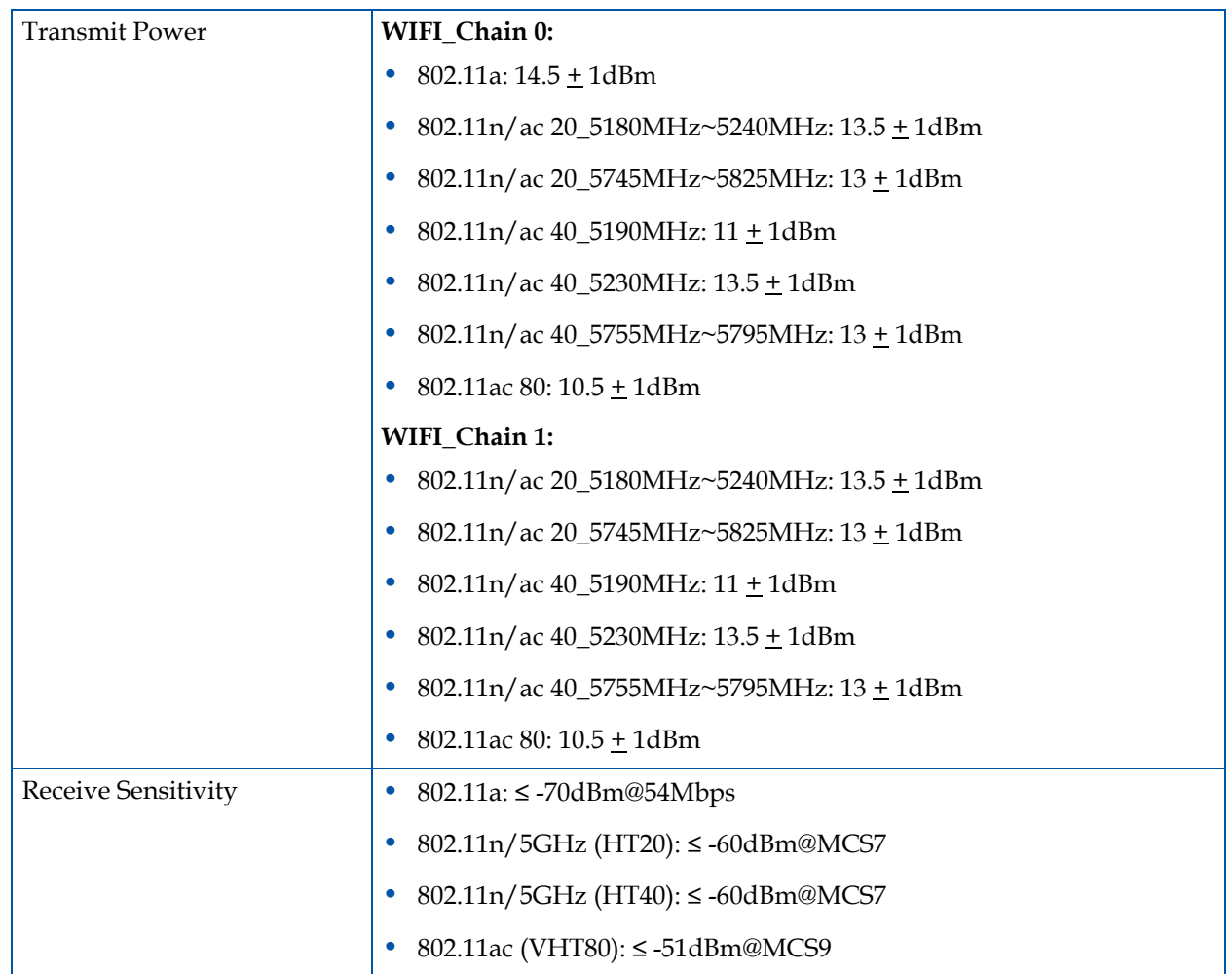

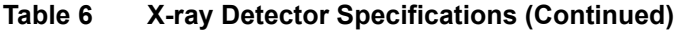

## <span id="page-32-1"></span>**8.6 Environmental Considerations**

Environments outside the specification reduce the lifetime and may irreparably damage the X-ray Detector.

<span id="page-32-2"></span><span id="page-32-0"></span>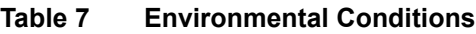

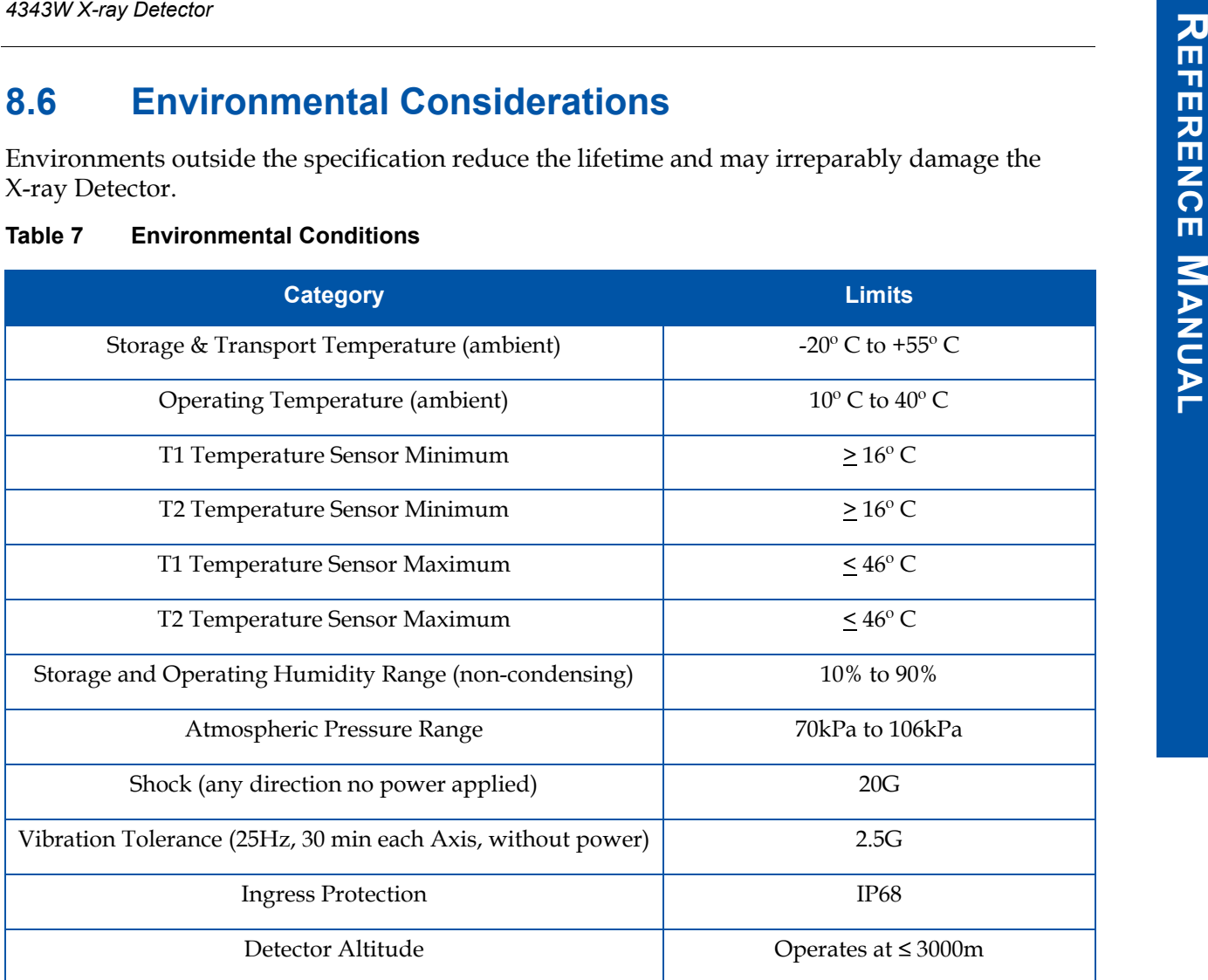

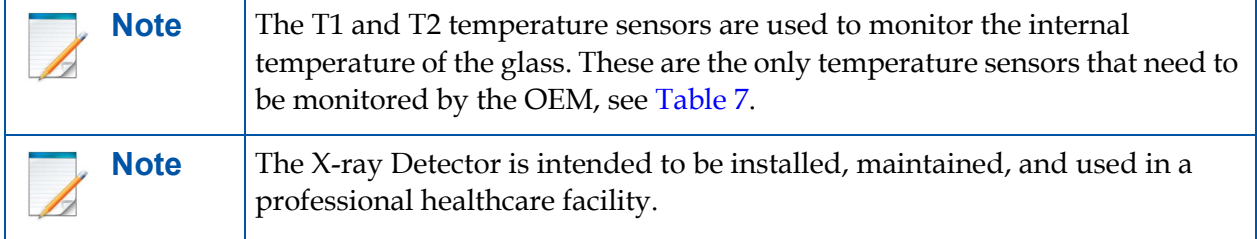

# <span id="page-33-0"></span>**8.7 X-ray Detector Battery**

This section describes installing and removing the Battery, Battery charge status, and Battery hot-swap.

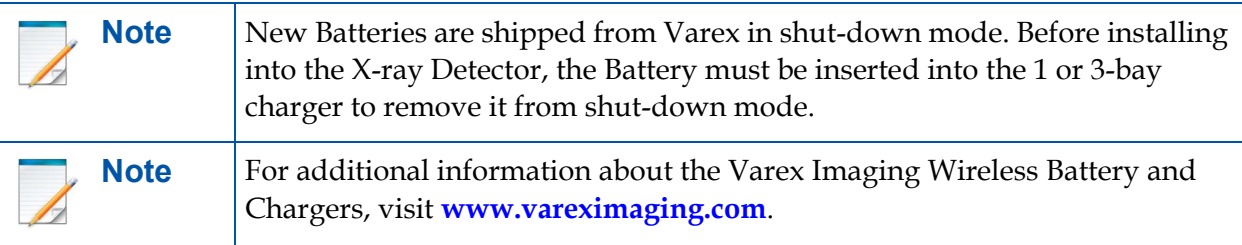

### <span id="page-33-1"></span>**8.7.1 Battery Installation**

**1** Insert Battery at a slight angle so that the side with contacts sits over the adjoining contacts in the battery compartment.

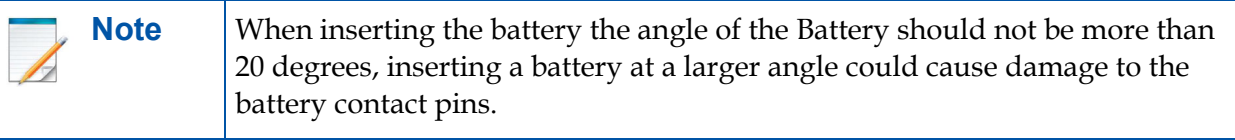

- **2** Lay the Battery down, one side will be slightly lifted.
- **3** Press down on the lifted side of battery, the Battery will snap into place in the Battery compartment.
- **4** The X-ray Detector is now ready for use.

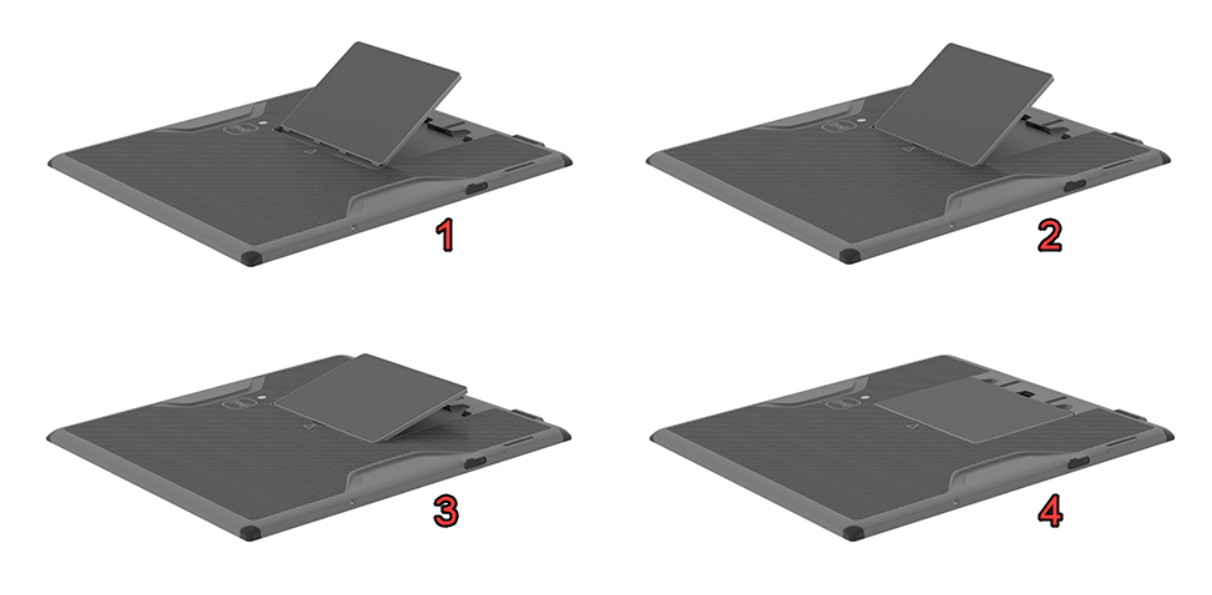

<span id="page-33-2"></span>**Figure 8 Representation of Battery Installation**

#### <span id="page-34-0"></span>**8.7.2 Battery Removal**

- **1** Press-in the Battery latch until an audible click is heard. The latch will stay in closed position.
- **2** Place a finger in opening on either side of the latch and lift the battery out.

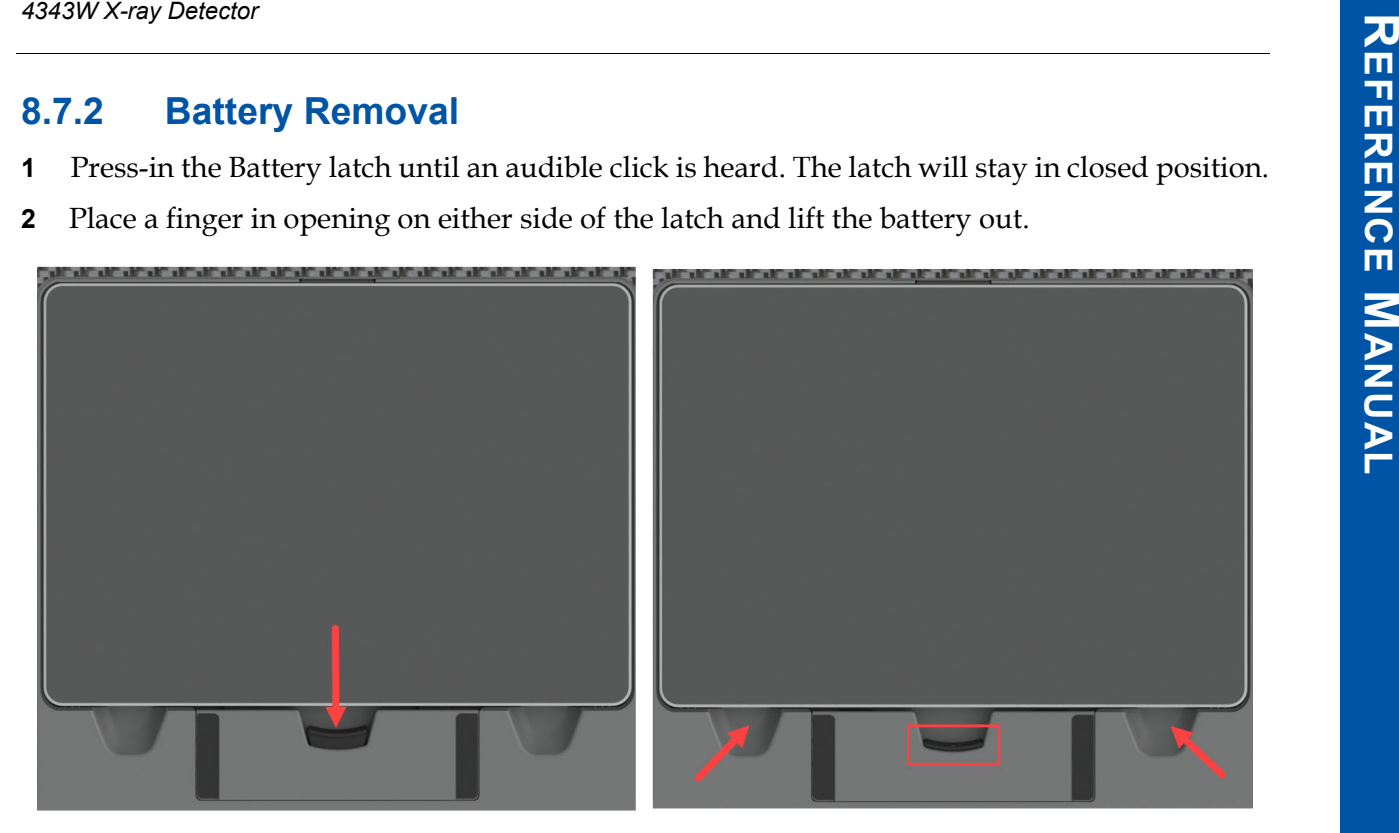

**Figure 9 Unlatch Battery**

<span id="page-34-1"></span>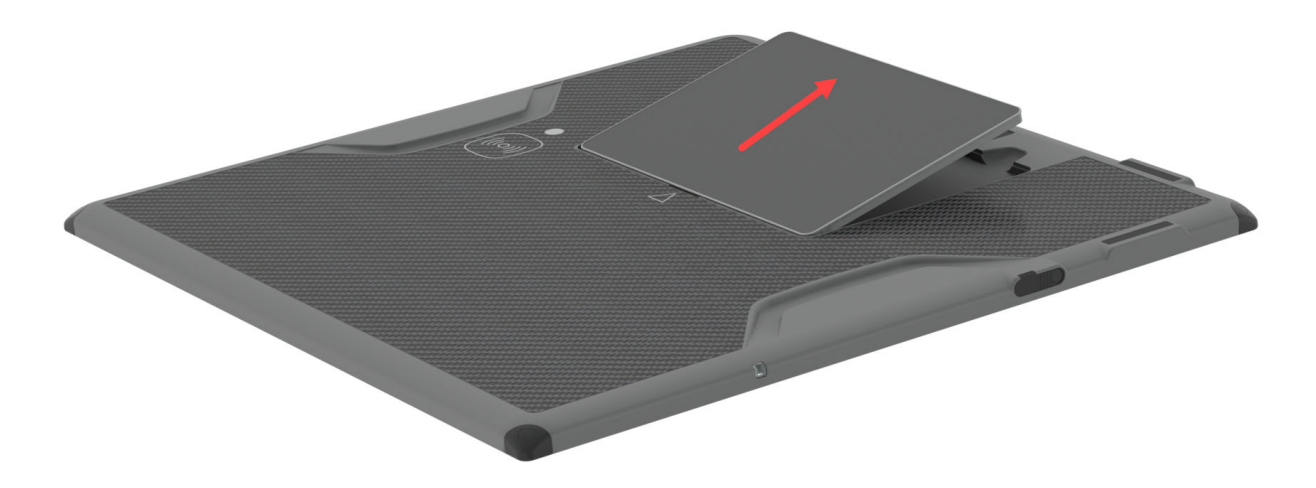

<span id="page-34-2"></span>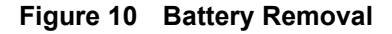

**WARNING Do not use the Battery Latch as a handle. Ignoring this warning may cause damage to the Battery Latch or increase the likelihood that the X-ray Detector may be dropped causing substantial product damage.**

## <span id="page-35-0"></span>**8.7.3 Battery Charge Level**

The Battery charge level may be found on the Battery. Press the indicator button on the Battery and charge level will illuminate. Each LED illuminated represents 25% charge.

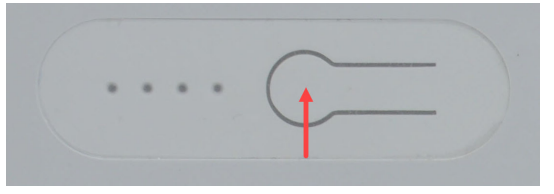

#### <span id="page-35-4"></span>**Figure 11 Battery Charge Level**

#### <span id="page-35-1"></span>**8.7.4 Battery Hot-Swap**

The 4343W X-ray Detector is equipped with a Hot-Swappable Battery. When a discharged Battery is removed from the X-ray Detector, the User will have approximately **3 minutes of operation** for the Battery Hot-Swap to occur.

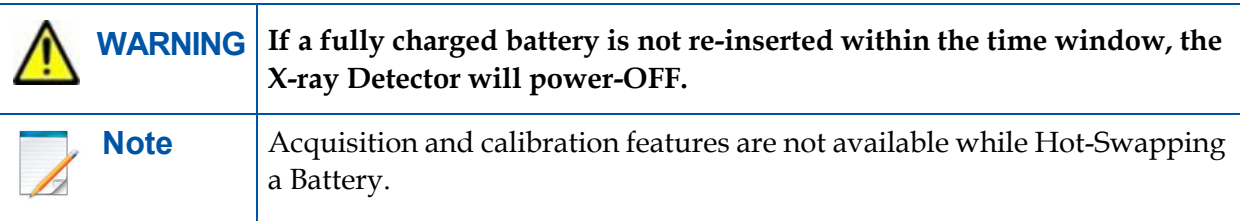

## <span id="page-35-2"></span>**8.8 Optional Varex Provided Inductive Battery Charger**

The Battery may be charged using the Varex provided Inductive Battery Charger while the X-ray Detector is installed in the Bucky Tray.

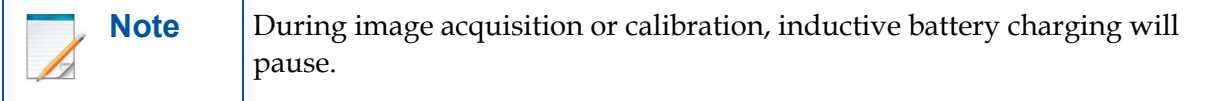

#### <span id="page-35-3"></span>**8.8.1 Installing the Varex Provided Inductive Battery Charger**

- **1** Install the Varex Inductive Battery Charger and Detector Support to the Bucky Tray.
- **2** Self-tapping screws with washers, machine screws with washers into PEM nuts (installed on the Bucky Tray), or VHB Tape may be used to attach the Varex Inductive Battery Charger and Detector Support into the Bucky Tray. Use [Figure 12,](#page-36-0) [Figure 13](#page-37-0), and [Figure 14](#page-37-1) for mounting locations.
- **3** Route the USB-C Cable from the Varex Inductive Battery Charger to the Power Supply in a way that the opening and closing of the Bucky Tray does not cause damage to the cable. The USB-C Cable can be replaced if damaged.
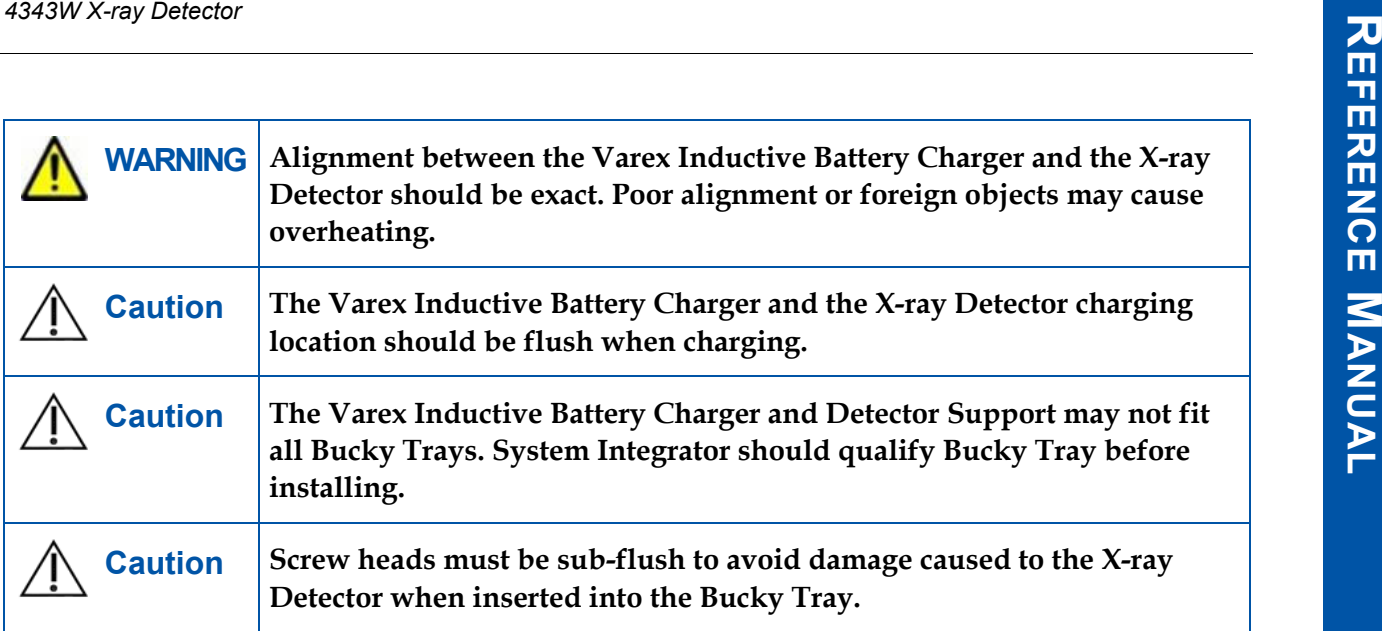

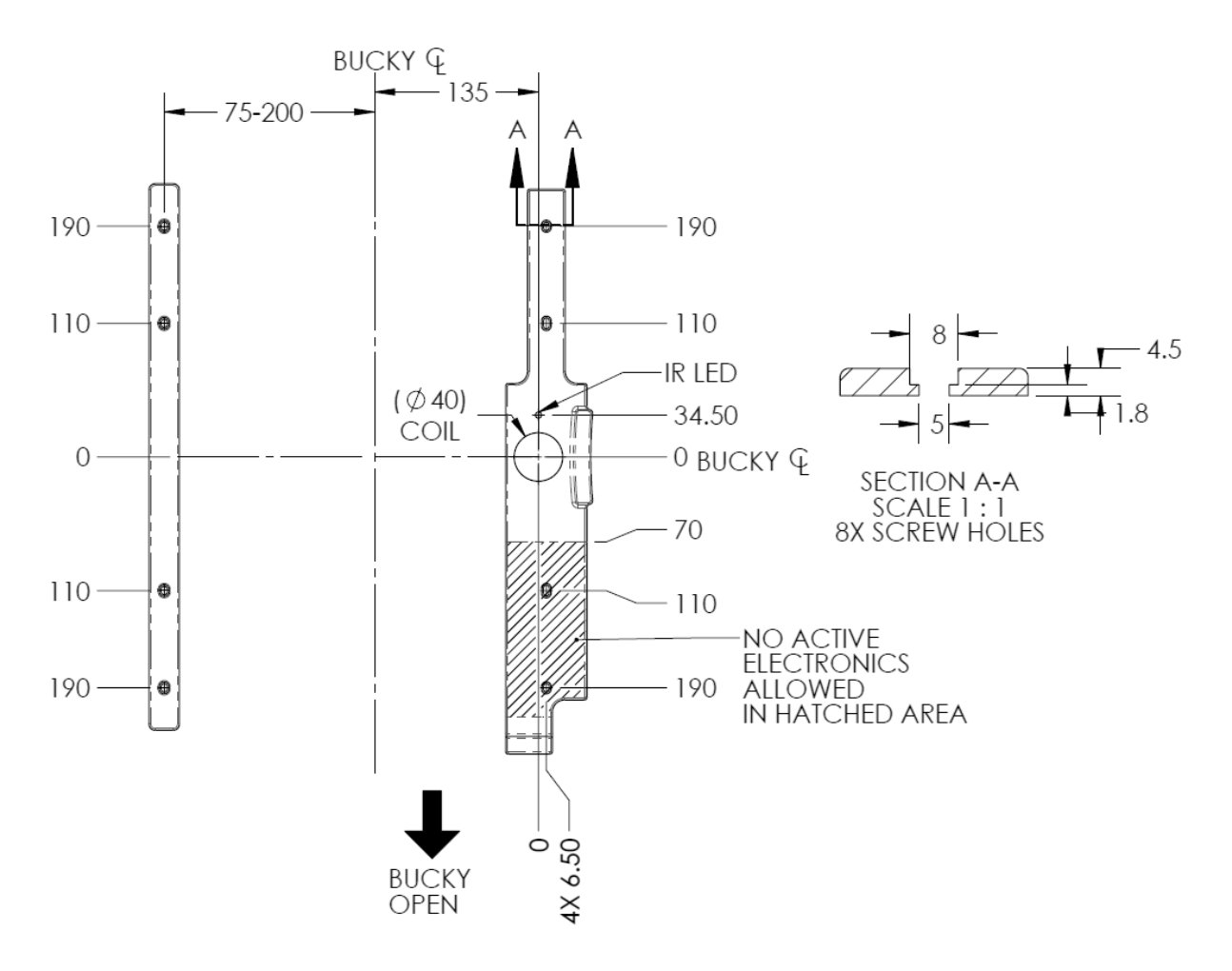

#### **Figure 12 Varex Inductive Battery Charger Dimensions and Mounting Hole Locations**

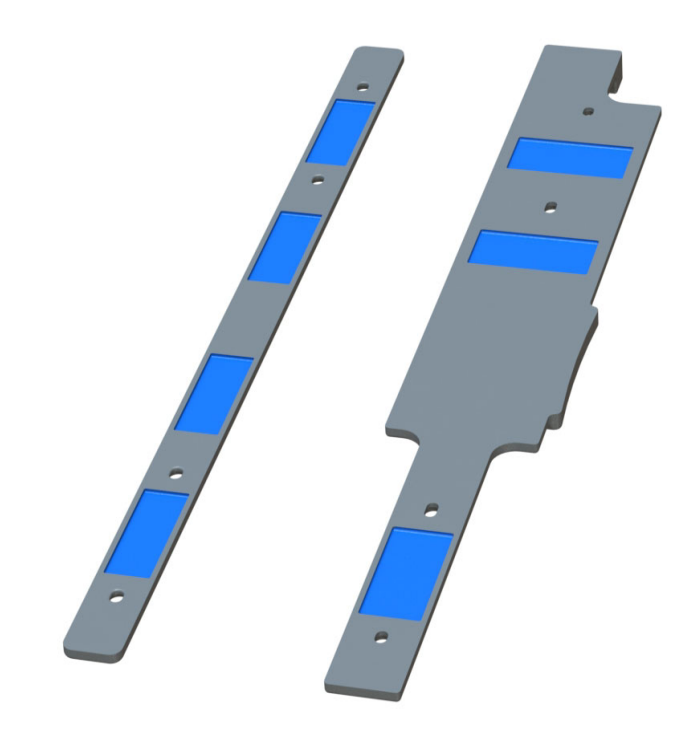

**Figure 13 VHB Tape Placement Locations on Varex Inductive Battery Charger**

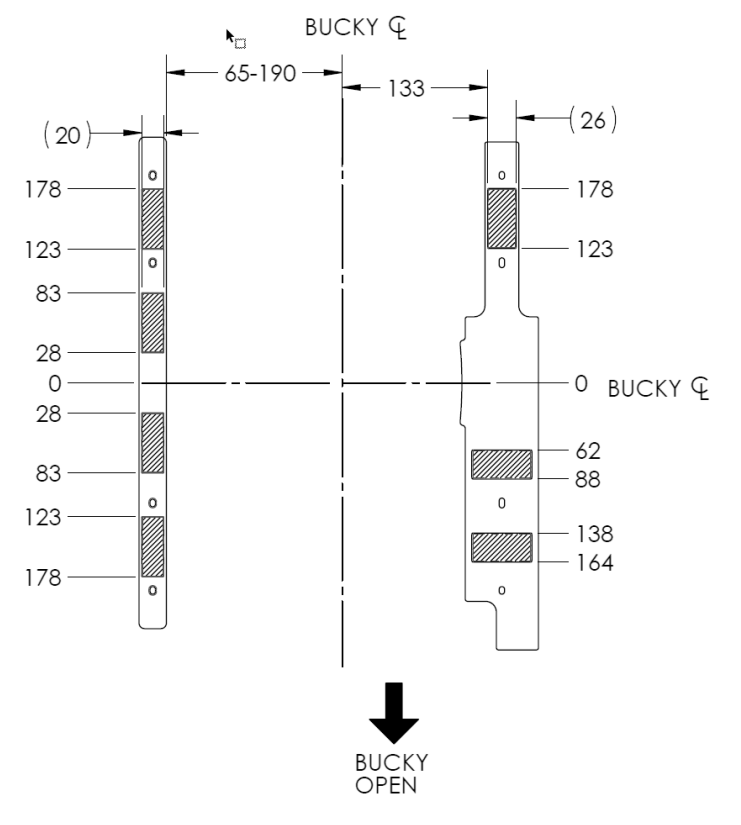

**Figure 14 VHB Tape Placement Dimension on Varex Inductive Battery Charger**

## <span id="page-38-0"></span>**8.9 Designing a Custom Inductive Battery Charger**

The OEM may design an Inductive Battery Charger following certain guidelines provided by Varex Imaging. Please contact your appointed Varex representative for information and requirements in designing a custom Inductive Battery Charger. See["Section 12.1, After-sales Ser](#page-75-0)[vice for Varex Imaging Products" on page 56](#page-75-0) for contact information.

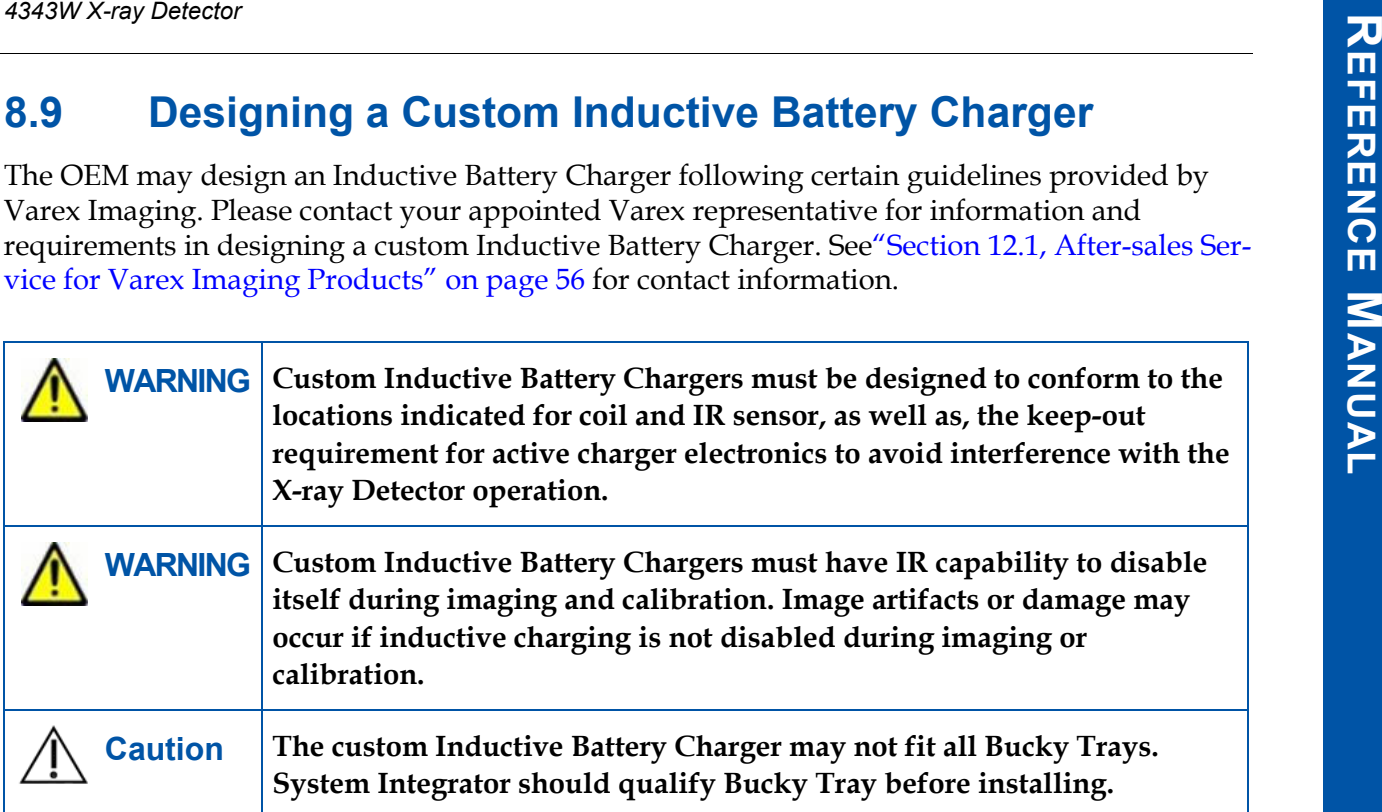

# **8.10 Using a Third-Party Inductive Battery Charger**

Any third-party Inductive Battery Charger meeting the **Qi 1.2 standard at 15 watts** may be used for battery charging outside of the Bucky Tray. Refer to [Figure 15](#page-39-0) for the location of the inductive charger receiver on the X-ray Detector for integrating a third-party Inductive Battery Charger.

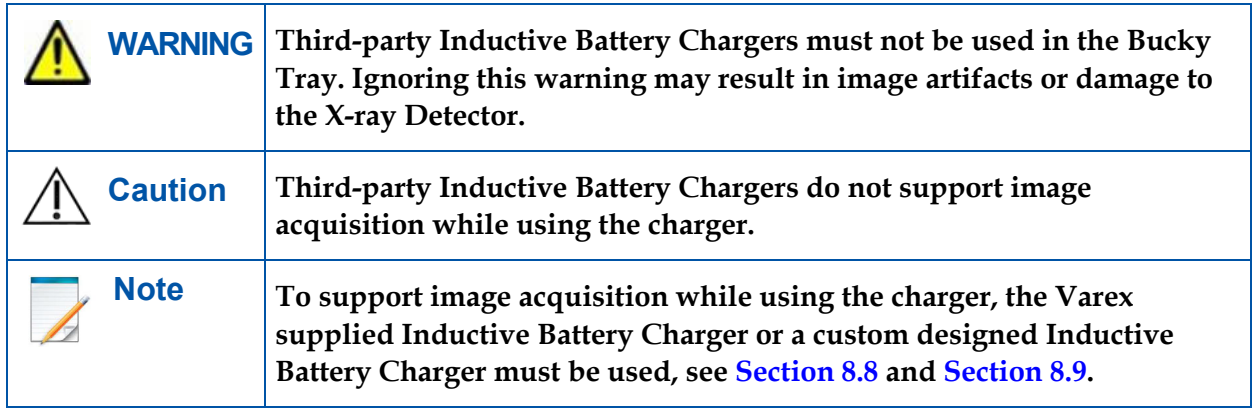

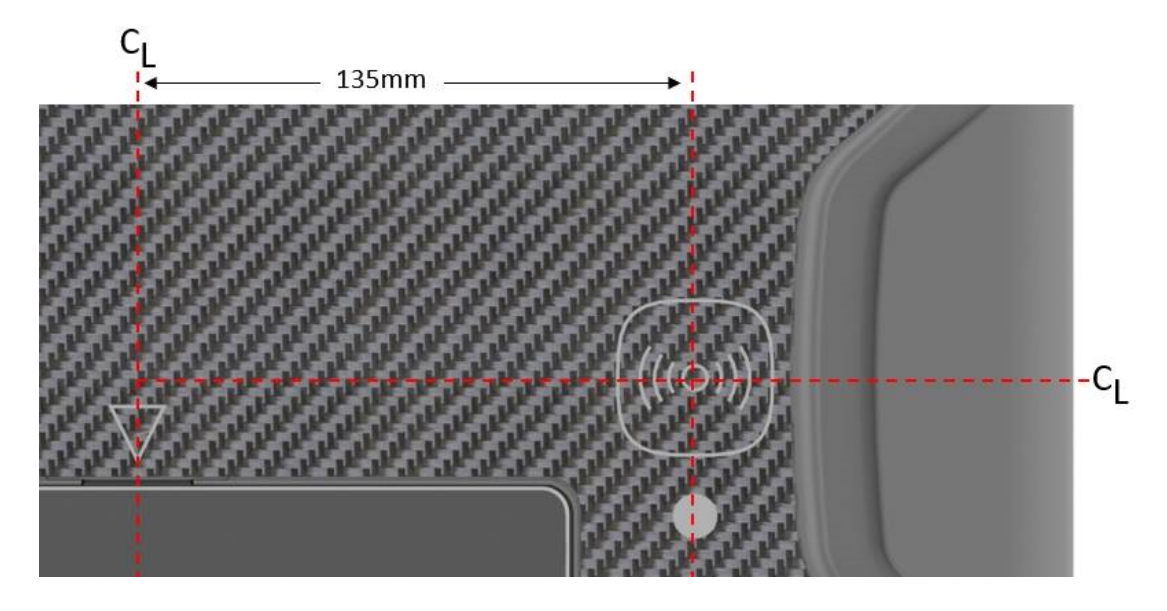

<span id="page-39-0"></span>**Figure 15 Third-party Inductive Battery Charger and 4343W X-ray Detector Alignment**

## **8.11 Power-on and Power-off Sequence**

#### **To Power-on:**

- **4343W X-ray Detector**<br> **4343W X-ray Detector**<br> **5.11 Power-on and Power-off Sequence**<br> **14** In The Battery into the 1 or 3-bay charger to remove from shut-down mode (only applies<br>
to Batteries that are new).<br> **2** Place Ba **1** Insert the Battery into the 1 or 3-bay charger to remove from shut-down mode (only applies to Batteries that are new).
- **2** Place Battery into X-ray Detector making sure the Battery latches into place, see [Section 8.7.1](#page-33-0) and [Section 8.7.2](#page-34-0). The X-ray Detector will automatically **power-on** when battery is inserted.

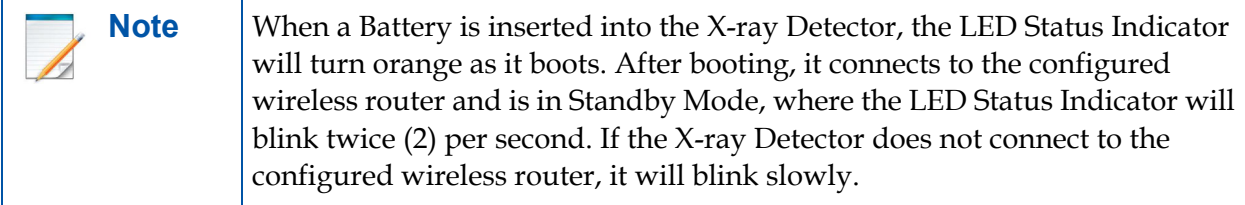

#### **To Power-off:**

**1** Remove the battery from the X-ray Detector.

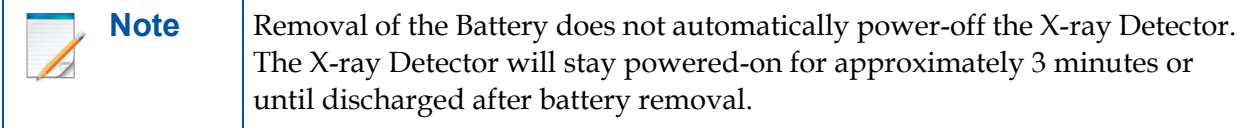

## **8.12 Reboot Sequence**

The X-ray Detector may be rebooted if needed. To reboot:

**1** Insert and remove the Battery **4 times within an 8 second window**, see [Figure 16.](#page-40-0)

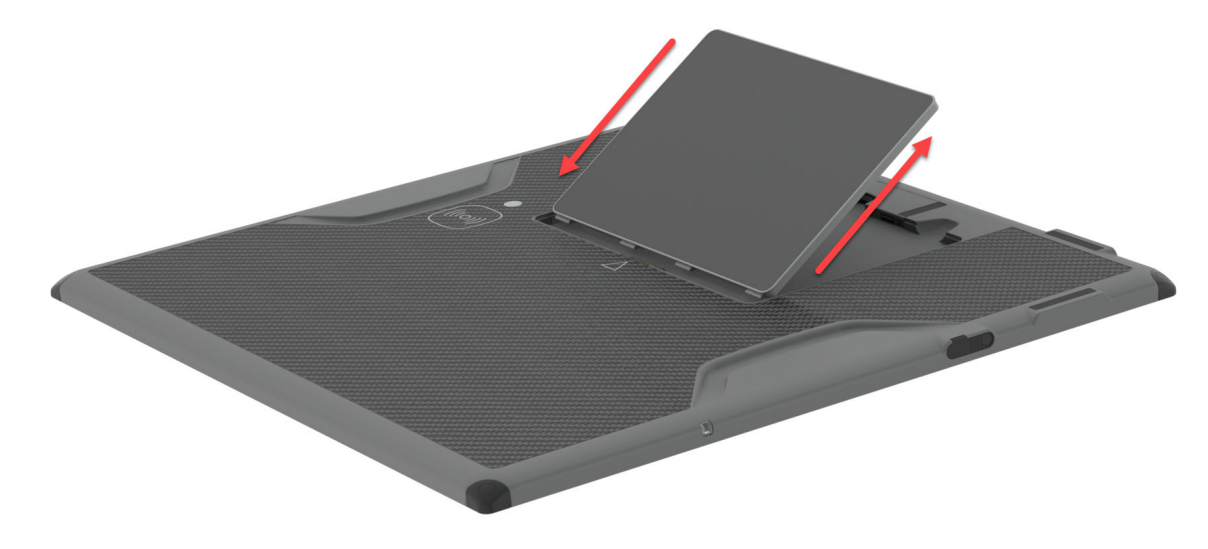

<span id="page-40-0"></span>**Figure 16 Reboot Sequence**

# **8.13 LED Status Indicator Behavior**

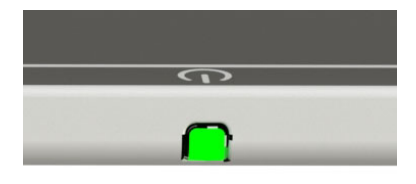

#### **Figure 17 LED Status Indicator**

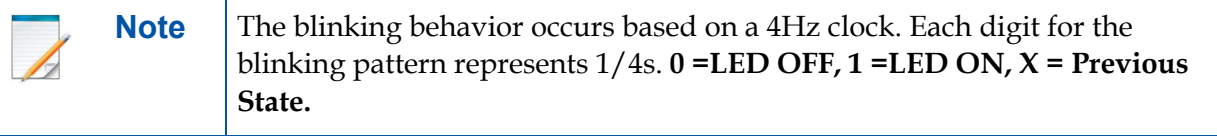

#### <span id="page-41-0"></span>**Table 8 LED Status Details**

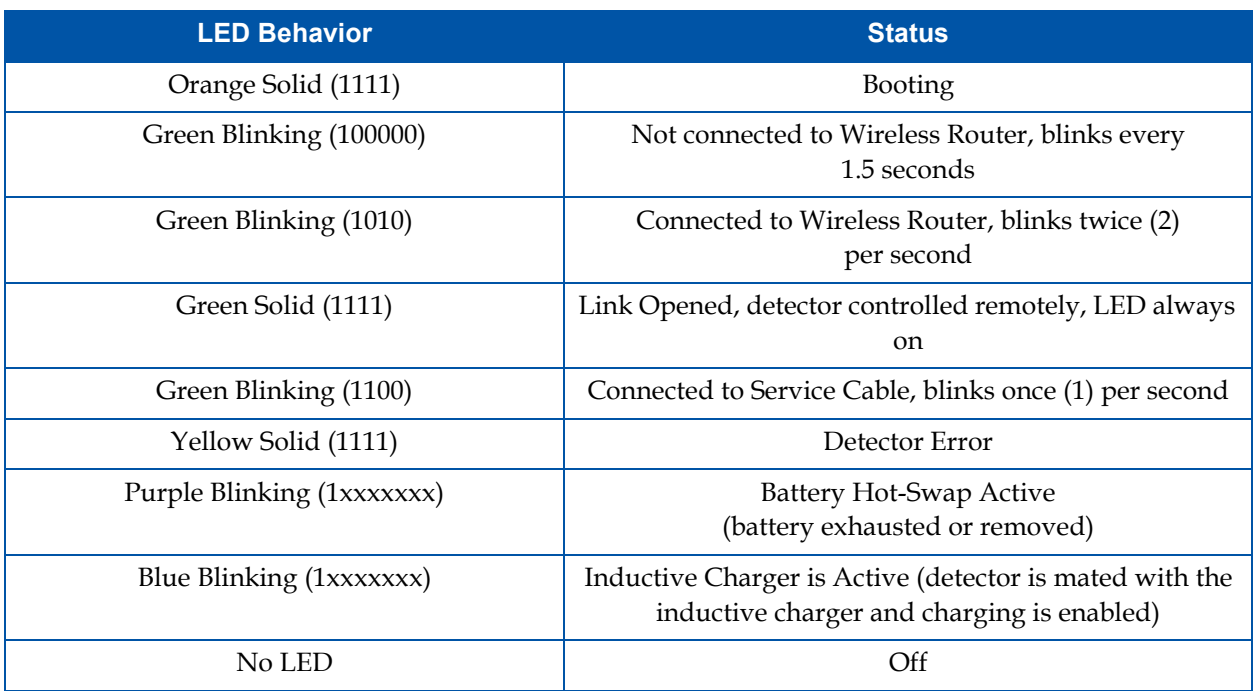

## **8.14 Position Sensing**

The 4343W is equipped with two position sensors that communicate with software the X-ray Detector's exact position within a bucky setup. Refer to document **03236 FP-2032 - Varex Smart Panel Software Interface** for integration of Position Sensing.

## **8.15 Detector Sharing**

**4343W X-ray Detector**<br> **4343W X-ray Detector Sharing**<br>
The 4343W X-ray Detector is equipped with Detector Sharing capability. Detector Sharing allows<br>
the IP address, password, and SSID to be set via software command. The The 4343W X-ray Detector is equipped with Detector Sharing capability. Detector Sharing allows the IP address, password, and SSID to be set via software command. The software command for Detector Sharing can be sent via wireless or the Service Cable. Refer to document **03236 FP-2032 - Varex Smart Panel Software Interface** for more information.

# **9.0 The Detector Configuration File**

A configuration file will ship with the X-ray Detector. The file is loaded by Varex onto the X-ray Detector and will contain 1 or more modes. The integration time or window exposure time is set dynamically. Modes have a default integration time of 1000ms. Refer to document **03236 FP-2032 - Varex Smart Panel Software Interface** for more information on how to dynamically change the integration time.

The purpose of each mode is to configure the X-ray Detector to achieve optimal performance during specific imaging procedures. Each mode is a combination of settings, such as; cycle time, rad or vTrigger, detector type and integration time. Modes are defined in the system configuration files. The configuration file is stored in the X-ray Detector's non-volatile memory.

The 4343W supports Radiographic and vTrigger modes of operation, see [Table 9](#page-42-0) for a typical mode example. The sensitivity of the X-ray Detector is optimized to match the X-ray dose used in each mode.

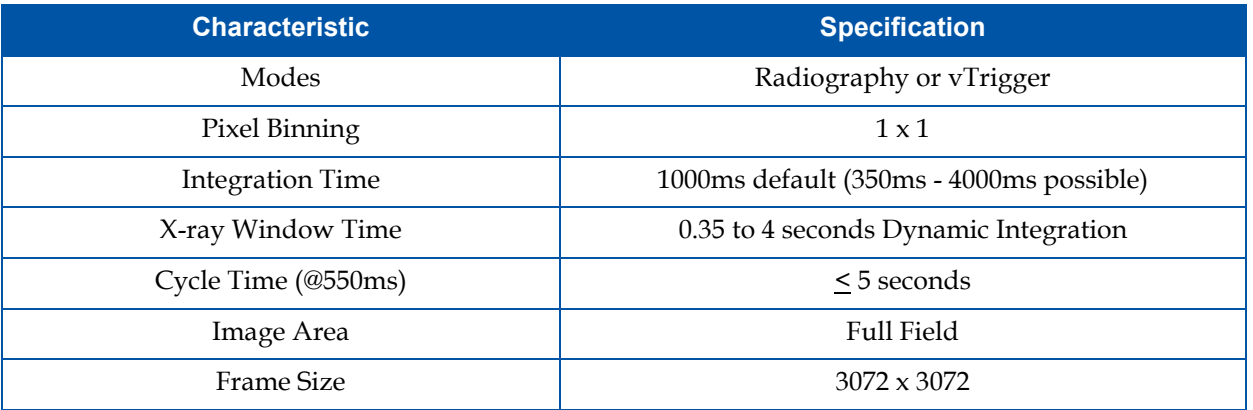

#### <span id="page-42-0"></span>**Table 9 Operational Mode Example**

# **10.0 System Software**

The 4343W deploys the Varex Smart Panel (**VSP**) architecture. X-ray Detector software is composed of two parts:

- Software necessary to capture, process, and correct X-ray images (embedded in the detector).
- The VSP COMM workstation libraries comprise the VSP SDK.

Because the main software is embedded within the X-ray Detector, the only software required on the workstation is a small set of DLLs that are copied from the DVD to the workstation.

Software interacting with the X-ray Detector will make API calls to these SDK libraries to control the image acquisition process. These libraries manage connections to the X-ray Detector and the transfer of files from the X-ray Detector to the workstation.

# **10.1 Radiography Acquisition**

Radiographic acquisition is controlled by software. Each acquisition results in multiple frames (exposed and post-offset). Exposure is initiated by sending the Prepare command followed by the Trigger API command. When the trigger command is sent, it starts Integration. The integration time is defined in the customer configuration file and may be different for each mode. APIs can be used to obtain several of the configuration file mode settings.

When trigger is called, the software sends notifications indicating the begin and end of integration. These signals are used to interface with the X-ray generator. The *exposure on* notification indicates that integration has started and exposure can happen. The *exposure off* notification indicates that integration has stopped, and the exposure should end. X-ray exposure must happen between these two events.

As noted, each acquisition is based on at least two frames being read from the detector. The first readout is the exposed frame which is readout immediately after the integration window. The second readout is the post-offset frame(s). If corrections are turned on, corrections will be applied to the exposed frame and a single frame is transferred to the workstation as soon as possible. When the frame is transferred to the workstation, a *Transfer End* event is sent to the workstation indicating that the corrected frame has been delivered to the workstation **(see 03236 FP-2032 - Varex Smart Panel Software Interface for more information on acquisition and use of APIs)**.

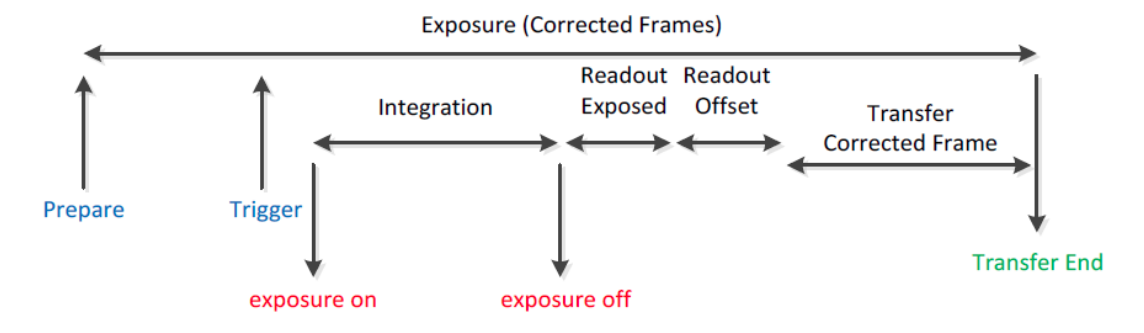

<span id="page-43-0"></span>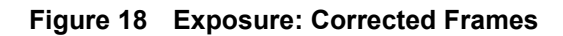

If corrections are not turned on (i.e. raw frames), multiple frames will be delivered to the workstation, see [Figure 19.](#page-44-0)

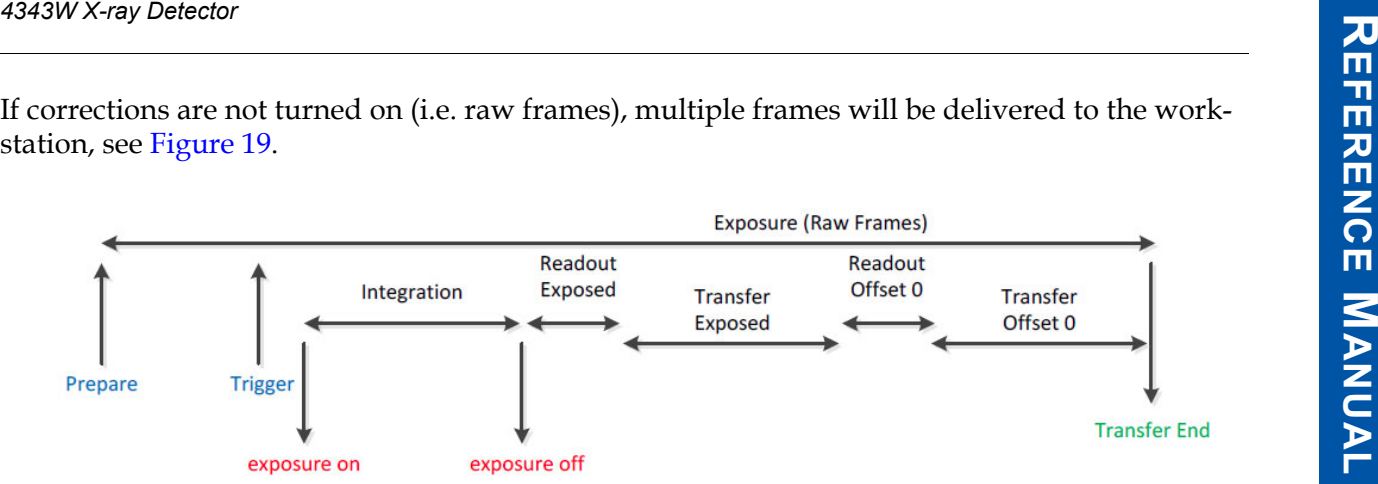

<span id="page-44-0"></span>**Figure 19 Exposure: Raw Frames**

# **10.2 vTrigger Acquisition (AED)**

The vTrigger acquisition is controlled by hardware. Using vTrigger requires that the software is set to a configuration mode that enables vTrigger. These modes give the OEM the benefit of not requiring any hardware synchronization with the generator. A vTrigger acquisition mode utilizes the X-ray Detector's hardware to sense when X-rays are presented to the X-ray Detector (i.e. Automatic Exposure Detection). Once X-rays have been detected, vTrigger automatically begins integration followed by image readout.

For modes that use vTrigger, only the Prepare command is used. The Trigger command is not needed since the detector is in a vTrigger mode that uses automatic exposure detection. vTrigger modes will send the same notifications as those in the radiographic mode (e.g. *exposure on*, *exposure off, transfer end*, etc.)

**Note** The minimum dose to initiate an exposure depends on system integrator requirements.

The sequences for integration and readout are the same as depicted in [Figure 18](#page-43-0) and [Figure 19.](#page-44-0)

# <span id="page-45-0"></span>**10.3 X-ray Generator Interface Signals**

Normally a set of hardware signals are used to interface between the X-ray Detector and the X-ray generator and hand switch. For example, **PREP** and **REQ** are two hand switch signals that are typically used to indicate the user request for an X-ray exposure. Typically **PREP** (Prepare) indicates the user's input that X-ray exposure is imminent, while **REQ** (Request) indicates the user's input for immediate X-ray exposure. In response to the **REQ** signal, the X-ray Detector will indicate the proper time for the X-ray exposure with the **EXP\_OK** (Exposure OK) signal.

To accomplish this task of passing hardware signals to-and-from the detector, VSP provides a software version of these signals in the API. For X-ray Detectors, the workstation software must provide the hardware interface to the X-ray generator and hand switch and relay those signals to the various API calls in the VSP Library. For Ethernet X-ray Detectors, an optional interface cable may be used which carries the interface signals to/from the X-ray Detector. Either way, upon receiving **PREP** signal, the workstation software should call the *Prepare* API function; upon receiving **REQ** signal, the workstation software should call the *Trigger* API function. When *exposure on* event is received, the workstation software should turn on the **EXP** signal and when *exposure off* event is received, the workstation software shall turn off the **EXP** signal.

# **10.4 SDK Installation**

The installation footprint for VSP is much smaller than other Varex products. The VSP SDK requires that **libvsp.dll** and **libvsp-zf.dll** and Apple's **Bonjour** package be installed on the workstation.

The VSP architecture minimizes the install experience and requires only the installation of the **VSP SDK** and Apple's **Bonjour** package needed. Discovery of the VSP detector is simplified also by using **Zero-configuration (Zeroconf)** networking for detection of the detector by the operating system.

## **10.4.1 SDK Files**

The installation of the SDK will copy several items to the workstation:

- The VSP COMM Libraries **libvsp.dll** and **libvsp-zf.dll**
- SDK API Documentation
- Sample Code
- ViVa Test Application
- Third party libraries:
	- **Bonjour** (optional) used by **Zeroconf**

Pre-compiled DLLs are provided for customers working with a Microsoft Windows operating system. Sample code (C#) will also be provided to illustrate the sequence of API calls needed to acquire X-ray images. This will include sample code for the standard set of APIs as well as usage of the consolidated API methods. For customers working in other operating environments, source code for the VSP DLL may be licensed for re-compilation.

It should be noted that corrections files are not stored on the workstation. Corrections and configuration files are stored on the X-ray Detector.

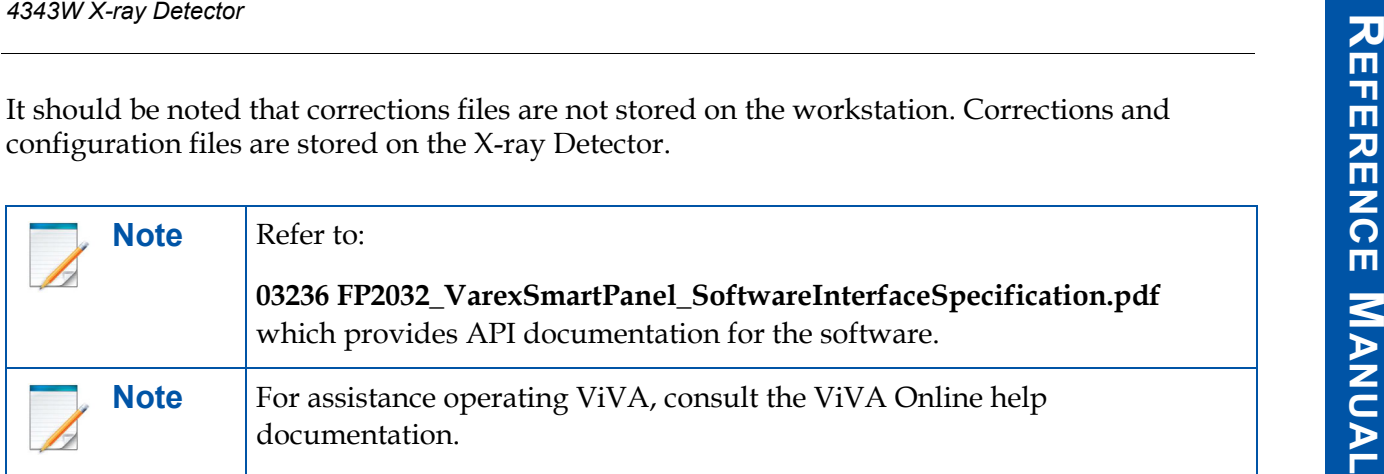

### **10.4.2 Bonjour Installation Files**

Bonjour is an optional installation and is required if you use the List()/vsp\_list() API function and ViVA software. The following installations are provided:

- Bonjour.msi
- Bonjour64.msi

### **10.4.3 Sample Code**

- vsp-example.cs C# sample code project
- vsp-example.c– C/C++sample code project

### **10.4.4 Utility Software**

This file utility is used to transfer a configuration file to the X-ray Detector.

• vsp-file.exe

**Note** For interfaces connection, synchronization and timing diagrams information please reference the Software Interface Specification **03236 FP2032\_VarexSmartPanel\_SoftwareInterfaceSpecification.pdf.**

# **10.5 X-ray Detector Calibration**

X-ray Detector calibration files are stored inside the detector non-volatile memory. There are three calibration files per mode: offset, gain, and defects. The calibration files are used for corrections during image acquisition.

**Note** After a calibration, ensure the new calibration files are used by closing and re-opening the link to the X-ray Detector.

## **10.5.1 Offset Calibration**

Offset calibration compensates for fixed pattern pixel intensity variations in the image associated with the dark current and electronic offsets. The Offset reference image is an average of a series of frames acquired without X-ray and referred to as dark fields. Prior to acquiring images, an offset calibration must be performed in each mode. The Offset calibration file created by this calibration is used by the corrections module to correct the preview image.

- Offset calibration should not be performed during X-ray.
- The X-ray to digital conversion factor does not change because of calibration.

## **10.5.2 Offset Calibration Steps**

ViVA can be used to run the calibration process.

**1** Choose the desired mode from the **Mode Drop Down Menu**.

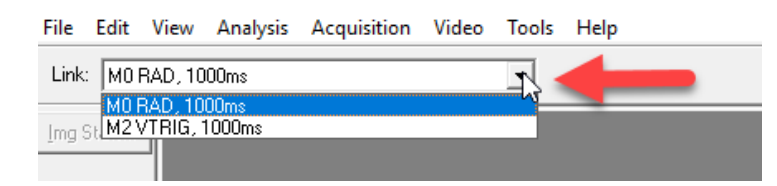

**Figure 20 Mode Drop Down Menu**

**2** Click the **Offset Calibration Button** or click **Offset Calibration** from the menu bar under Acquisition.

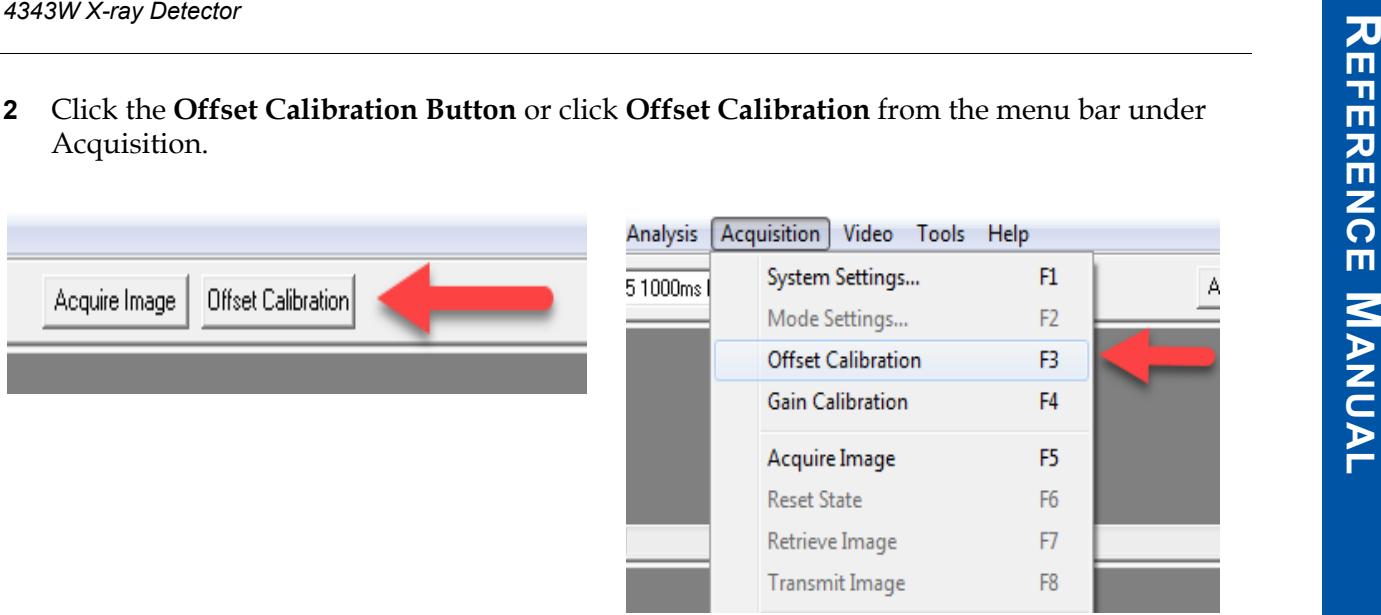

#### **Figure 21 Initiate Offset Calibration**

- **3** A **Calibration Setting** window appears.
- **4** Enter the **number of frames** desired and click **OK**.

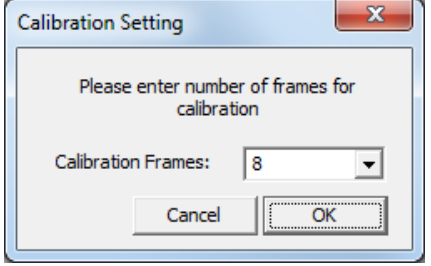

**Figure 22 Calibration Setting window**

**5** An **Offset Calibration Progress** window appears.

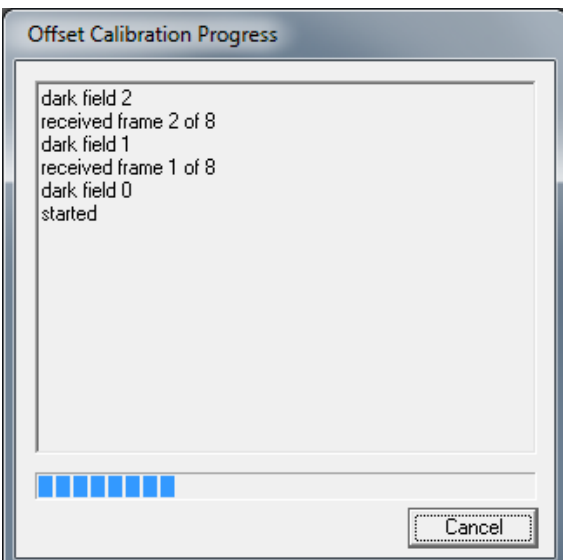

**Figure 23 Offset Calibration Progress**

- **6** Once all frames are acquired, the X-ray Detector is updated with the averaged offset calibration frame for the current mode. The updated message will show on the progress window and **calibration process is complete**.
- **7** Click **Close**.

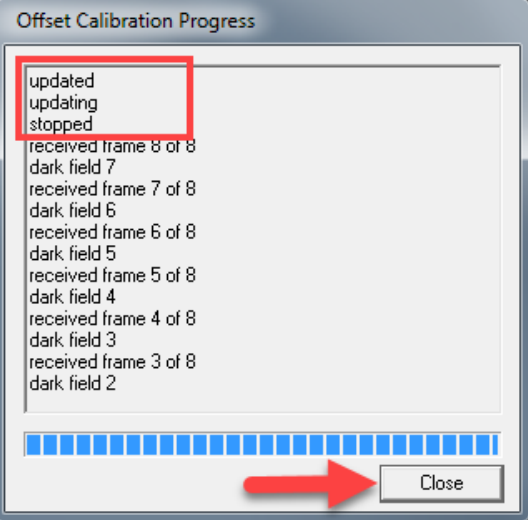

**Figure 24 Finish Offset Calibration**

### **10.5.3 Gain Calibration**

**4343W X-ray Detector**<br> **10.5.3 Gain Calibration**<br>
To compensate for non-uniformities in the X-ray Detector, a gain reference image (flat field) is<br>
used by the Corrections module to correct all images. The flat field imag To compensate for non-uniformities in the X-ray Detector, a gain reference image (flat field) is used by the Corrections module to correct all images. The flat field image must be captured by the Varex Smart Panel (VSP) prior to acquiring images. The process of capturing the flat field image is known as Gain Calibration.

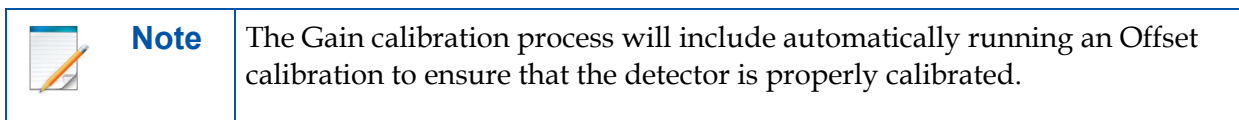

Gain calibration is based upon the linear response of the X-ray Detector to dose. Normalization is achieved by applying the flat field image acquired during the Gain calibration to all images corrected by the VSP. Normalization will fail with pixels that are responding to dose in a non-linear manner. Pixels responding to dose in a non-linear manner are usually caused by the saturation of the X-ray Detector, or a low signal-to-noise ratio.

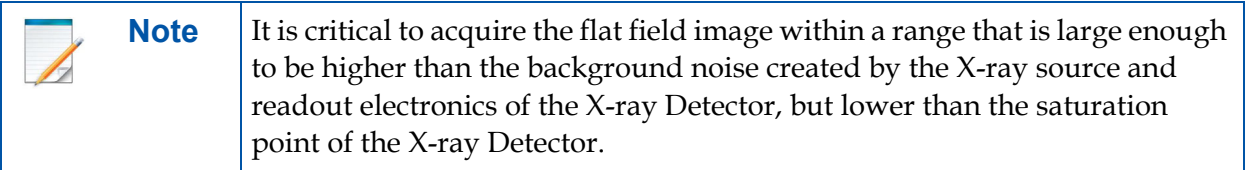

Flat field images acquired near or exceeding the saturation point will cause normalization failures with all images acquired until a Gain calibration with the correct dose is performed.

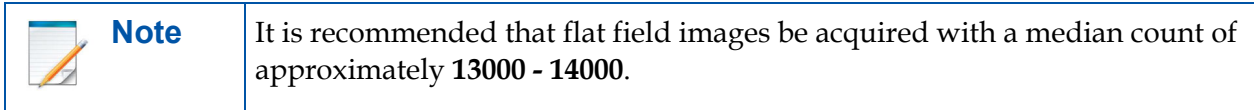

This range will ensure that Gain calibration will meet both the upper and lower dose requirements under all modes of operation. Dose requirements are determined by the settings of the generator X-ray source.

To reduce the effects of noise, the average of each pixel in the flat field image is calculated by accumulating a number of frames into an internal memory buffer, then dividing the sum of each pixel by the number of frames acquired.

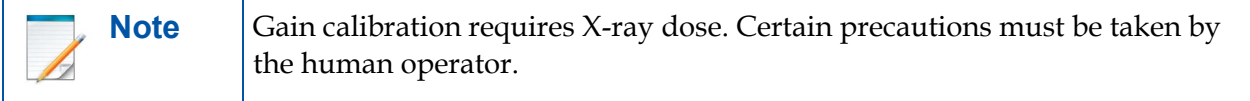

The number of calibration frames used during Gain and Offset calibrations can be adjusted under the Mode Settings pull down menu.

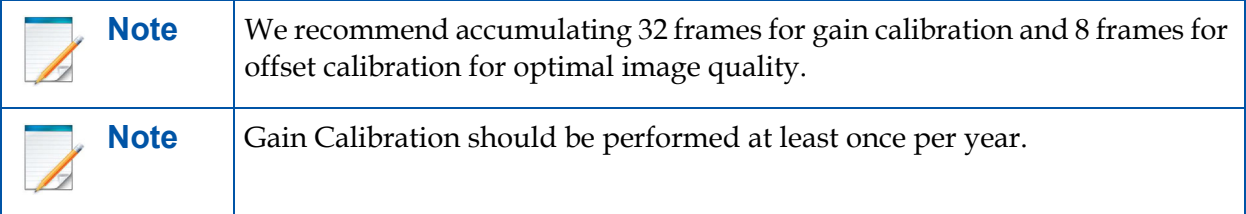

The actual number of calibration frames used is determined by the system integrator depending upon their specific performance requirements.

The general procedure for Gain calibration for all modes is described in [Table 10.](#page-51-0) Detailed instructions on performing gain calibrations are covered in the ViVA Online help documentation.

<span id="page-51-0"></span>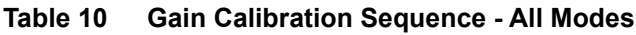

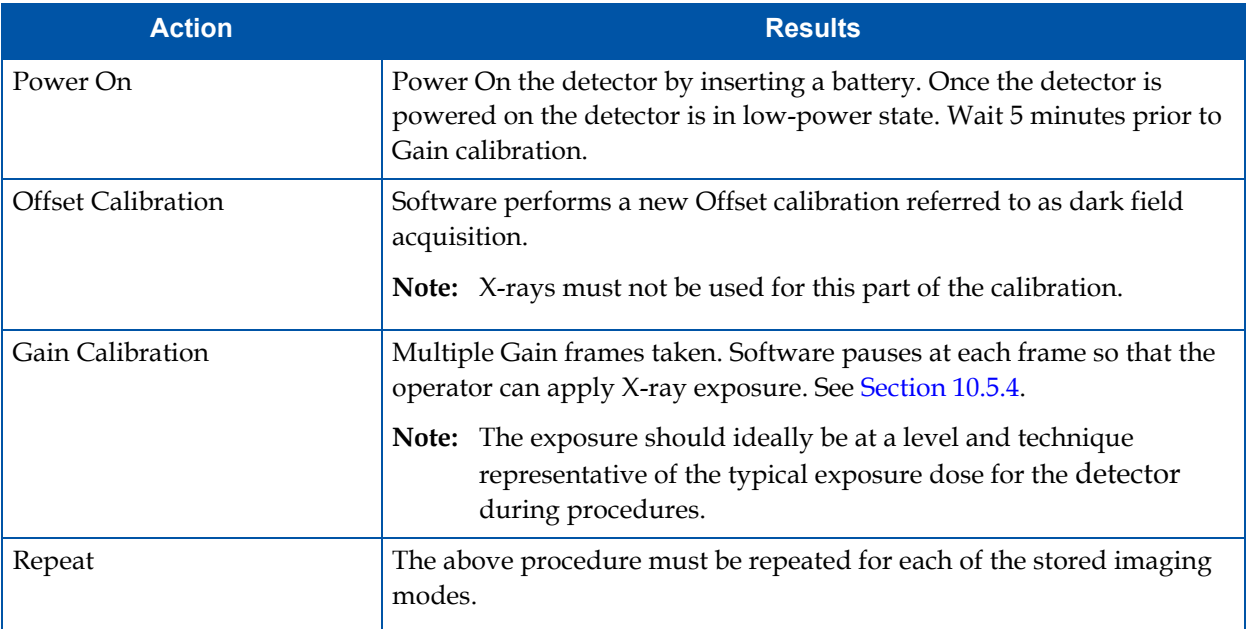

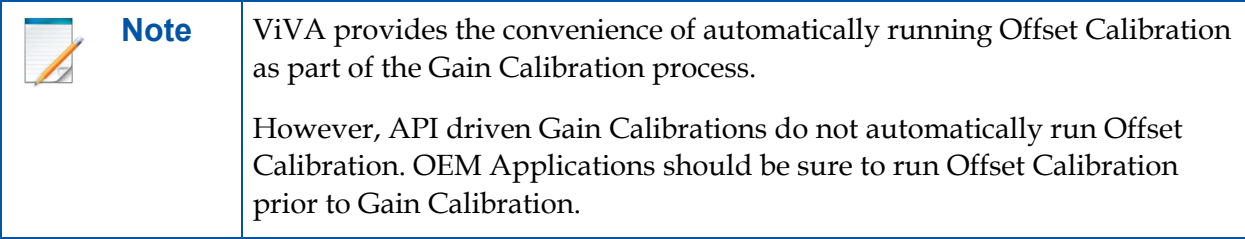

### <span id="page-52-0"></span>**10.5.4 Gain Calibration Steps**

|           | 4343W X-ray Detector                                                                                                  |  |
|-----------|----------------------------------------------------------------------------------------------------|--|
|           | <b>10.5.4 Gain Calibration Steps</b>                                                                                  |  |
| $1 \quad$ | Choose the <b>desired imaging mode</b> from the Mode Drop Down Menu.                                                  |  |
|           | File Edit View Analysis Acquisition Video Tools Help<br>Link:<br>M0 RAD, 1000ms<br>MO RAD, 1000ms<br>M2 VTRIG, 1000ms |  |
|           | Figure 25 Mode Drop Down Menu                                                                                         |  |

**Figure 25 Mode Drop Down Menu**

**2** Under the Acquisition menu, click **Gain Calibration**. This invokes **hardware handshaking** for the dark field calibration.

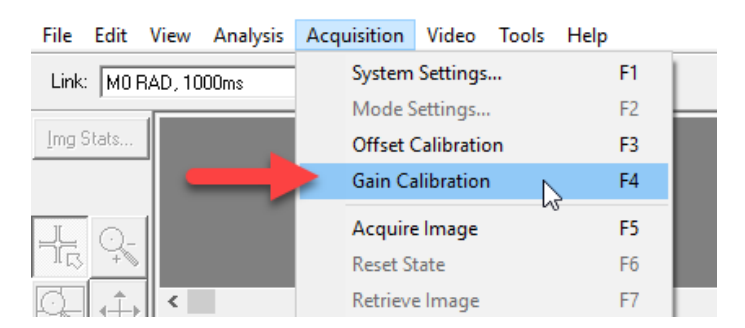

**Figure 26 Initiate Gain Calibration**

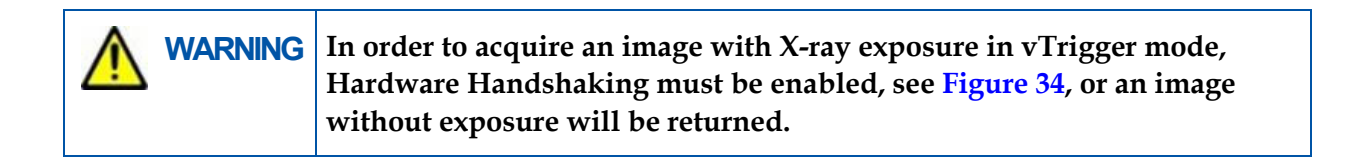

**3** A **Gain Calibration Progress** window will appear. When prompted (waiting for X-ray), perform exposure.

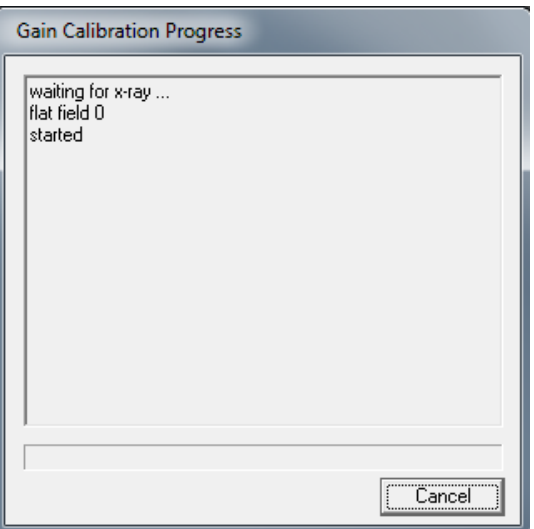

**Figure 27 Gain Calibration Progress window**

**4** Once all X-ray frames have been accumulated, the calibration process will average the gain calibration image for the current mode.

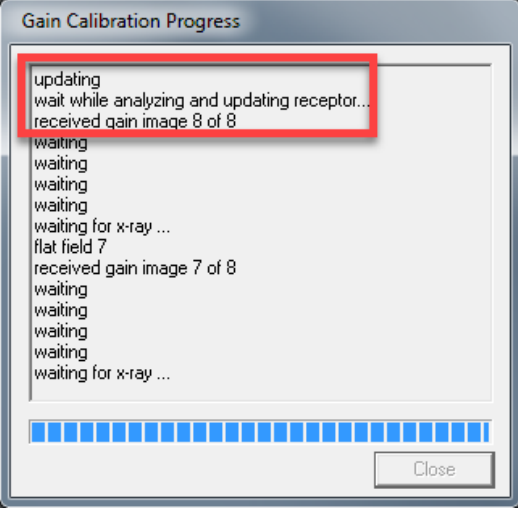

**Figure 28 Gain Calibration Updating**

**5** When complete, an **updated** message and **successfully finished calibration** message will appear. The calibration process is complete. Click **Close**.

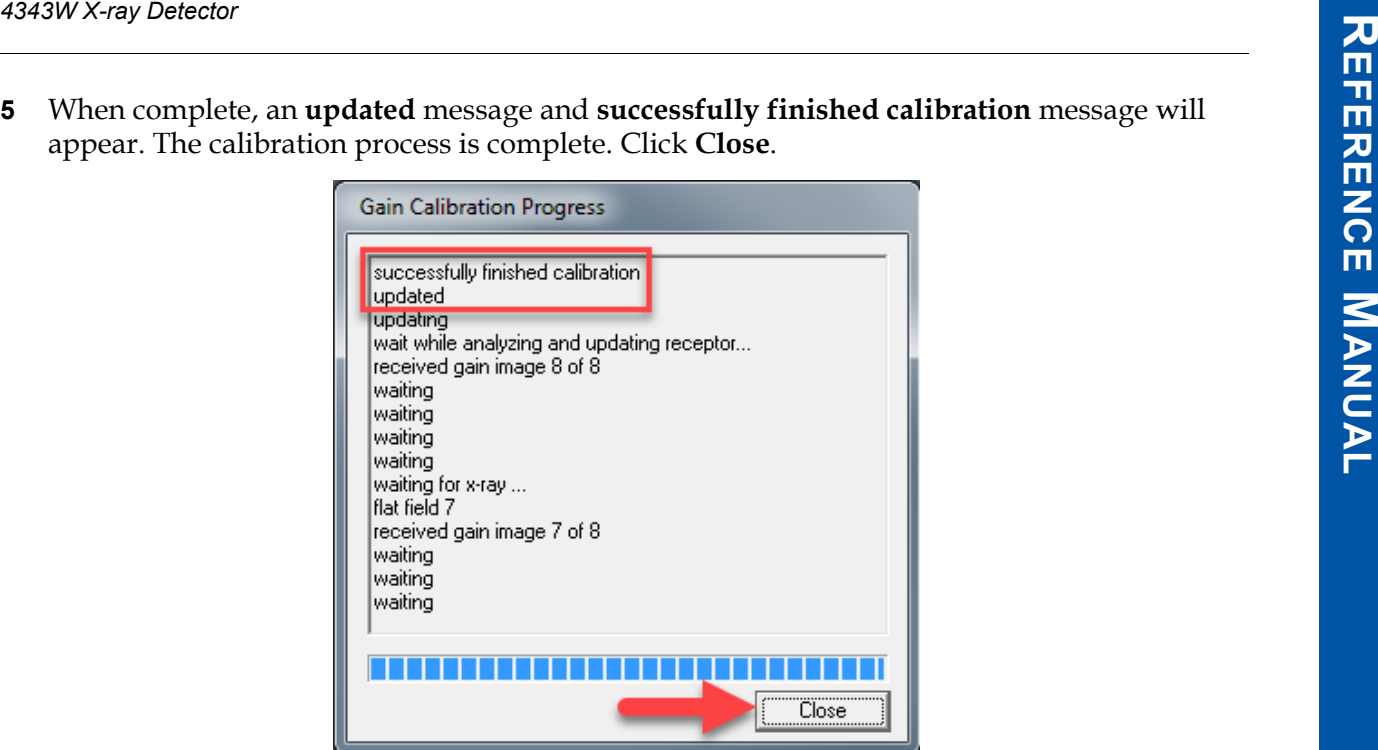

**Figure 29 Gain Calibration Complete**

| <b>Note</b> | Gain calibration should be performed at regular intervals:<br>At least, every twelve (12) months.<br>If the central beam of the X-ray source has been moved relative to the<br>X-ray Detector.<br>If the X-ray tube is replaced.<br>If the X-ray Detector is dropped. |  |
|-------------|----------------------------------------------------------------------------------------------------|--|
| <b>Note</b> | For additional assistance operating ViVA™, use the ViVA Online help<br>documentation.                                                                                                    |  |

## **10.6 Linking to the X-ray Detector**

- **1** Place a battery into the battery slot on the X-ray Detector and latch into place. The X-ray Detector LED will be solid **Orange**, then begin to blink **Green**. See [Table 8](#page-41-0).
- **2** To link to the X-ray Detector, click the **ViVA icon**, to launch the application.

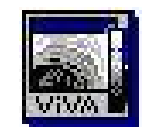

#### **Figure 30 The ViVA Icon**

**3** The X-ray Detector will link automatically in ViVA. When the X-ray Detector is linked, the **Mode Drop Down Menu** will become populated.

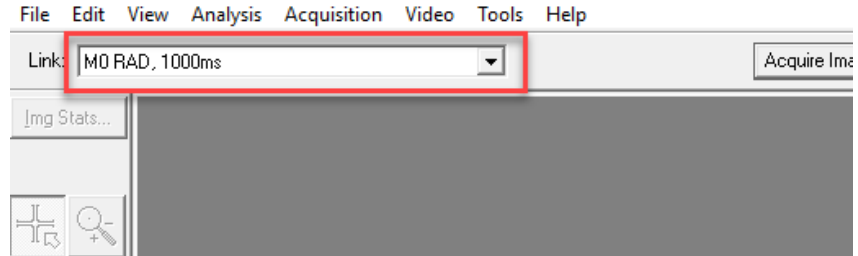

#### **Figure 31 Detector Linked in ViVA**

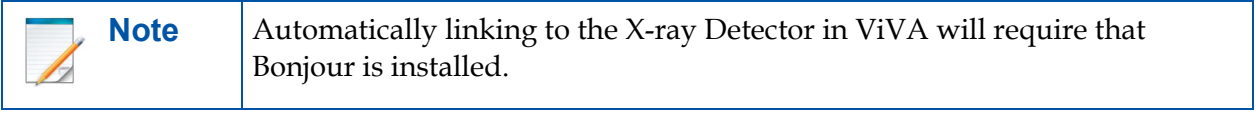

# **10.7 ViVA Configuration Settings**

|      | 4343W X-ray Detector                                                                                                    |  |  |  |  |  |
|------|----------------------------------------------------------------------------------------------------|--|--|--|--|--|
| 10.7 | <b>VIVA Configuration Settings</b>                                                                                                    |  |  |  |  |  |
| 1    | This section describes the ways to view or change calibration and system settings that are<br>currently used in ViVA.<br>Choose the <b>desired imaging mode</b> from the Mode Drop Down Menu. |  |  |  |  |  |
|      | File Edit View Analysis Acquisition Video Tools Help                                                                                                    |  |  |  |  |  |
|      | Link: M0 RAD, 1000ms<br>MO RAD, 1000ms<br>Img St. M2 VTRIG, 1000ms                                                                                                    |  |  |  |  |  |

**Figure 32 Mode Drop Down Menu**

**2** To enable or disable **Hardware Handshaking**, click **Acquisition** under the **Menu Bar** and select or de-select **Hardware Handshaking**. ViVA will remember your preferences for future launches.

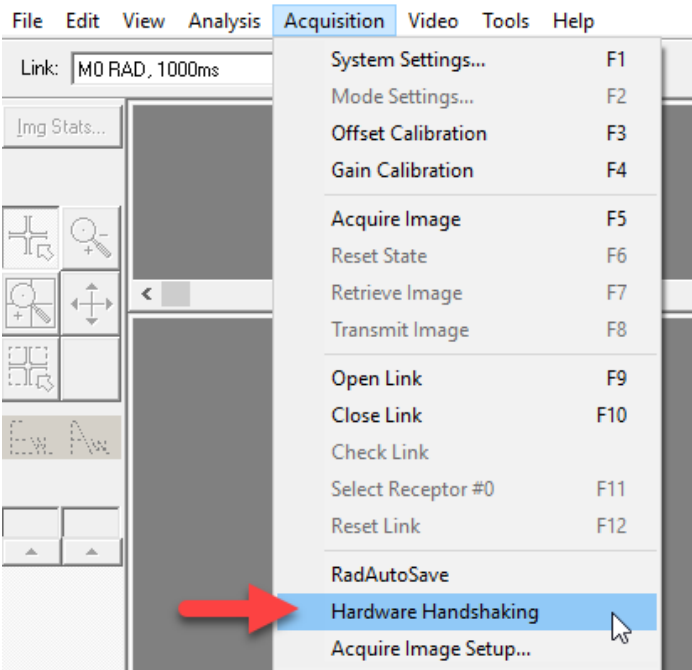

**Figure 33 Hardware Handshaking Not Selected**

| File                 | Edit | View | Analysis |  | Acquisition                      | Video Tools               |  | Help           |                      |
|----------------------|------|------|----------|--|----------------------------------|---------------------------|--|----------------|----------------------|
| Link: M0 RAD, 1000ms |      |      |          |  | System Settings<br>Mode Settings |                           |  |                | F1<br>F <sub>2</sub> |
| Img Stats            |      |      |          |  |                                  | <b>Offset Calibration</b> |  | F3             |                      |
|                      |      |      |          |  |                                  | <b>Gain Calibration</b>   |  | F4             |                      |
|                      |      |      |          |  |                                  | Acquire Image             |  | F5             |                      |
|                      |      |      |          |  | <b>Reset State</b>               |                           |  | F <sub>6</sub> |                      |
|                      |      | ¢    |          |  |                                  | Retrieve Image            |  | F7             |                      |
|                      |      |      |          |  |                                  | Transmit Image            |  | F <sub>8</sub> |                      |
|                      |      |      |          |  | Open Link                        |                           |  | F9             |                      |
|                      |      |      |          |  | Close Link                       |                           |  | F10            |                      |
| W                    |      |      |          |  | <b>Check Link</b>                |                           |  |                |                      |
|                      |      |      |          |  |                                  | Select Receptor #0        |  | F11            |                      |
|                      | A    |      |          |  | <b>Reset Link</b>                |                           |  | F12            |                      |
|                      |      |      |          |  | RadAutoSave                      |                           |  |                |                      |
|                      |      |      |          |  |                                  | Hardware Handshaking      |  |                |                      |
|                      |      |      |          |  |                                  | Acquire Image Setup       |  |                |                      |

<span id="page-57-0"></span>**Figure 34 Hardware Handshaking Selected**

- **3** To see **System Settings**, click **Acquisition** under the Menu Bar.
- **4** Click on **System Settings**. A **System Settings** window will appear. Image and calibration settings may be turned **On** or **Off** in this window.

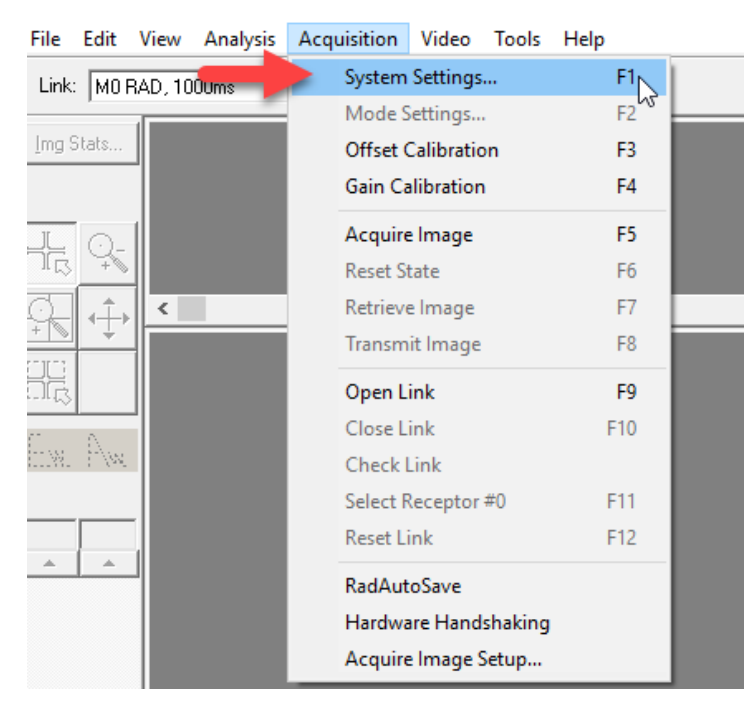

**Figure 35 Open System Settings**

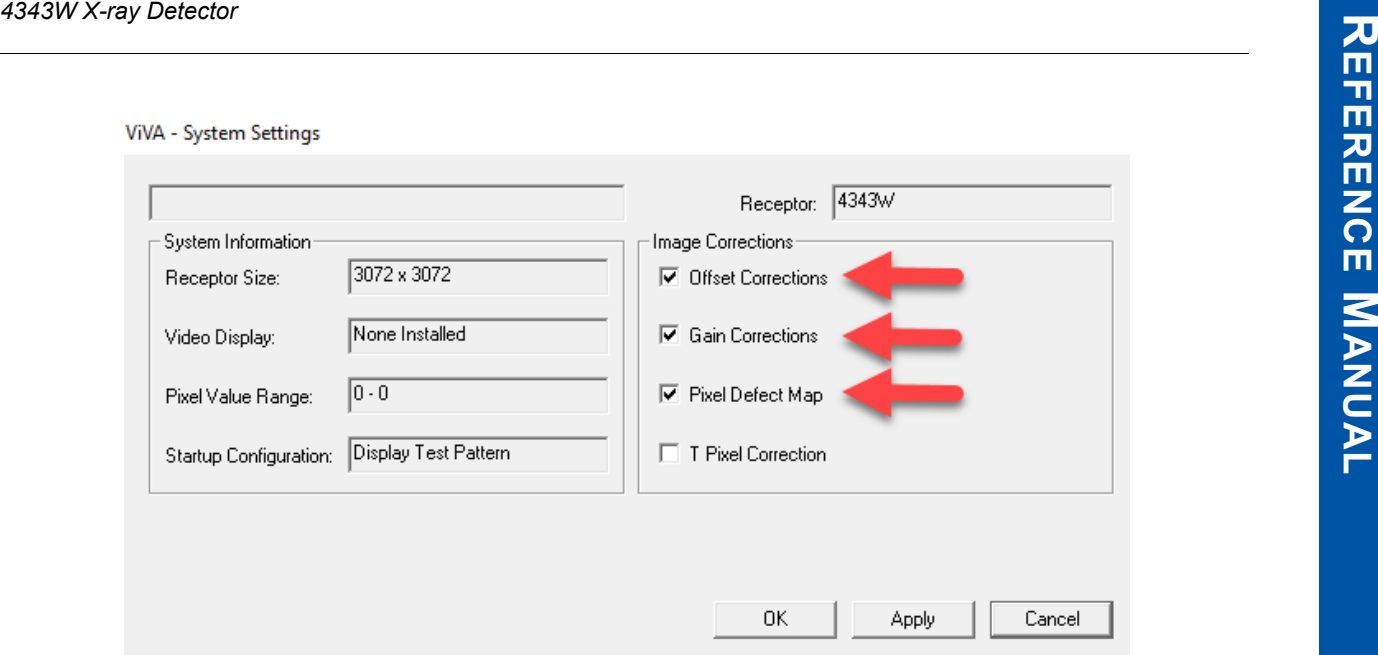

**Figure 36 System Settings window**

## **10.8 Image Acquisition**

Acquisition can be performed after Offset and Gain Calibration have been performed. This section describes how to acquire images.

Before performing acquisition, settings should be checked to ensure that the desired corrections are applied to acquired frames. [Table 11](#page-58-0) lists the types of corrections that can be applied.

<span id="page-58-0"></span>**Table 11 Types of Corrections that can be applied during Acquisition**

| Type                  | <b>Images transferred to Workstation</b>                               |
|-----------------------|------------------------------------------------------------------------|
| Raw                   | Exposed Frame and Post-Offset Frame                                    |
| Corrected             | A single fully corrected frame                                         |
| Offset Corrected      | A single offset corrected frame, without gain and defect<br>correction |
| <b>Gain Corrected</b> | A single gain corrected frame, without defect correction               |

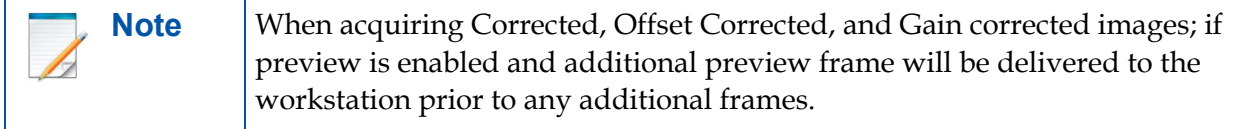

**1** To set the Correction type, click on **Settings**, the **Acquisition Settings Menu** will appear.

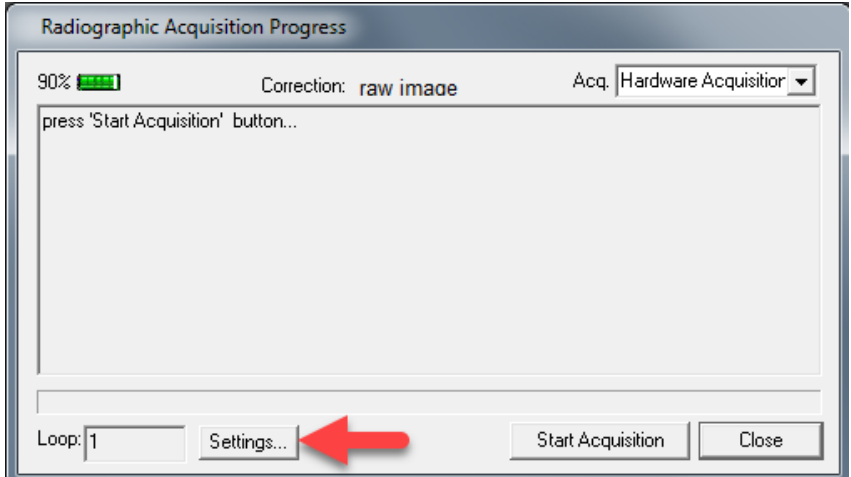

**Figure 37 Radiographic Acquisition Settings**

**2** In the **Acquisition Settings** window; the type of **corrected image**, the number of **loop acquisitions (if desired)**, **auto-save**, and **Debug Verbosity** may be selected. Click **OK**.

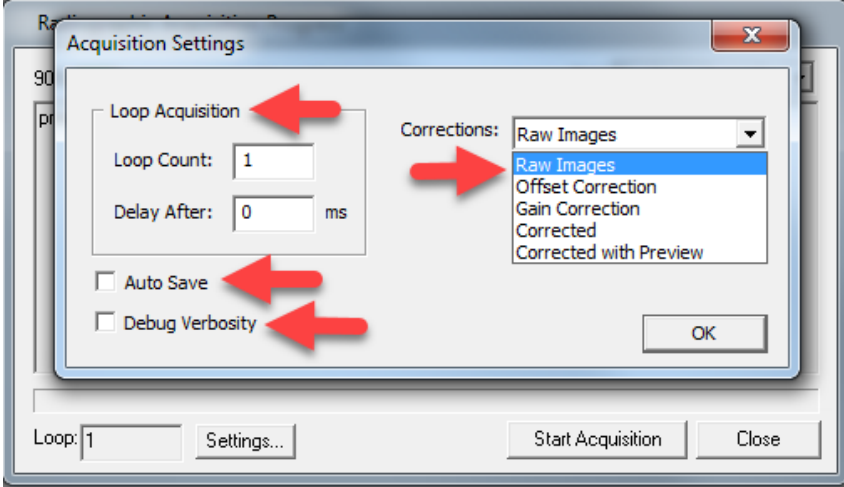

**Figure 38 Radiographic Acquisition Settings window**

### **10.8.1 Acquiring Radiography Images**

Radiography provides single-shot, high-resolution images for diagnosis.

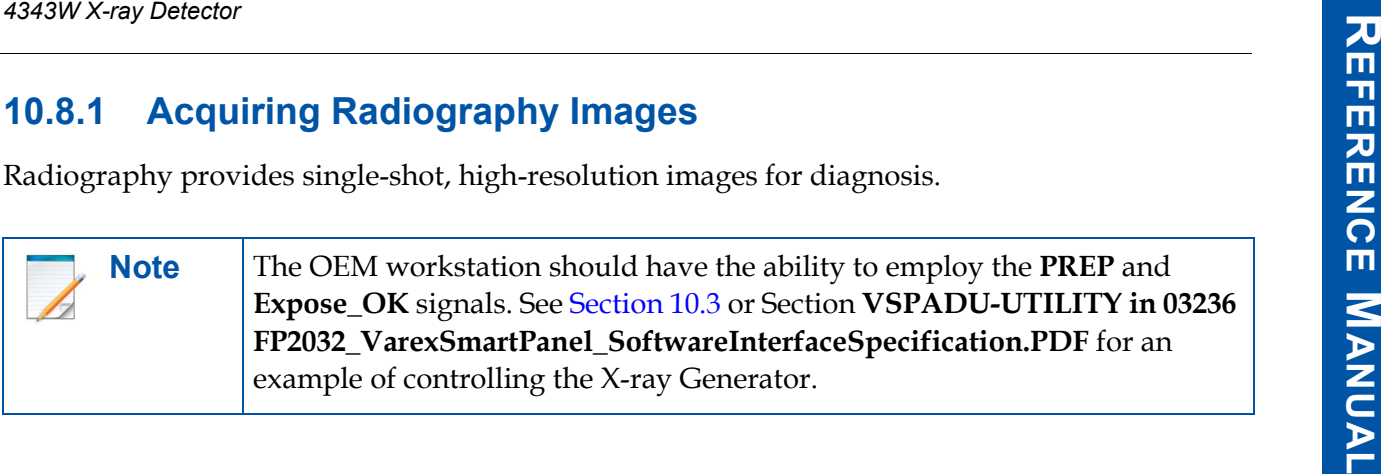

**1** Choose the **desired imaging mode** from the Mode Drop Down Menu.

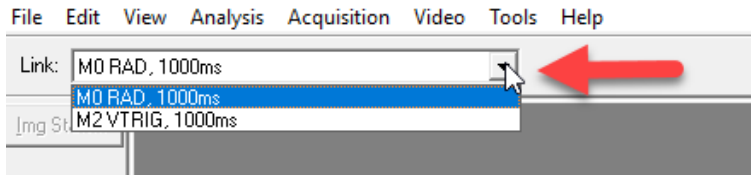

#### **Figure 39 Mode Drop Down Menu**

**2** Make sure **Hardware Handshaking** is selected, see [Figure 34.](#page-57-0)

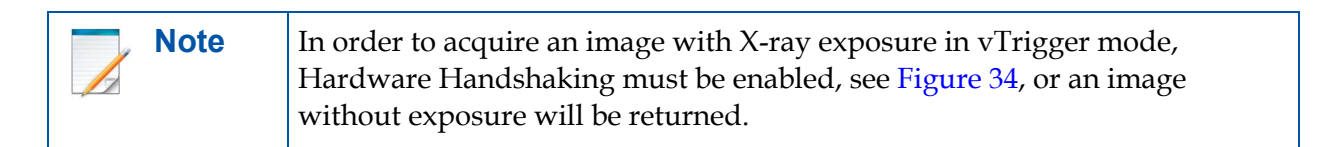

**3** Click **Acquire Image** button or click **Acquire Image** in the Acquisition menu under the Menu Bar to begin acquiring images.

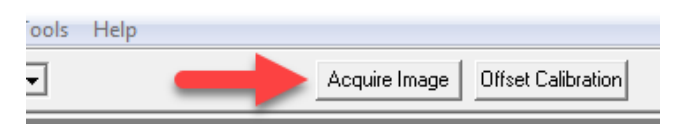

**Figure 40 Acquire Image Button**

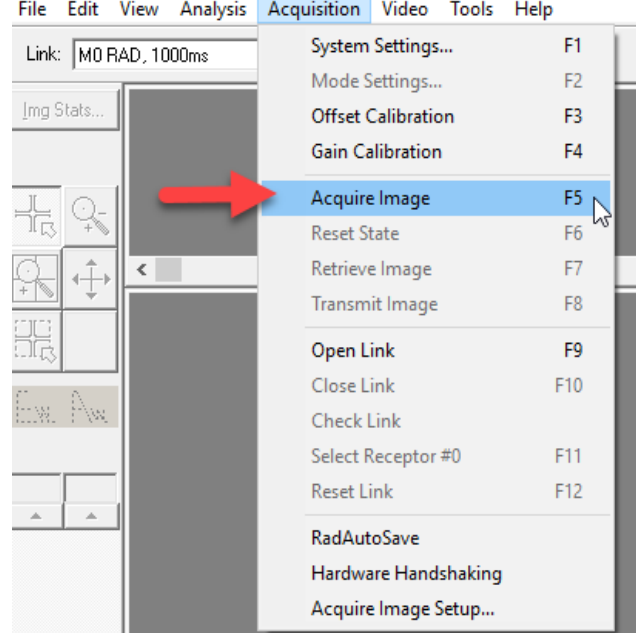

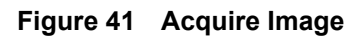

**4** An **Acquisition Progress** window will appear. Click **Start Acquisition** and initiate X-ray exposure.

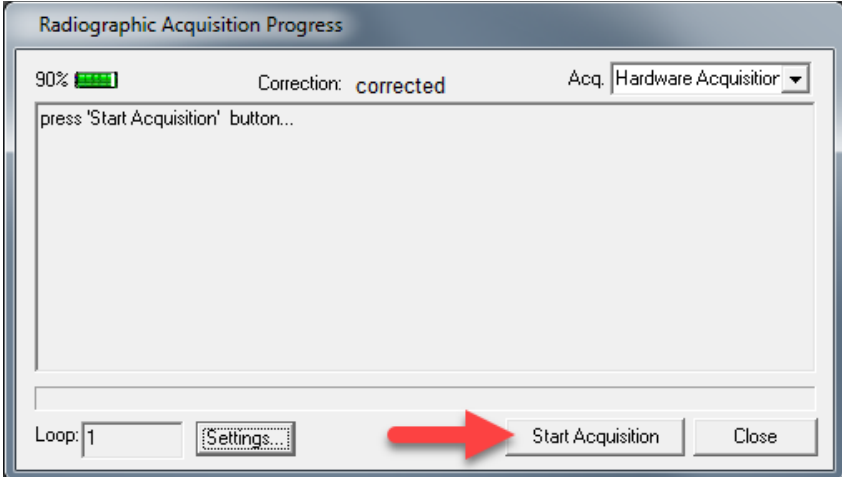

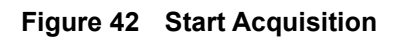

**5** The **Radiographic Acquisition Progress** window will begin to show acquisition process with a blue status bar. Once the image has appeared, another image may be taken or the window may be closed by clicking **Close**.

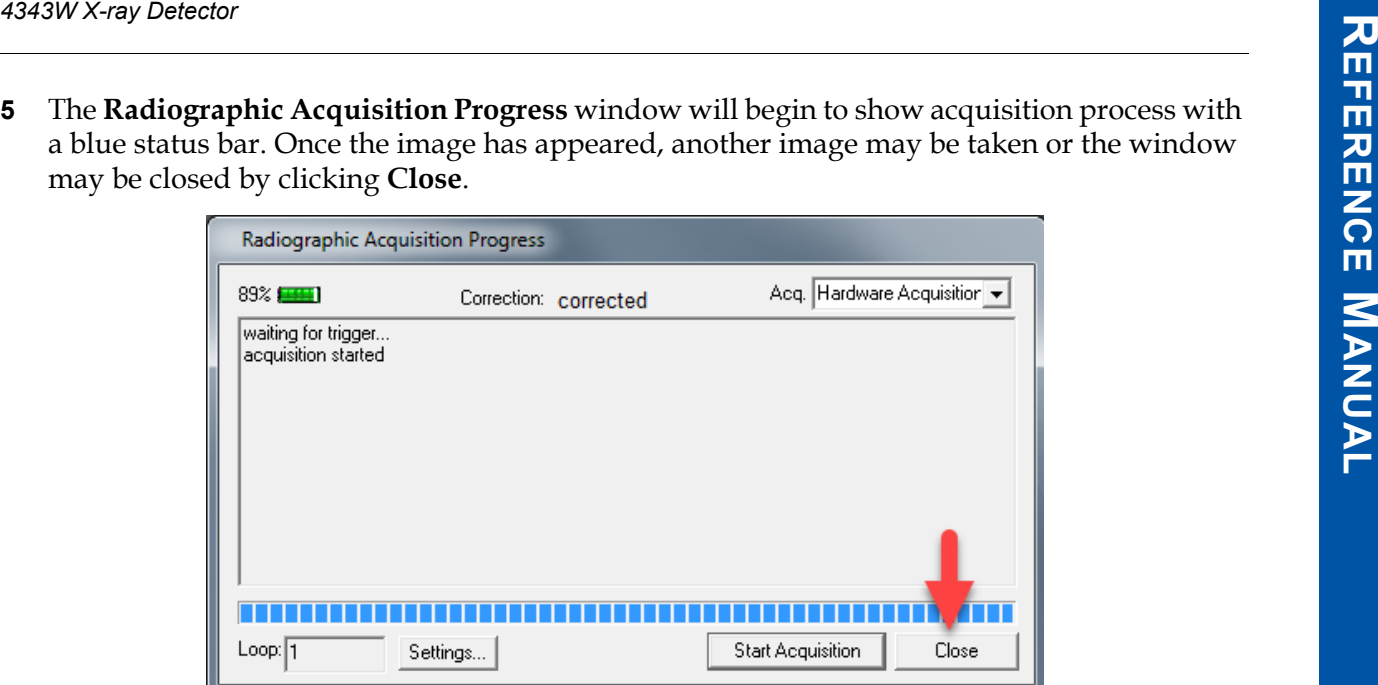

**Figure 43 Image Acquisition Progress**

**6** The acquired image can be saved in the desired file format by clicking **File/Save As.**

### **10.8.2 Radiographic Acquisition Settings**

In the **Radiographic Acquisition Progress** window the type of acquisition may be changed.

**1** Click the **Acquisition Type Drop Down Menu** to switch between **Software** or **Hardware Acquisition**.

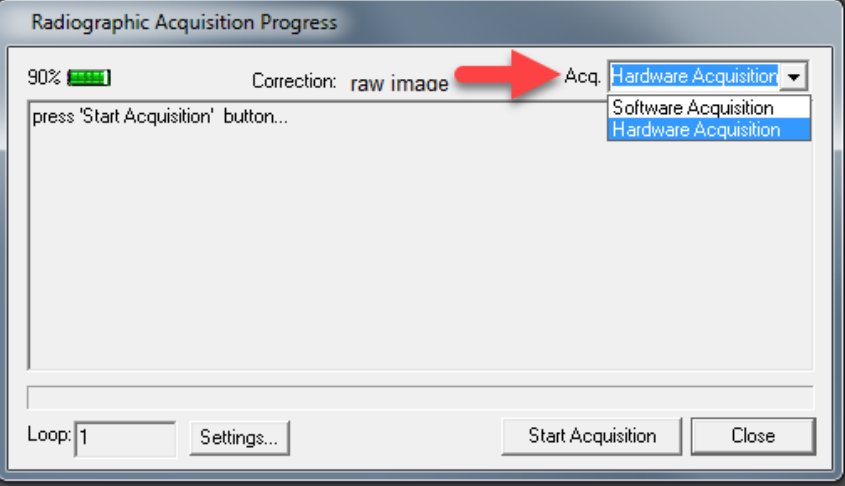

**Figure 44 Acquisition Type Drop Down Menu**

## **10.9 VSP Control Panel**

Varex Smart Panels utilize a Control Panel to manage detector configuration settings. The Control Panel is accessed using a web browser (using the X-ray Detector's IP address). The Control Panel allows administrators to work with the following configuration settings:

- Detector settings\*
- WiFi settings\*
- Change Password
- Firmware Update\*
- View detector information
- View the Error Log
- Update Country Codes file\*
- Reset software to Factory Image\*

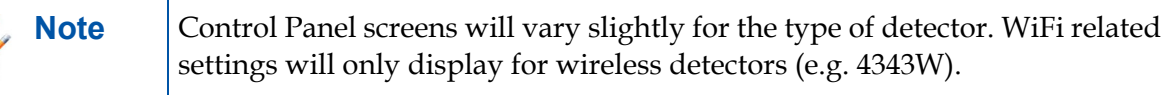

### **10.9.1 Access the VSP Control Panel**

To access the Control Panel:

- **1** Open a **browser** and navigate to the IP Address of the X-ray Detector, example: **http://192.168.2.31**
- **2** Authentication is required to make any modifications to the settings in Control Panel. The first time any of the links are clicked on the left side of the control panel, you will be prompted with a dialog box which allows you to log in.

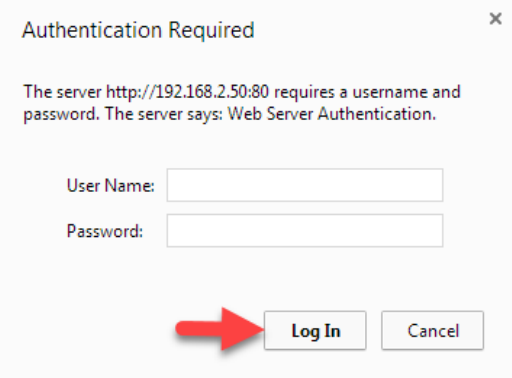

**Figure 45 VSP Control Panel Access Authentication**

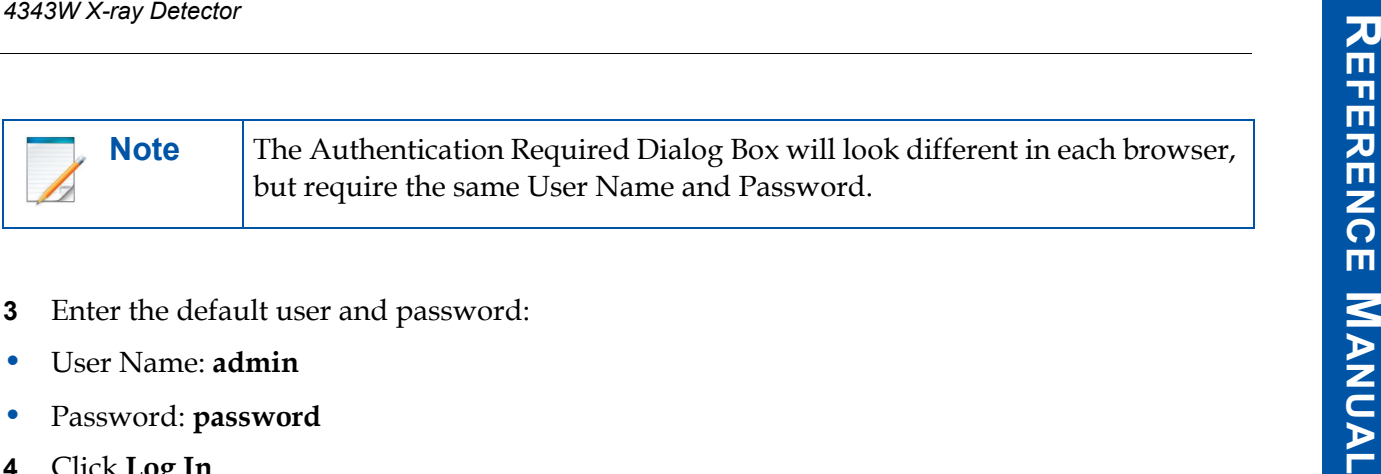

- **3** Enter the default user and password:
- User Name: **admin**
- Password: **password**
- **4** Click **Log In**.

**Note** Once the X-ray Detector is configured, the default password should be changed.

**5** The main VSP Control Panel screen displays links in the left pane. When a link is clicked the content will show in the right pane.

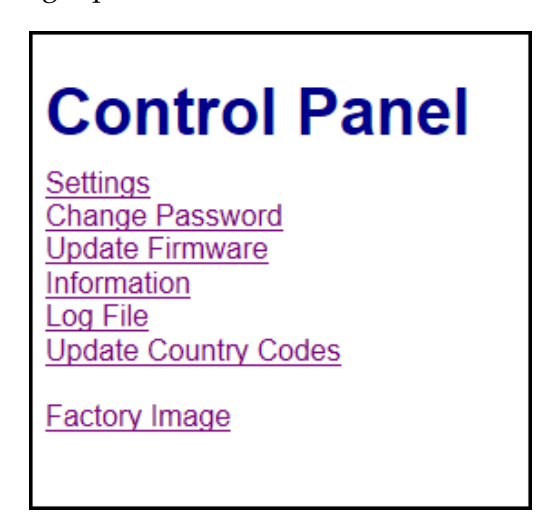

**Figure 46 VSP Control Panel**

### **10.9.2 Modify Settings**

To modify the settings:

- **1** Click **Settings**.
- **2** The **Settings** content will load and any settings that are able to be modified.
- **3** After inputting desired settings, click **Update.** The X-ray Detector will reboot and the new settings will updated on the X-ray Detector.

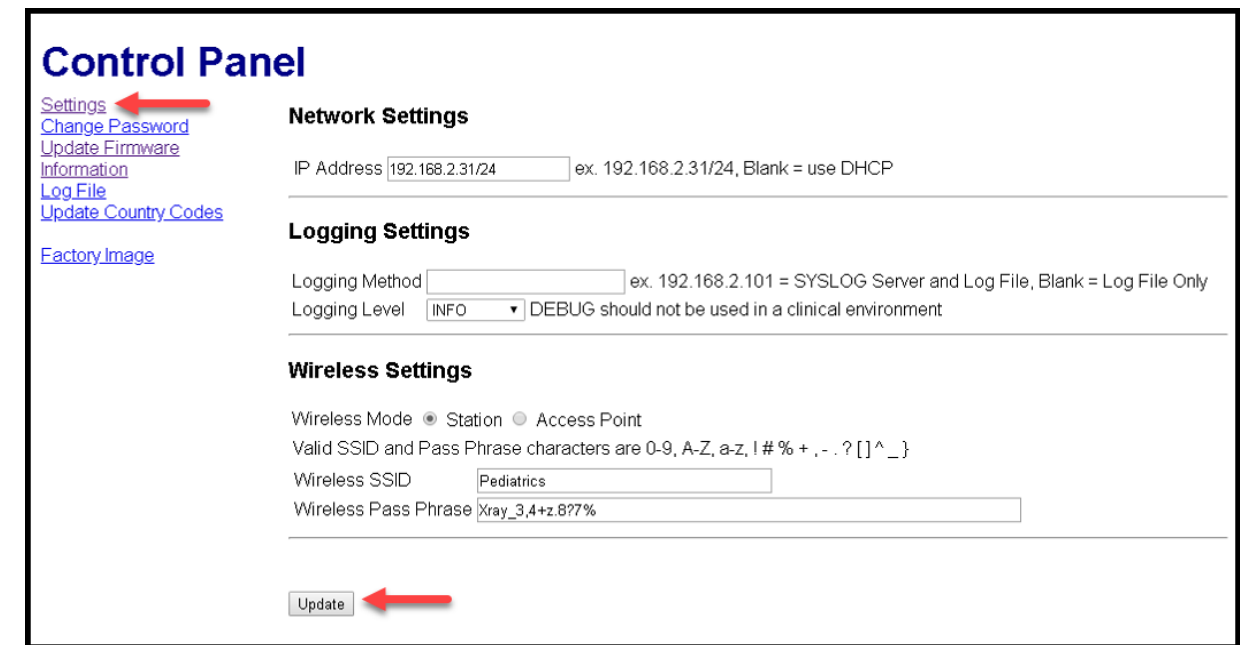

**Figure 47 Modify VSP Control Panel Settings**

### **10.9.3 Change Password**

To change the password after logging in:

- **1** Click **Change Password**.
- **2** Enter a new **Password**.
- **4343W X-ray Detector**<br> **10.9.3 Change Password**<br>
To change the password after logging in:<br> **1** Click Change Password.<br> **2** Enter a new Password.<br> **2** Enter a new Password.<br> **3** Once the new passwords is entered along with **3** Once the new password is entered along with its matching confirmation, click **Change** to confirm the new password.
- **4** To clear the passwords entered in the forms, click **Reset**.

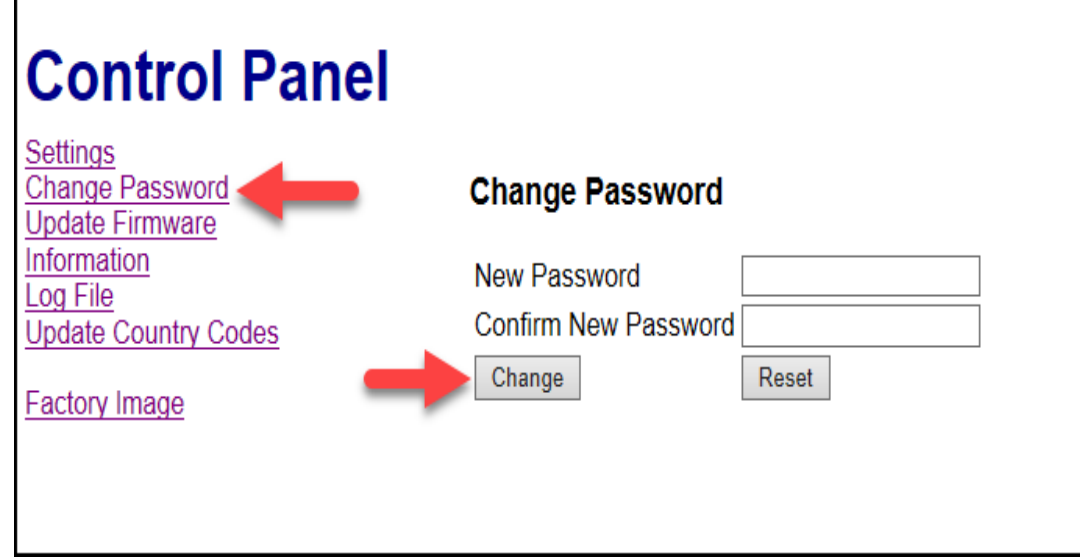

#### **Figure 48 Change Password**

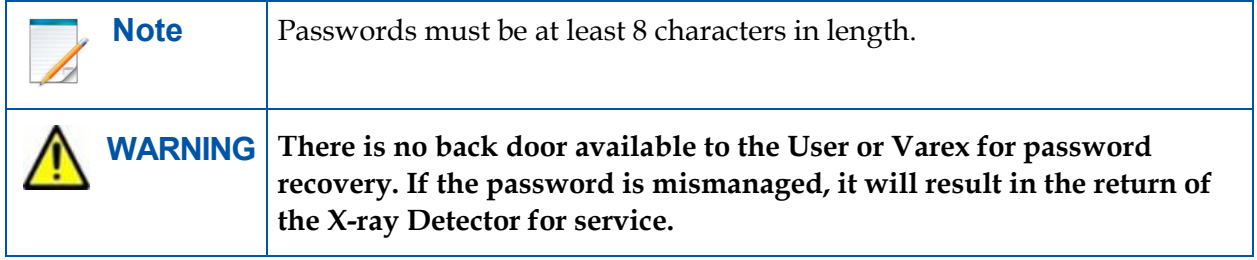

### **10.9.4 Firmware Update**

To update the VSP Firmware:

- **1** Click **Update Firmware**. This option is used to update all X-ray Detector software (embedded software, firmware, etc).
- **2** Select the Varex provided firmware image by clicking **Browse**.
- **3** After selecting the desired firmware, click **Update Firmware** to send the image to the VSP and start the upgrade process.

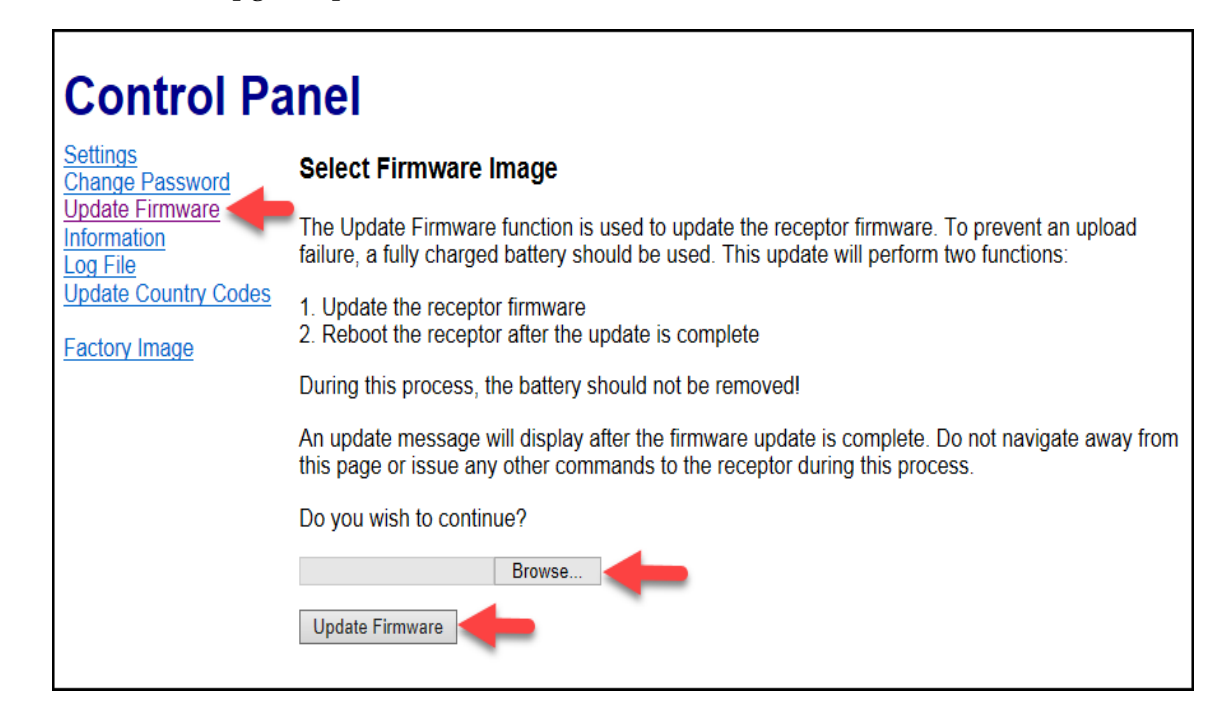

**Figure 49 Updating the Firmware**

**4** During the update, another page will display showing the file upload was successful. At this point the X-ray Detector will apply the updated firmware.

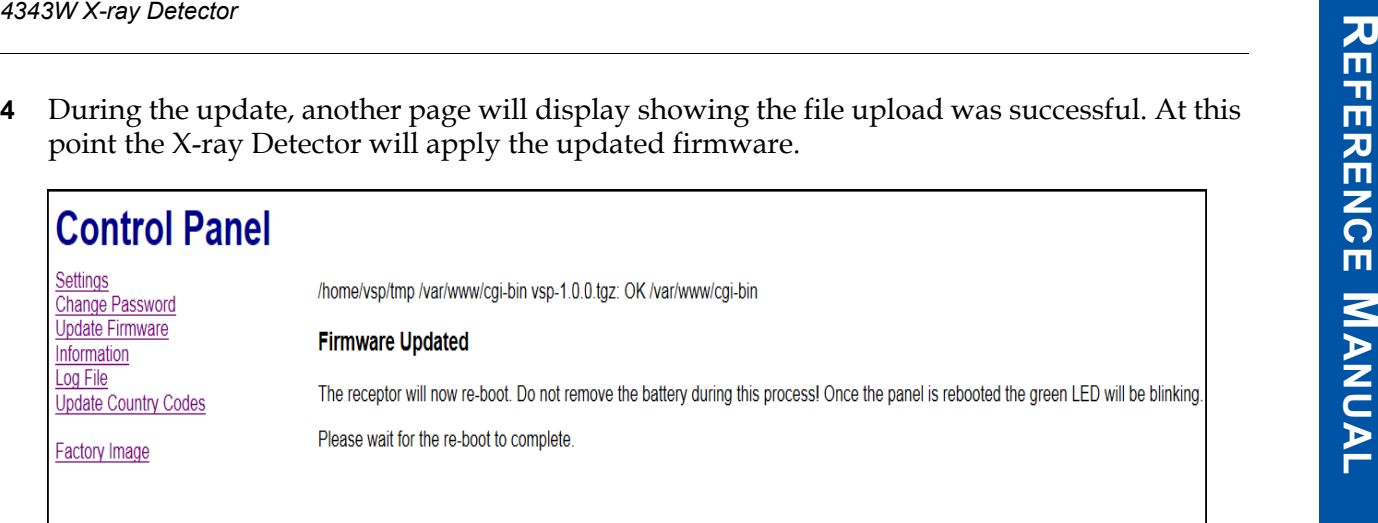

#### **Figure 50 Firmware Updated**

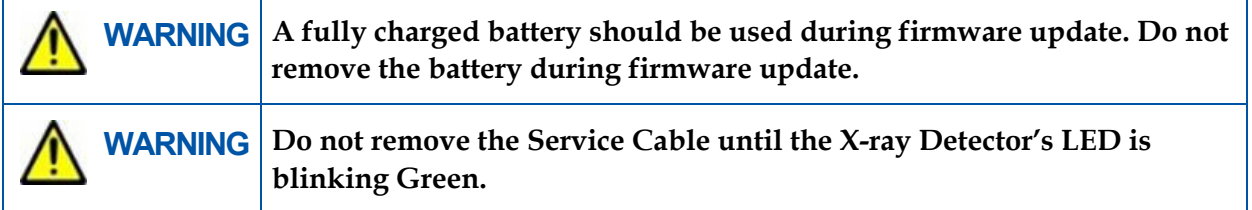

# **11.0 Maintenance**

In principle, the X-ray Detector assembly is maintenance-free, however; it is important that all calibrations are regularly performed and used for image processing.

Although the a-Si X-ray Detectors are resistant to X-rays they can exhibit degradation over time when exposed to high X-ray dose environments. Sensitivity and uniformity may change depending on the weekly exposure duration and X-ray dose. Therefore, the pixel correction maps should be checked and updated regularly.

# **11.1 Cleaning and Disinfecting**

The X-ray Detector is likely to become contaminated during use. The specific material most likely to become contaminated is the X-ray grade carbon fiber input window and housing.

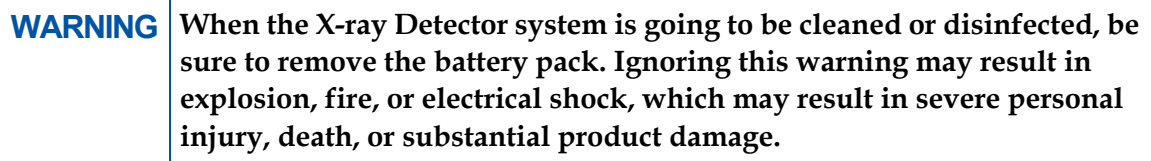

## **11.1.1 Material Compatible Chemicals for Cleaning and Disinfecting**

All chemicals listed below are approved for use can be used for cleaning and disinfecting X-ray Detector surfaces. To achieve full cleaning and disinfecting results, perform the procedures in [Section 11.1.2](#page-70-0) and [Section 11.1.3](#page-70-1) for each cleaning product.

A list of chemicals is presented below:

- CAVI-Wipes from Metrex
- Isopropyl Alcohol
	- 70% aqueous solution
- Mild Soap and Water
- Ethanol 70%
	- Chlorine Bleach, 3% aqueous solution
- Quaternary Ammonium Components
	- Steris Coverage Plus NPD
	- 1 part Coverage Plus NPD to 255 parts Water

### <span id="page-70-0"></span>**11.1.2 Cleaning the X-ray Detector**

To clean the X-ray Detector:

- **1** Remove the battery from the X-ray Detector.
- **2** Locate and read the cleaning instructions specified on the product label. Follow the product instructions for cleaning.

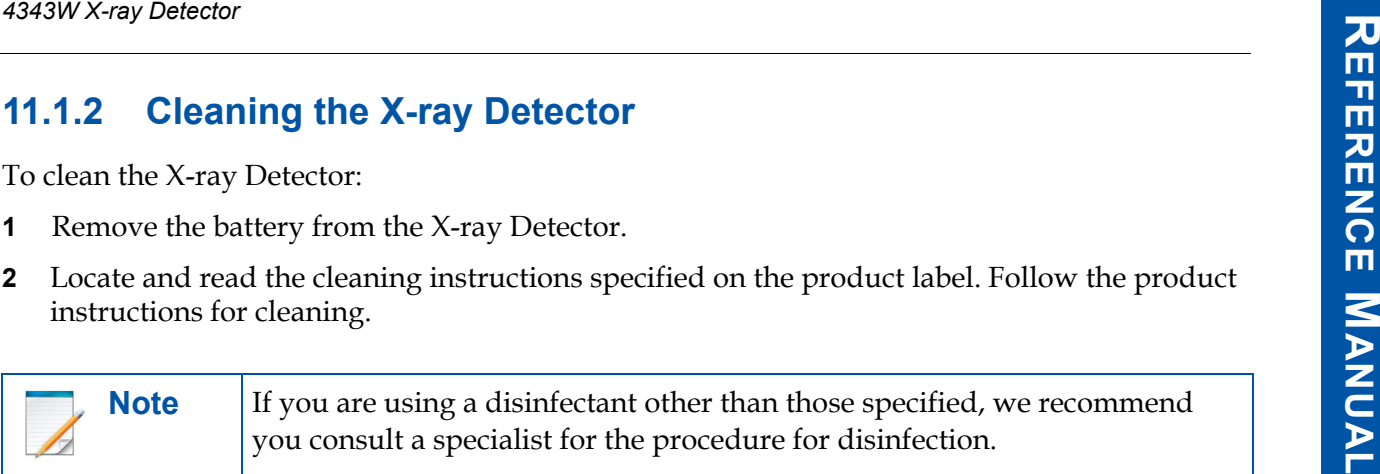

- **3** Dispense wipe from container.
- **4** Visually inspect the device. If contamination is present, use a wipe to remove the contamination from the device surface. Use multiple wipes, as applicable, to remove the visible contamination.
- **5** Take care to remove contamination from seams, joints, and other difficult-to-reach areas.
- **6** Dispose of each wipe used for cleaning.
- **7** If visible residue from the cleaning product is evident after air-drying, remove the residue with a general Isopropyl Alcohol wipe, and let air-dry.

#### <span id="page-70-1"></span>**11.1.3 Disinfecting the X-ray Detector**

To disinfect the X-ray Detector:

- **1** Remove the battery from the X-ray Detector.
- **2** Locate and read the cleaning instructions specified on the product label. Follow the product instructions for cleaning.

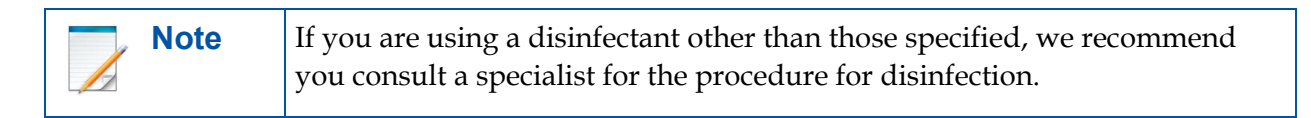

- **3** Wipe the entire surface of the target areas of the system until they are visibly wet with the chemical solution. Target areas include any surface that was cleaned and/or any other surfaces potentially contaminated during system use.
- **4** Take care to wet seams, joints, and other difficult-to-reach areas.
- **5** Ensure that the surfaces remain visibly wet for the maximum necessary disinfection time specified on the product label.
	- **a** If a disinfection time is not specified on a chemical label for the concentration used, ensure that the surfaces remain visibly wet for a minimum of **10 minutes**.
	- **b** Use additional fresh wipes as needed to ensure continuous wet contact time during the specified disinfection period.
- **c** Let air-dry.
- **d** If visible residue is evident after air-drying, remove the residue with a **general Isopropyl Alcohol wipe**, and let air dry.
- **e** Do not re-use wipes. Discard wipes and gloves into the correct waste container.

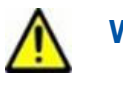

**WARNING Do not use flowing liquid or immersion on the X-ray Detector, battery, battery compartment, or battery charger.**

# **11.2 Field Replaceable Parts**

The 4343W has been designed to allow for field replacement of parts that may wear out after repeated usage, avoiding the need to return the X-ray Detector to Varex for repair. Contact Varex customer support ([Section 12.1\)](#page-75-0), for procedure to replace the following items:

- Antenna Overlay
- Battery Contacts
- Battery Latch (w/Screw Overlay)
- Carbon Fiber Overlay
- Housing Overlay
- Service Cable Connection Cover
### <span id="page-72-1"></span><span id="page-72-0"></span>**12.0 Troubleshooting**

This section describes suggestions for troubleshooting.

#### **Table 12 Problems and Solutions**

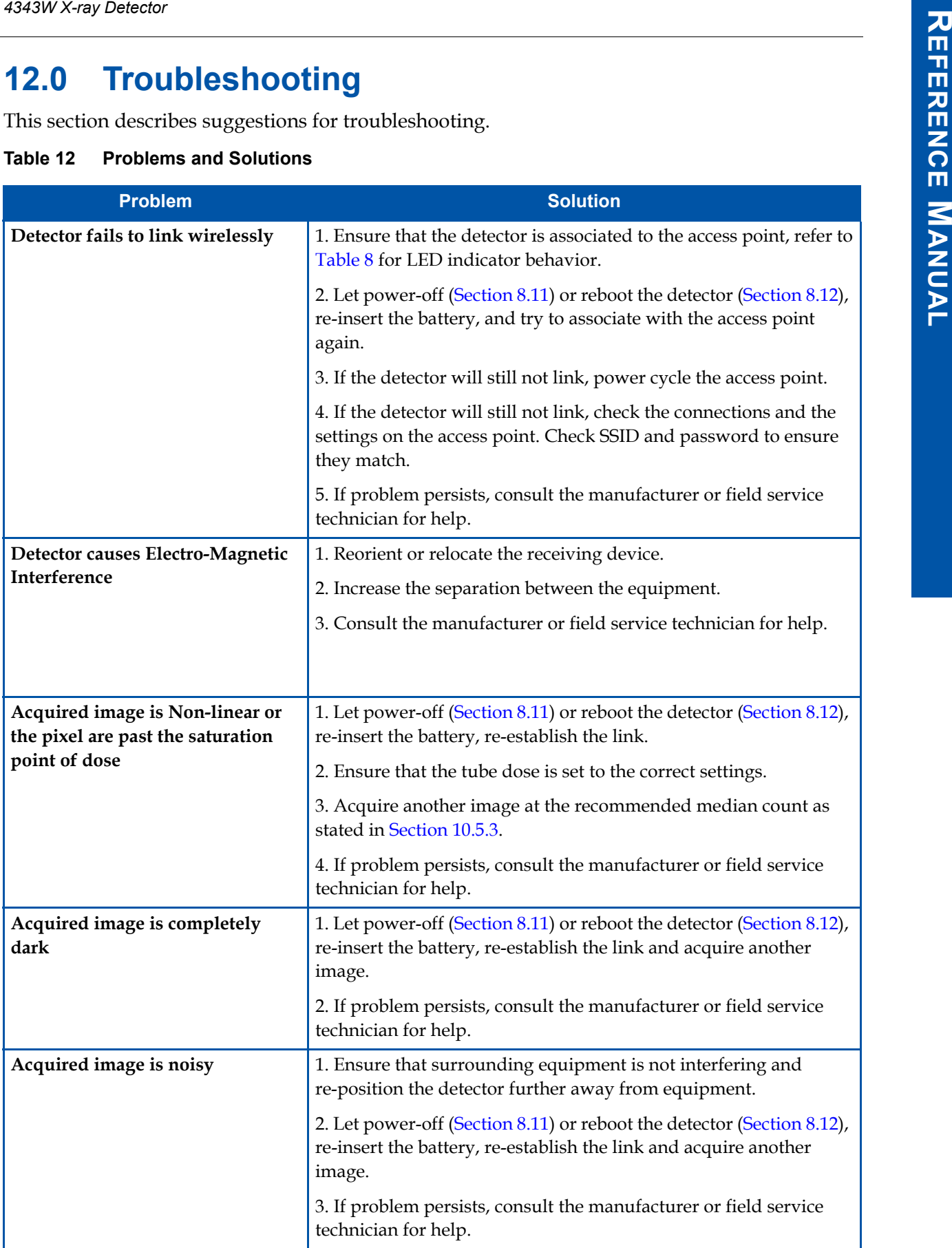

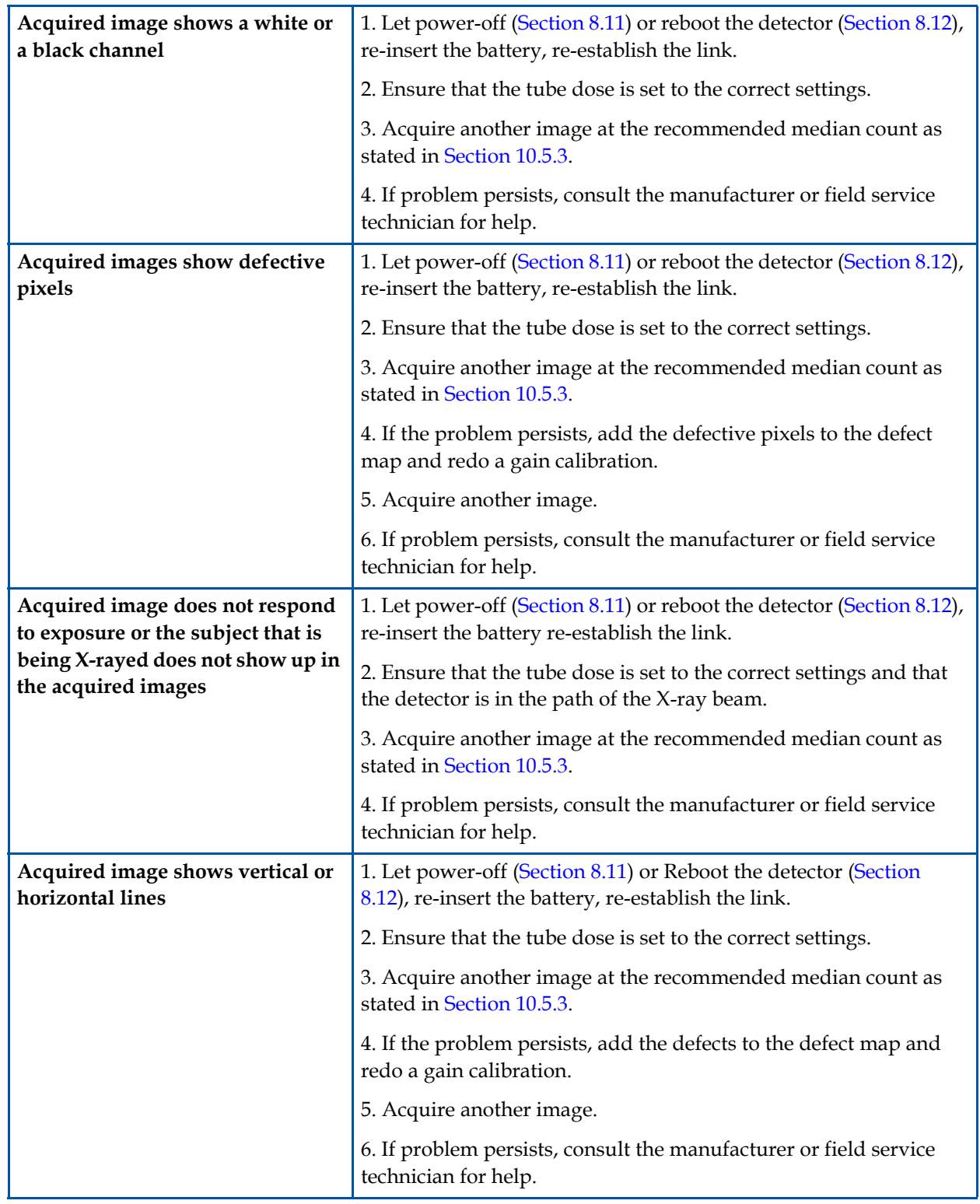

#### **Table 12 Problems and Solutions (Continued)**

#### <span id="page-74-0"></span>**Table 12 Problems and Solutions (Continued)**

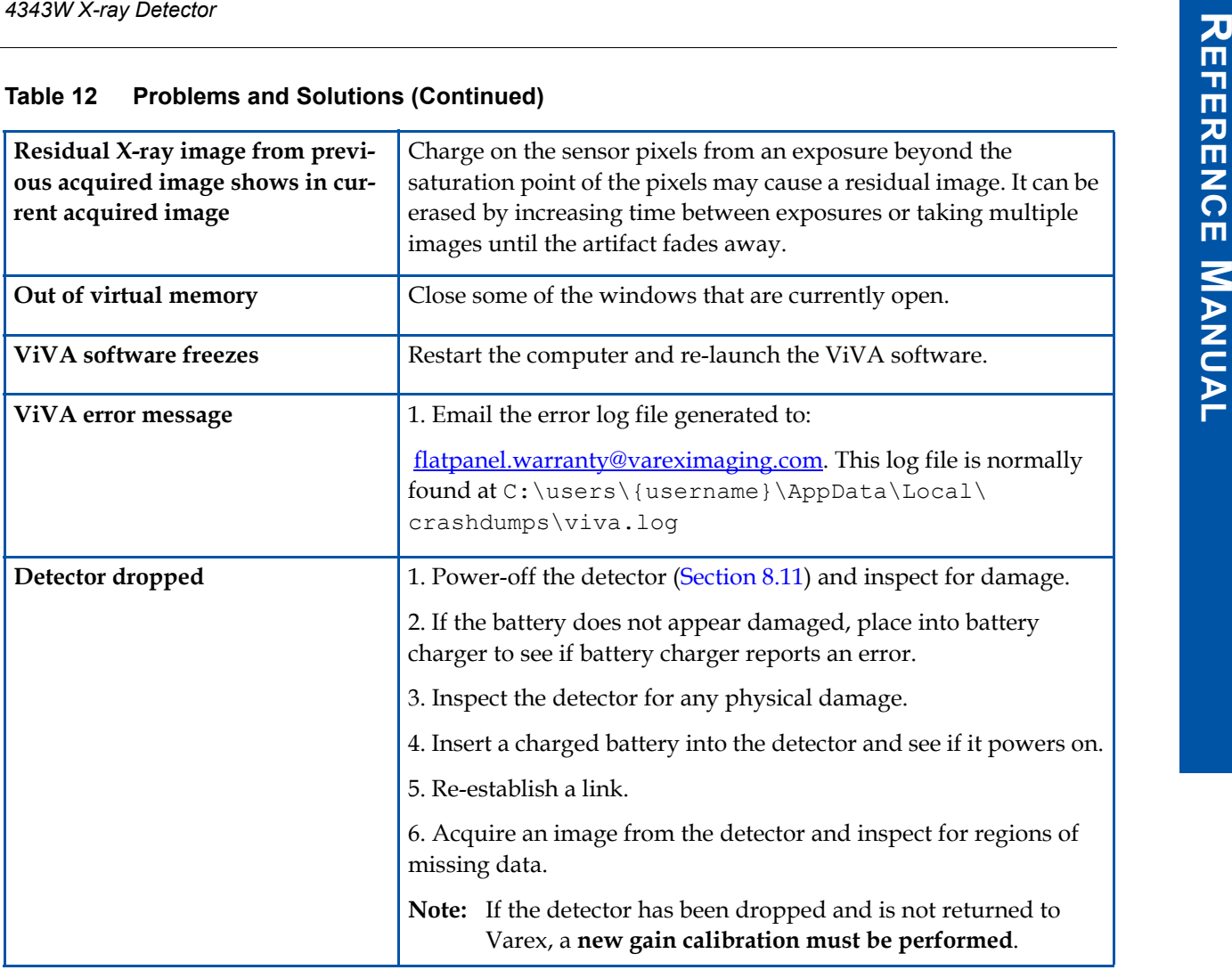

## **12.1 After-sales Service for Varex Imaging Products**

To speak with our Technical Support Personnel, please call (800) 432-4422, wait for the voice prompt, then press 0 to be connected to an operator.

For product returns, contact your distributor or device manufacturer for shipping and packaging instructions. Do not return products to Varex Imaging for repair or service without advance notification. Include all required papers in the shipment.

We request that you obtain an RMA number for in-warranty and out-of-warranty returns of products.

<span id="page-75-4"></span><span id="page-75-3"></span><span id="page-75-2"></span><span id="page-75-1"></span>**Contact:** flatpanel.warranty@vareximaging.com

**For warranty and returns, please visit:** https://www.vareximaging.com/flat-panel-service-report.

To ship the battery pack, follow the local and regional requirements for proper packaging and shipping of Lithium Batteries.

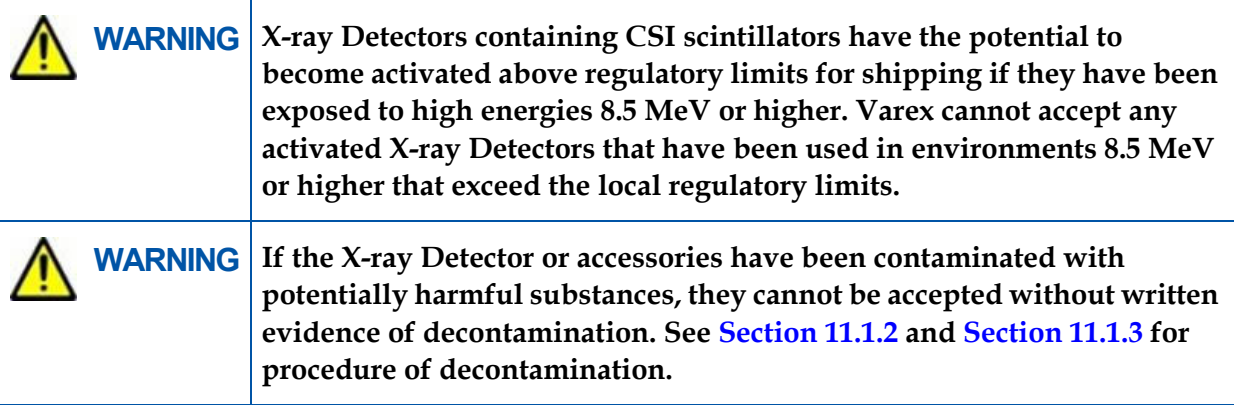

## <span id="page-75-0"></span>**13.0 Disposing of the X-ray Detector and Battery**

Contact your supplier or distributor, and check the terms of conditions of the purchase contract. This product should not be mixed with other commercial waste for disposal. Follow the local radiation protection regulations.

The Varex Imaging product may be attached as part of a component to other manufacturers' systems. These other manufacturers are directly responsible for the collection and processing of their own waste products under the terms of the WEEE Directive. Contact these producers directly before discarding any of their products.

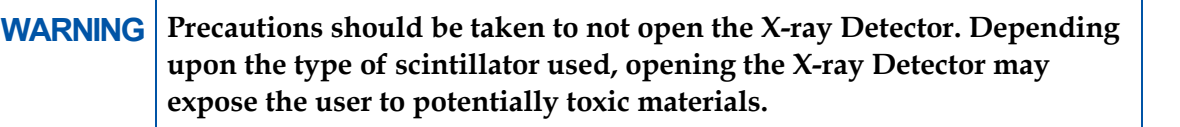

### <span id="page-76-0"></span>**14.0 Safety - Electromagnetic Interference**

**4343W X-ray Detector**<br> **44.0 Safety - Electromagnetic Interference**<br>
This equipment generates, uses and can radiate radio frequency (RF) energy and, if not installed<br>
and used in accordance with the instructions, may caus This equipment generates, uses and can radiate radio frequency (RF) energy and, if not installed and used in accordance with the instructions, may cause harmful interference to other devices or may be affected by other equipment in the vicinity. If this equipment does cause harmful interference to other devices or is affected by other equipment, which can be determined by turning the equipment off and on, the user is encouraged to try to correct the interference by one or more of the measures listed in [Section 12.0](#page-72-0).

This equipment uses wireless LAN (WLAN) radios for transferring images. The WLAN power levels and antenna configurations have been tested and certified compliant through specific absorption rate (SAR) limits set by FCC/IC Canada (Less than 1.6W/kG) with separations as small as 0 cm between the panel antennas and human tissue. While compliant, it is still recommended to reduce exposure when possible by:

- Positioning subject to be X-rayed away from the antennas (this also helps reduce image transfer time).
- Removing the X-ray Detector promptly when X-ray exposure is complete.

The X-ray Detector does meet the IEC 60601 Safety definition for essential performance. However, some degradation of the image acquired and displayed is acceptable (e.g. small amount of noise, pixelation, video artifact, etc.) if the degradation would not affect the diagnosis or treatment. Images acquired shall be normal when the immunity interference stops. May require User intervention to clear an error message or continue operation.

### **14.1 Electromagnetic Emissions**

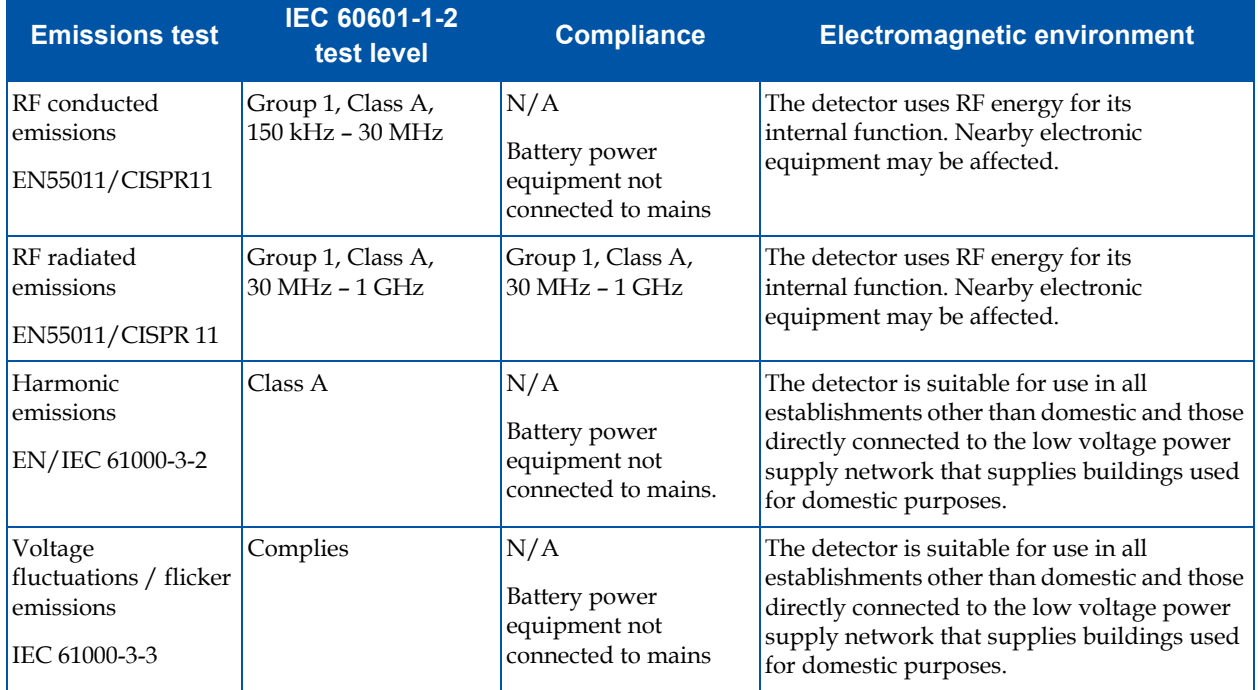

#### **Table 13 Radiated/Conducted Emissions, Harmonics, Voltage, Fluctuations & Flicker**

### **14.2 Electromagnetic Immunity**

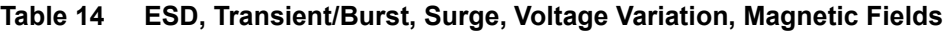

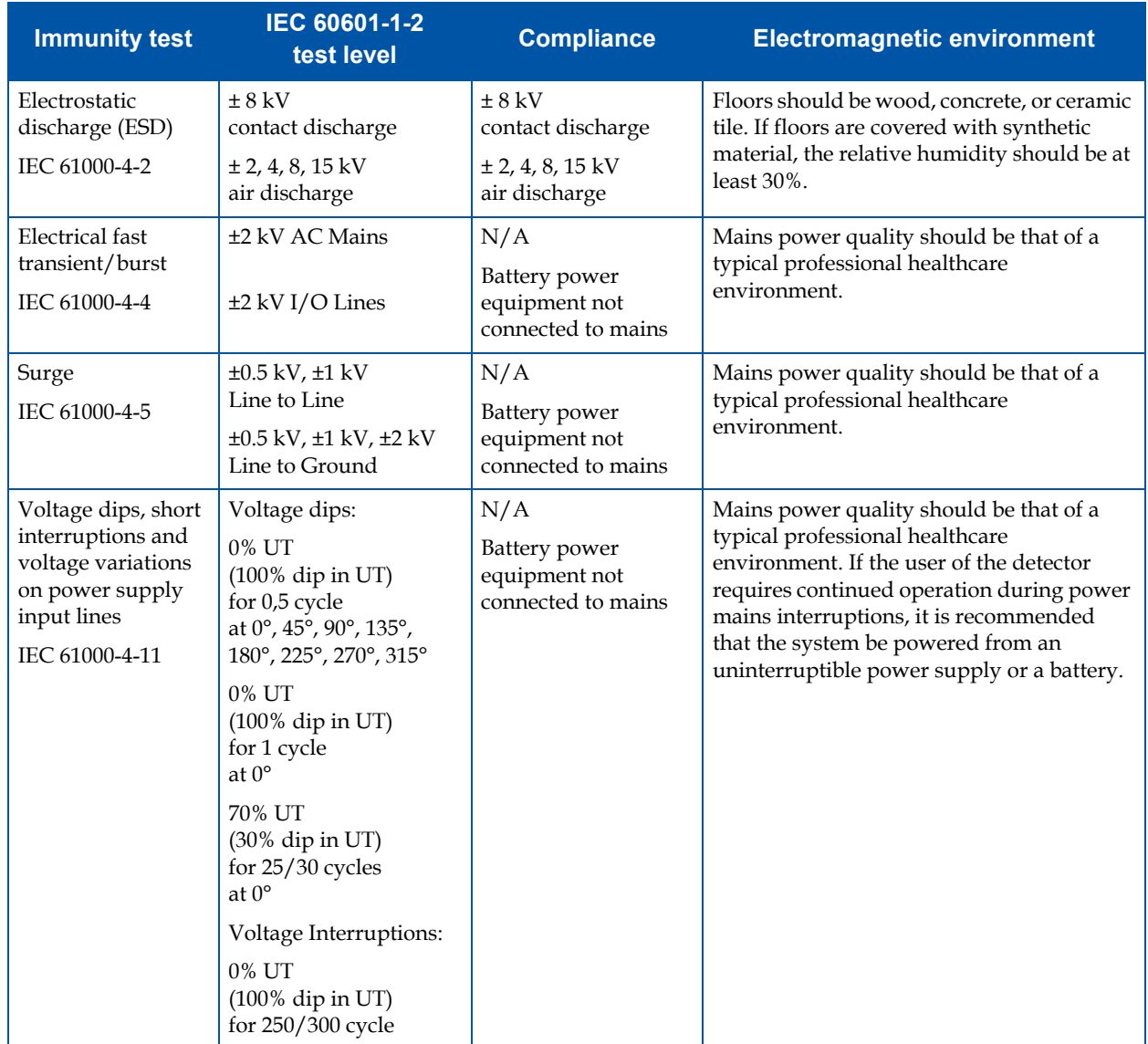

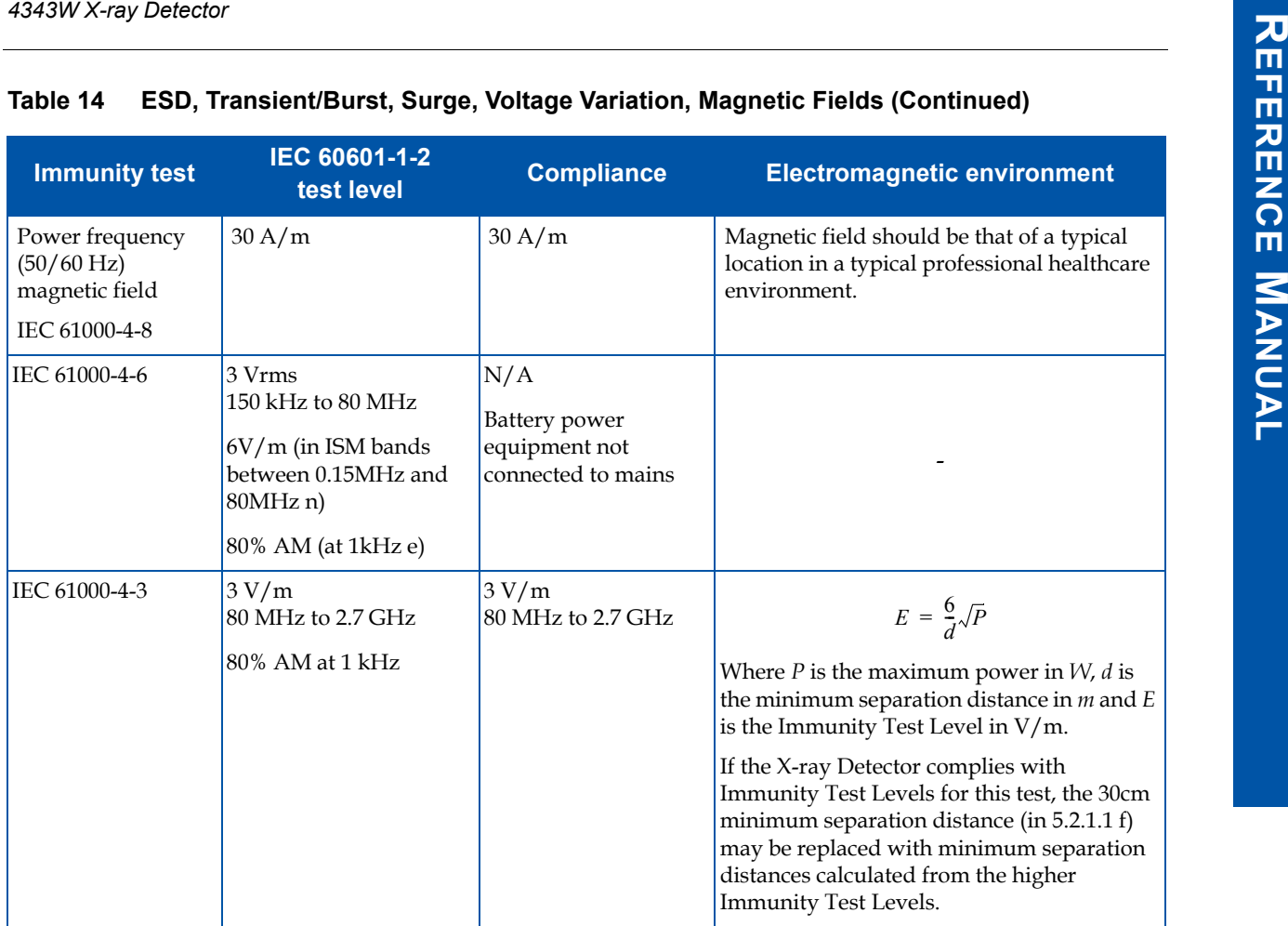

#### **Table 14 ESD, Transient/Burst, Surge, Voltage Variation, Magnetic Fields (Continued)**

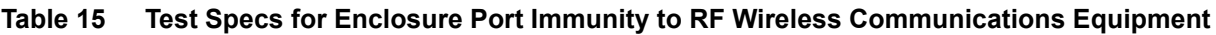

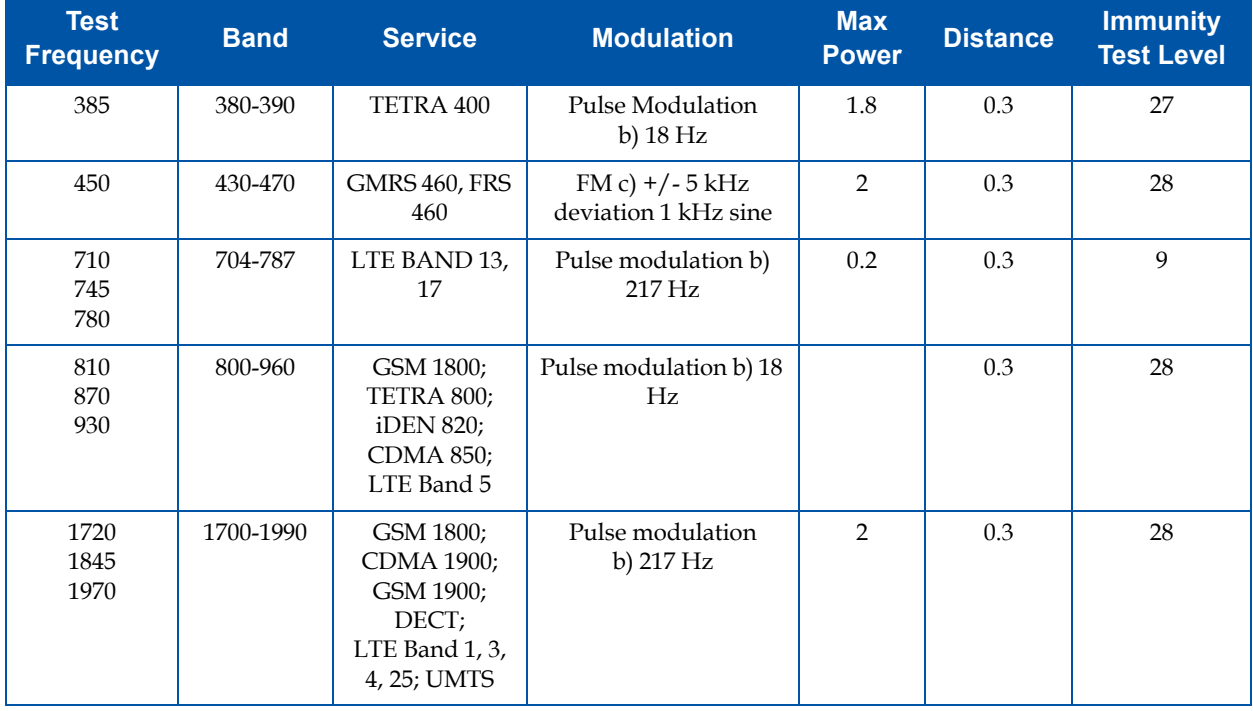

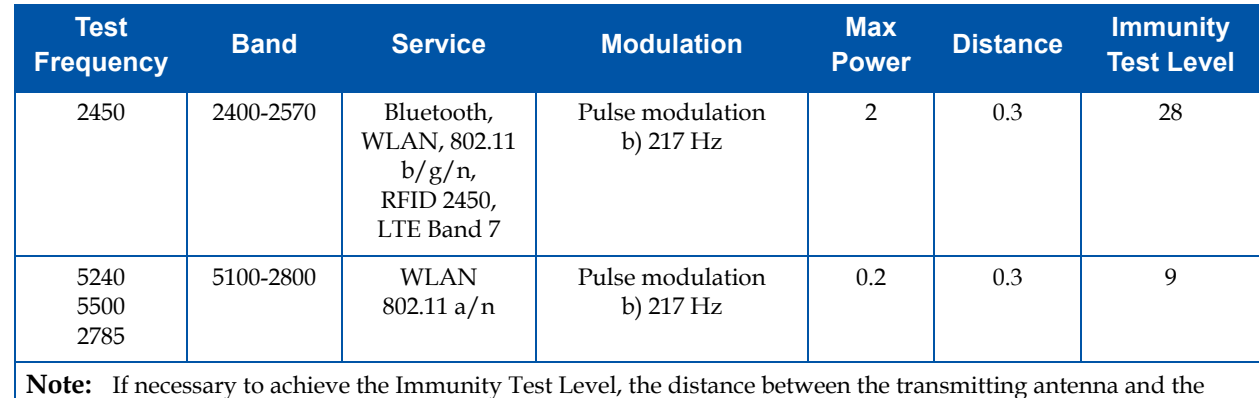

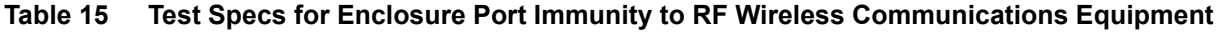

**Note:** If necessary to achieve the Immunity Test Level, the distance between the transmitting antenna and the X-ray Detector may be reduced to 1m test distance is permitted by IEC 61000-4-3.

• For some services, only the uplink frequencies are included.

• The carrier shall be modulated using a 50% duty cycle square wave signal.

• As an alternative to FM modulation 50% pulse modulation at 18 Hz may be used because while it does not represent actual modulation, it would be worst case.

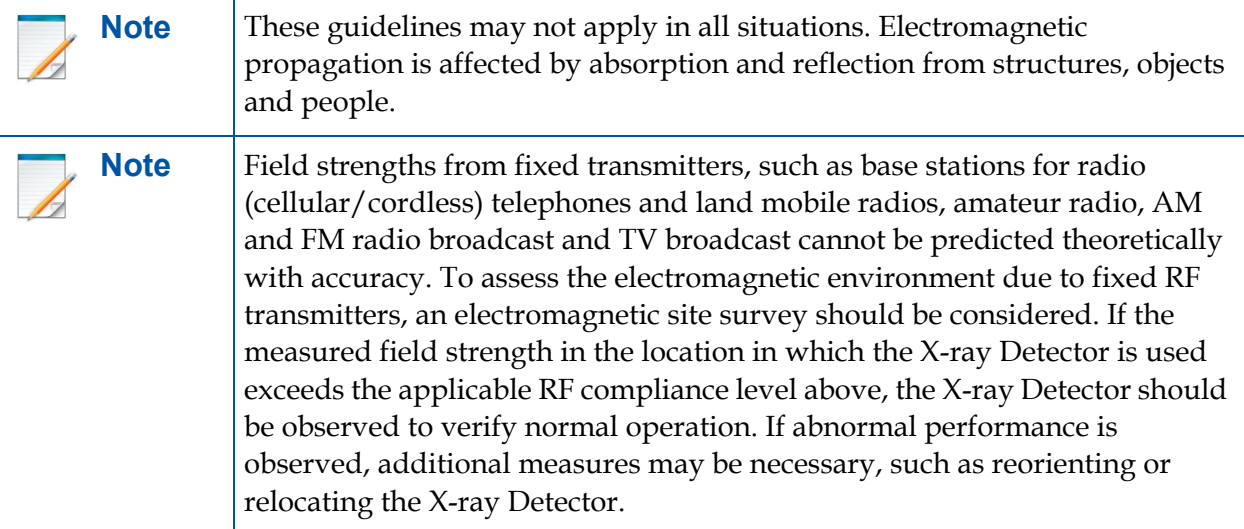

REFERENCE MANUAL **REFERENCE MANUAL**

### **14.3 Radio Frequency (RF) Compliance Information**

This section describes RF Compliance information.

### **14.3.1 United States FCC Compliance**

*4343W X-ray Detector*<br> **14.3 Radio Frequency (RF) Compliance Information<br>
This section describes RF Compliance information.<br>
<b>14.3.1 United States FCC Compliance**<br>
This device complies with Part 15 of the FCC Rules. Opera This device complies with Part 15 of the FCC Rules. Operation is subject to the following two conditions:

- This device may not cause harmful interference.
- This device must accept any interference received, including interference that may cause undesired operation.

This transmitter must not be co-located or operating in conjunction with any other antenna or transmitter. This device meets all the other requirements specified in Part 15E, Section 15.407 of the FCC Rules.

Transmission Band Frequencies: 5.2GHz and 5.8Ghz band ranges

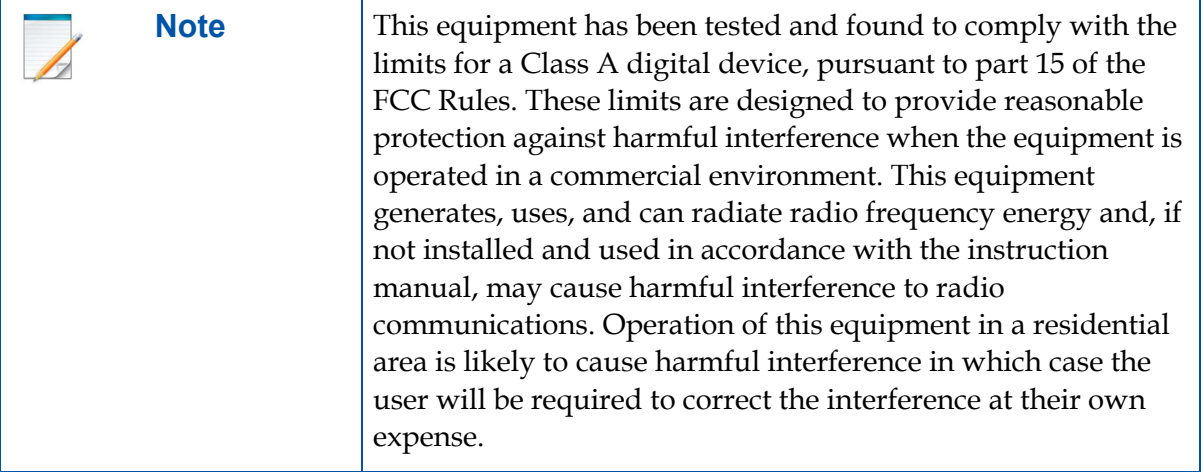

**FCC responsible**: Varex Imaging Corporation, 1678 South Pioneer Road, Salt Lake City, Utah 84104, USA, Tel: + 801/972-5000, Website: www.vareximaging.com

**FCC Caution**: Any changes or modifications not expressly approved by the party responsible for compliance could void the user's authority to operate this equipment.

These requirements set a SAR limit of 1.6 W/kg averaged over one gram of tissue. The highest SAR value reported under this standard during product certification for use when properly worn on the body is 1.172 W/kg.

If this equipment does cause harmful interference to radio or television reception, which can be determined by turning the equipment off and on, the user is encouraged to try to correct the interference by one or more of the following measures noted below:

- Reorient or relocate the receiving antenna.
- Increase the separation between the equipment and receiver.
- Connect the equipment into an outlet on a circuit different from the one the receiver is connected to.
- Consult the dealer or an experienced radio/TV technician for help.

#### **Radiation Exposure Statement:**

The product complies with the FCC portable RF exposure limit set forth for an uncontrolled environment and are safe for intended operation as described in this manual. The further RF exposure reduction can be achieved if the product can be kept as far as possible from the user body or set the device to lower output power if such function is available.

The user may find the following booklet prepared by the Federal Communications Commission helpful: The Interference Handbook

This booklet is available from the U.S. Government Printing Office, Washington, D.C. 20402. Stock No. 004-000-00345-4.

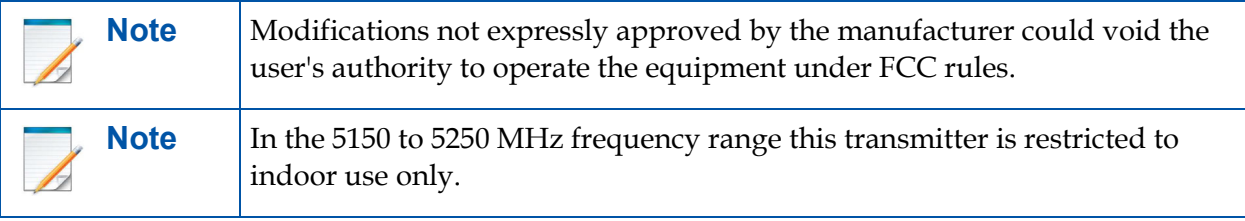

## **15.0 Regulatory**

This section includes the manufacturers' declaration of standards and regulations for which the X-ray Detector complies with.

### **15.1 Industry Canada Notice**

**4343W X-ray Detector**<br> **4343W X-ray Detector**<br> **15.0 Regulatory**<br>
This section includes the manufacturers' declaration of standards and regulations for which the<br> **A**<br> **44.4** X-ray Detector complies with.<br> **15.1 Industry** To prevent radio interference to the licensed service, this device is intended to be operated indoors and away from windows to provide maximum shielding. Equipment (or its transmitting antenna) that is installed outdoors is subject to licensing. The installer of this radio equipment must ensure that the antenna is located or pointed such that it does not emit RF field in excess of Health Canada limits for the general population; consult Safety Code 6, obtainable from Health Canada's web site: www.hc-sc.gc.ca/rpb

Cet appareil numérique de la classe A est conforme à la norme NMB-003 du Canada Avis de Conformité à la Réglementation d'Industrie Canada:

Pour empêcher toute interférence aux services faisant l'objet d'une licence, cet appareil doit être utilisé à l'intérieur seulement et devrait être placé loin des fenêtres afin de fournir un écran de blindage maximal. L'installateur du présent matériel radio doit s'assurer que l'antenne est située ou pointée de manière à ce que cette dernière n'émette pas de champs radioélectriques supérieurs aux limites specifées par Santé Canada pour le grand public; consulter le Code de sécurité 6, disponible sur le site Web de Santé Canada, à l'adresse suivante: www.hc-sc.gc.ca/rpb

This device complies with ISED license-exempt RSS standard(s). Operation is subject to the following two conditions:

- this device may not cause interference
- this device must accept any interference, including interference that may cause undesired operation of the device.

Le présent appareil est conforme aux CNR d' ISED applicables aux appareils radio exempts de licence. L'exploitation est autorisée aux deux conditions suivantes:

- l'appareil ne doit pas produire de brouillage
- l'utilisateur de l'appareil doit accepter tout brouillage radioélectrique subi, même si le brouillage est susceptible d'en compromettre le fonctionnement.

#### **English**

- **1** The device for operation in the band 5150-5250 MHz is only for indoor use to reduce the potential for harmful interference to co-channel mobile satellite systems;
- **2** The maximum antenna gain permitted for devices in the bands 5250-5350 MHz and 5470-5725 MHz shall comply with the e.i.r.p. limit.
- **3** The maximum antenna gain permitted for devices in the band 5725-5825 MHz shall comply with the e.i.r.p. limits specified for point-to-point and non point-to-point operation as appropriate.
- **4** The worst-case tilt angle(s) necessary to remain compliant with the e.i.r.p. elevation mask requirement set forth in Section 6.2.2(3) shall be clearly indicated.

**5** Users should also be advised that high-power radars are allocated as primary users (i.e. priority users) of the bands 5250-5350 MHz and 5650-5850 MHz and that these radars could cause interference and/or damage to LE-LAN devices.

#### **Francés**

- **1** Les dispositifs fonctionnant dans la bande 5150-5250 MHz sont réservés uniquement pour une utilisation à l'intérieur afin de réduire les risques de brouillage préjudiciable aux systèmes de satellites mobiles utilisant les mêmes canaux;
- **2** Le gain maximal d'antenne permis pour les dispositifs utilisant les bandes 5250-5350 MHz et 5470-5725 MHz doit se conformer à la limite de e.i.r.p.
- **3** Le gain maximal d'antenne permis (pour les dispositifs utilisant la bande 5725-5825 MHz) doit se conformer à la limite de e.i.r.p. spécifiée pour l'exploitation point à point et non point à point, selon le cas.
- **4** Les pires angles d'inclinaison nécessaires pour rester conforme à l'exigence de la p.i.r.e. applicable au masque d'élévation, et énoncée à la section 6.2.2 3), doivent être clairement indiqués.
- **5** De plus, les utilisateurs devraient aussi être avisés que les utilisateurs de radars de haute puissance sont désignés utilisateurs principaux (c.-à-d., qu'ils ont la priorité) pour les bandes 5250-5350 MHz et 5650-5850 MHz et que ces radars pourraient causer du brouillage et/ou des dommages aux dispositifs LAN-EL.

#### **Radiation Exposure Statement:**

These requirements set a SAR limit of 1.6 W/kg averaged over one gram of tissue. The highest SAR value reported under this standard during product certification for use when properly worn on the body is 1.172 W/kg.

Ces exigences établissent une limite SAR de 1,6 W / kg en moyenne sur un gramme de tissu. La valeur SAR la plus élevée déclarée selon cette norme lors de la certification du produit à utiliser lorsqu'il est correctement porté sur le corps est de 1.172 W / kg.

### **15.2 Declaration of Conformity for European Union**

#### **Table 16 Europe - Declaration of Conformity in Languages of European Community**

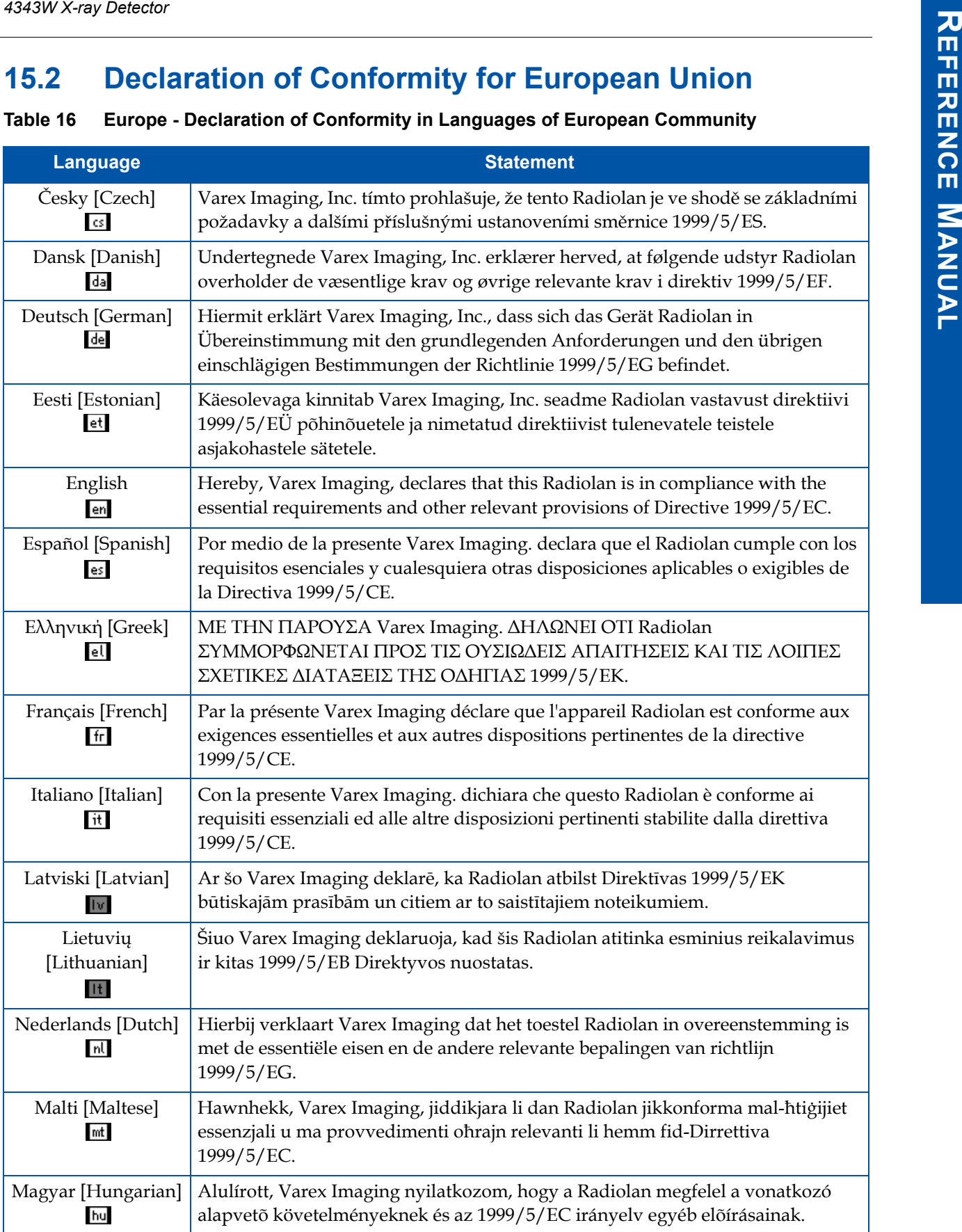

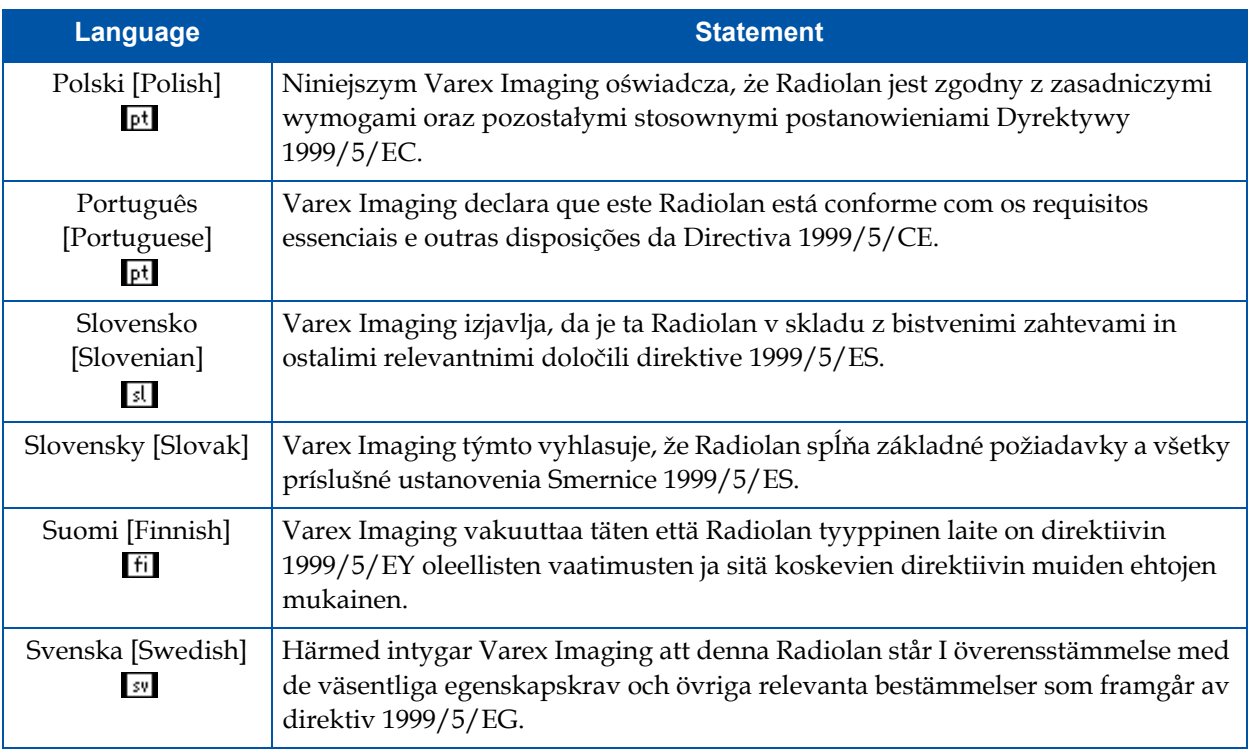

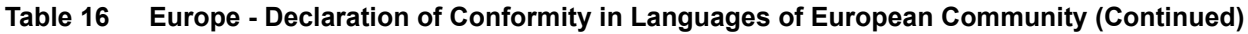

# **Index**

#### **A**

Abbreviations [2](#page-21-0) Accessories [8](#page-27-0) Acquire Image [39](#page-58-0) Alerts and Notes, Meaning of [iii](#page-2-0)

#### **B**

Battery Charge Level [16](#page-35-0) Installation [14](#page-33-0) Removal [14](#page-33-0) Battery Hot-Swap [16](#page-35-1)

#### **C**

Calibration Procedures [28](#page-47-0) Calibration, Gain Counts [31](#page-50-1) Definition [31](#page-50-2) Frames [32](#page-51-0) Frequency [35](#page-54-0) Steps [33](#page-52-0) Calibration, Offset Definition [28](#page-47-1) Steps [28](#page-47-2) Change Password [47](#page-66-0) Charging, Inductive [16](#page-35-2) Cleaning and Disinfecting Chemicals to Use [50](#page-69-0) Detector [51](#page-70-2) Country Code [44](#page-63-0)

#### **D**

Detector Features [9](#page-28-0) Intended Use [1](#page-20-0) Detector Settings [44](#page-63-1) Modify [46](#page-65-0) Disposal [56](#page-75-0) DVD, Contents [24](#page-43-0)

#### **E**

Electromagnetic Interference [57](#page-76-0)

#### **F**

Factory Restore [44](#page-63-0) Features, Detector [9](#page-28-0) Firmware [44](#page-63-0) Firmware Update [48](#page-67-0)

#### **G**

Gain Calibration [31](#page-50-3) Gain Calibration Steps [33](#page-52-0)

#### **H**

Hot-Swap, Battery [16](#page-35-1) How To Access Control Panel [44](#page-63-1) Acquire Image [39](#page-58-0) Gain Calibration [33](#page-52-1) Link [36](#page-55-0) Offset Calibration [28](#page-47-3) Power Off [21](#page-40-2) Power On [21](#page-40-3) Reboot [21](#page-40-4)

#### **I**

Image Acquisition Auto-Save [40](#page-59-0) Corrected Image [40](#page-59-1) Debug Verbosity [40](#page-59-2) Loop [40](#page-59-3) Imaging Mode [41](#page-60-0) Inductive Charger Screws [17](#page-36-0) Inductive Charging [16](#page-35-2) Install Battery [14](#page-33-0) Intended Use [1](#page-20-0) Ionizing Radiation, Protection Against [ii](#page-1-0)

#### **L**

Latch, Battery [15](#page-34-0) LED Status [22](#page-41-1) Load Support [11](#page-30-0) Log File [44](#page-63-0) Log In [44](#page-63-2)

#### **M**

Maintenance [50](#page-69-1) Meaning of Alerts and Notes [iii](#page-2-0) Monitor Temperature Sensor [13](#page-32-0)

#### **N**

Notes and Alerts, Meaning of [iii](#page-2-0)

#### **O**

Offset Calibration [28](#page-47-4) Optional Parts [8](#page-27-1)

#### **P**

Password [45](#page-64-0) Change [47](#page-66-0) Recovery [47](#page-66-0) Requirements [47](#page-66-0) Power-off [21](#page-40-2) Power-on [21](#page-40-2) Protection Against Ionizing Radiation [ii](#page-1-0)

#### **R**

Reboot [21](#page-40-4) Reboot the Detector [21](#page-40-4) Remove Battery [14](#page-33-0)

#### **S**

Safety Note Battery [viii](#page-7-0) Cyber Security [x](#page-9-0) Handling [vii](#page-6-0) If a Problem Occurs [xi](#page-10-0) Installation and Environment of Use [iv](#page-3-0) Maintenance and Inspection [xi](#page-10-1) Service Cable [vi](#page-5-0) vTrigger Mode [x](#page-9-1) WLAN [ix](#page-8-0) Safety, For Your [iii](#page-2-1) Screws, Inductive Charger [17](#page-36-0) Sensor, Temperature [13](#page-32-0) Service Change Password [47](#page-66-0) Firmware Update [48](#page-67-0) In-Warranty [56](#page-75-1) Log In [44](#page-63-2) Maintenance [50](#page-69-1) Obtain RMA Number [56](#page-75-2) Out-of-Warranty [56](#page-75-3) Repair [56](#page-75-4) Trouble-Shooting [53](#page-72-1) Specifications Active Area [11](#page-30-1) Environmental Considerations [13](#page-32-1) Load Support [11](#page-30-0) Signal Strength [11](#page-30-2) Weight [11](#page-30-3) Standards and Regulations [4](#page-23-0) Standards, Regulatory Requirements [4](#page-23-1)

#### **T**

Temperature Sensor [13](#page-32-0) Trouble-Shooting [53](#page-72-1) Turn off [21](#page-40-2) Turn on [21](#page-40-2)

#### **U**

Update Country Code [44](#page-63-0) Updates [44](#page-63-1) User Name [45](#page-64-1)

#### **V**

Varex Smart Panel (VSP) [5](#page-24-0) ViVA Acquire Image Button [41](#page-60-1) Acquisition Settings [40](#page-59-4), [43](#page-62-0) Acquisition Type Drop Down Menu [43](#page-62-1) Calibration Settings Window [29](#page-48-0) Change Imaging Mode [41](#page-60-0) Configuration Settings [37](#page-56-0) Error [55](#page-74-0)

Files to Install [24](#page-43-1) Gain Calibration Progress Window [34](#page-53-0) Hardware Handshaking [37](#page-56-1) Image Acquisition [39](#page-58-0) Launch [36](#page-55-1) Mode Drop Down Menu [28](#page-47-5) Offset Calibration Button [29](#page-48-1) Offset Calibration Progress window [30](#page-49-0) Radiographic Acquisition Progress Window [43](#page-62-2) Save Image [43](#page-62-3) System Settings Window [39](#page-58-1)

#### **W**

Weight [11](#page-30-3) Wireless [11](#page-30-2)

#### **X**

X-ray Tube [35](#page-54-1)

This page intentionally left blank.

**USA Varex Imaging Corporation 1678 So. Pioneer Rd. Salt Lake City, UT 84104 United States +1 801 972 5000 Phone +1 801 973 5023 Fax <www.vareximaging.com>**

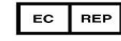

**Arazy Group GmbH Am Flughafen, The Squaire 12 60549 Frankfurt am Main Germany**

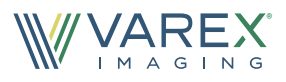

For a complete listing of our global offices, visit www.vareximaging.com

©2020 Varex Imaging All rights reserved. The Varex Imaging logo and design are registered trademarks of Varex Imaging or its subsidiaries,<br>in the United States and other countries. All other trademarks not owned by Varex I pictorial or typographical errors.

142910 A